# DO.110 UPORABNIŠKA NAVODILA ARSO - Odpadki

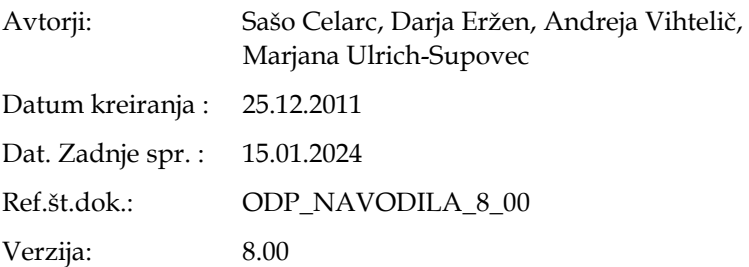

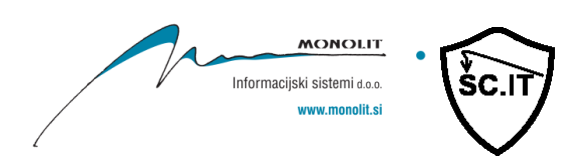

# **Vsebina**

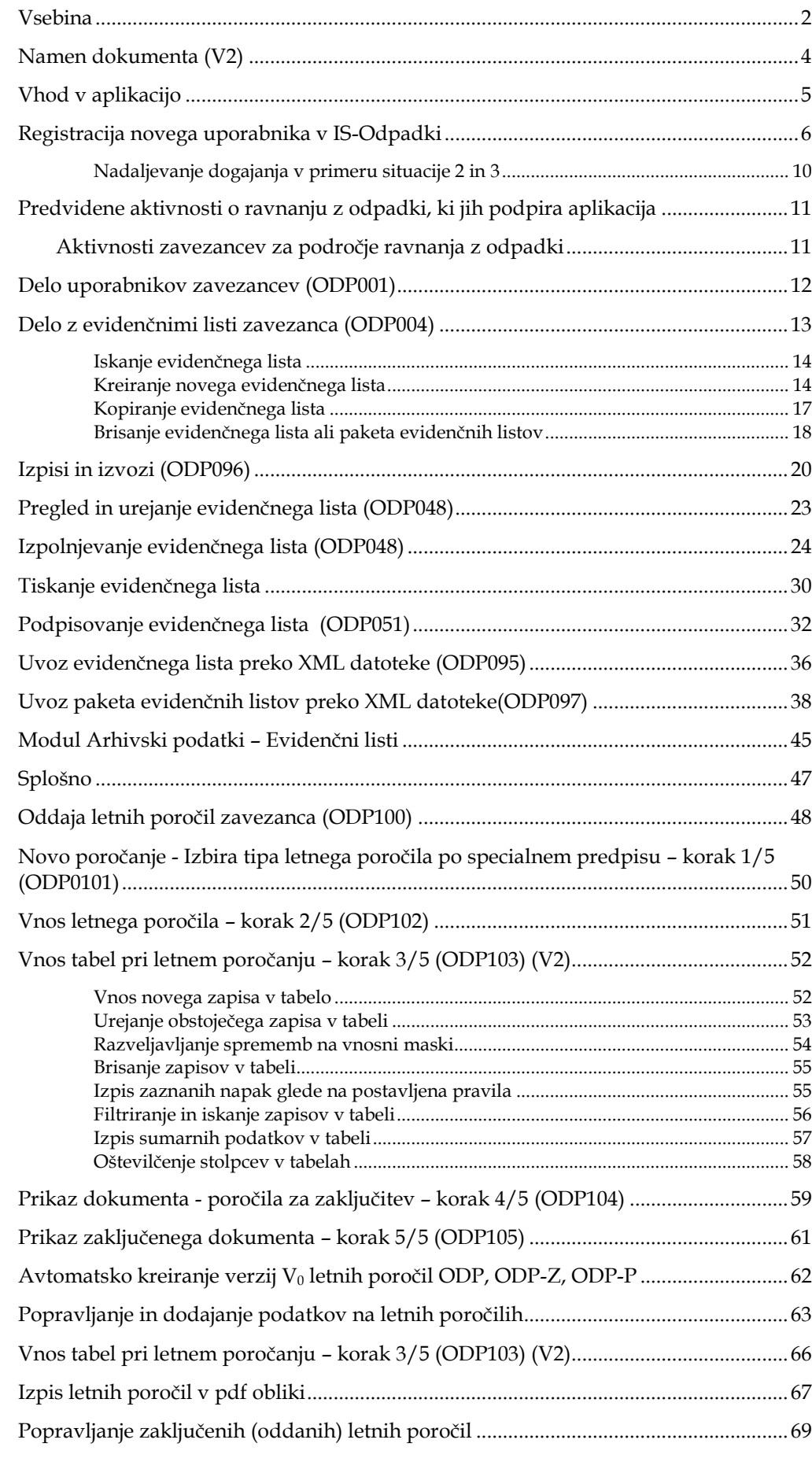

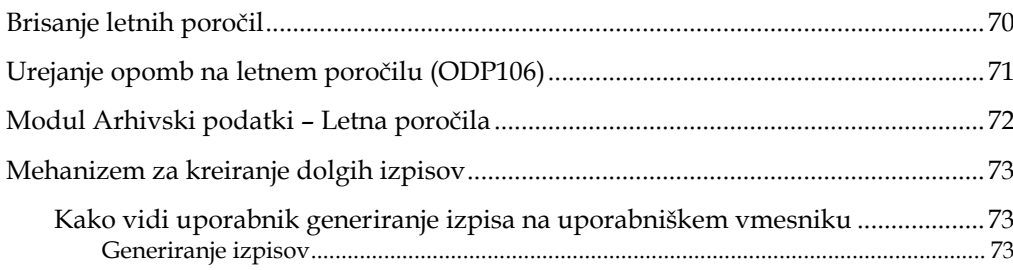

# **Namen dokumenta (V2)**

Z dokumentom želimo seznaniti končne uporabnike aplikacije IS-Odpadki pri zavezancih z njenimi funkcionalnostmi in načinom uporabe.

Predpostavlja se, da so uporabniki podrobno seznanjeni z zakonodajo in operativnimi navodili za obravnavo področij, ki jih pokriva aplikacija.

Ta navodila so nastala kot nadaljevanje/sprememba navodil iz prejšnje verzije aplikacije.

# **Vhod v aplikacijo**

Vhod v aplikacijo se izvede preko internetnega naslova (URL):

### <https://gea.arso.gov.si/odpadki/login.do>

Ob tem se uporabniku odpre ekran za izbor digitalnega potrdila (v seznamu so le potrdila uporabnika):

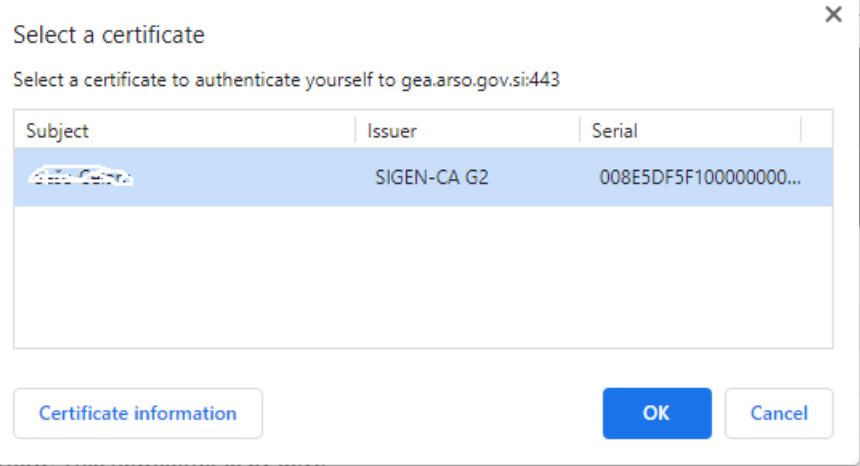

*Slika 1 Prikaz okna za izbiro digitalnega potrdila (primer za Google Chrome)*

Pozor: Za uporabo aplikacije mora uporabnik razpolagati z digitalnim potrdilom SIGEN-CA, Halcom (problemi pri Halcom CA na pametnih karticah in ključih, saj se pri vpisovanju podatkov neprestano zahteva vnos PIN za digitalno potrdilo), POSTArCA, ACNLB, Rekono.

Navodila za uvoz/izvoz digitalnega potrdila SIGEN-CA dobite na naslednjem naslovu:

<http://www.sigen-ca.si/>

Za ostala digitalna potrdila so informacije prav tako na voljo na spletnih straneh certifikatnih agencij.

# **Registracija novega uporabnika v IS-Odpadki**

V primeru, da uporabnik še ni registriran, se mu ob prvem poskusu vstopa z njegovim digitalnim potrdilom odpre zaslonska maska za registracijo.

V spodnjem delu zaslonske maske se izpišejo podatki, ki se razberejo iz digitalnega potrdila in teh podatkov ni mogoče spremeniti.

V polja v zgornjem delu mora uporabnik vpisati podatke o sebi kot bodočem uporabniku aplikacije.

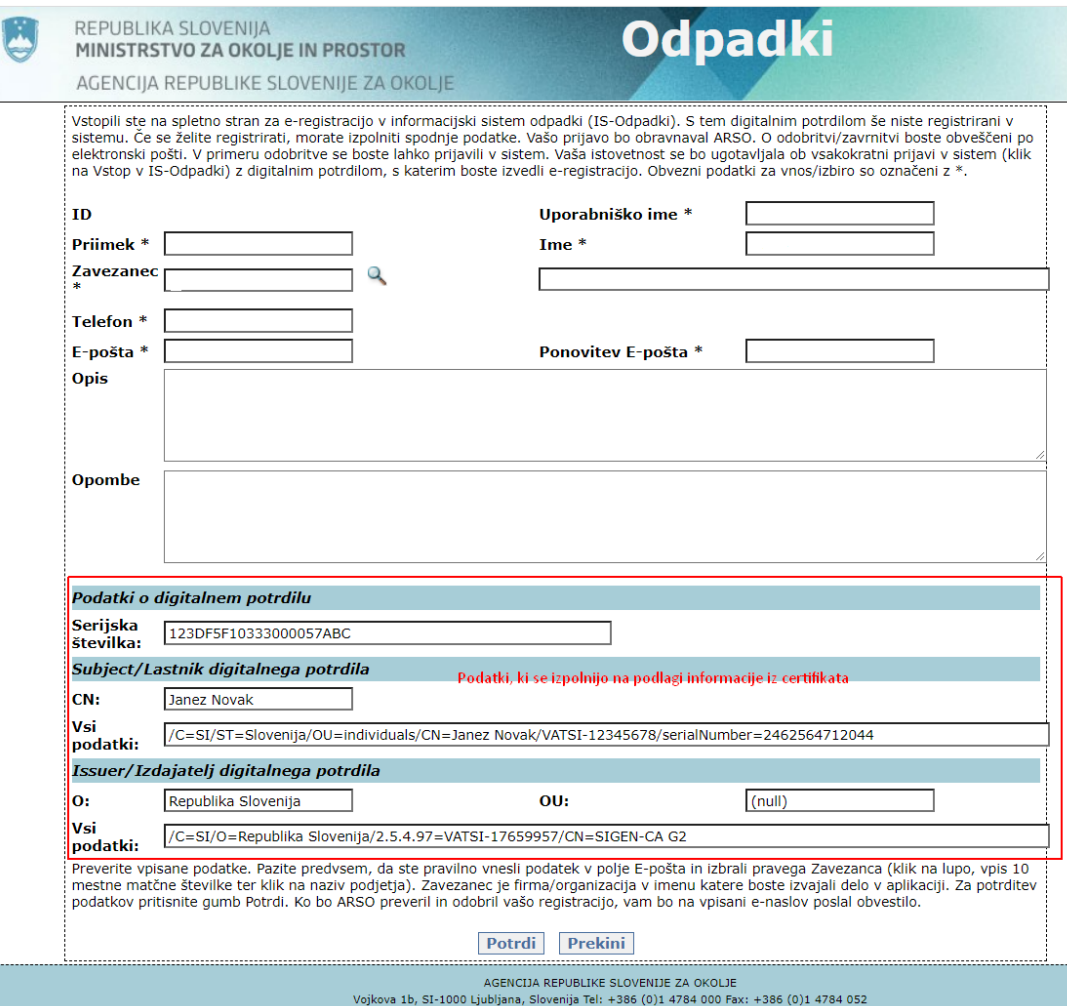

Slika *2 Zaslonska maska za vnos podatkov za registracijo uporabnika V IS-Odpadki*

Uporabnik vpiše naslednje podatke:

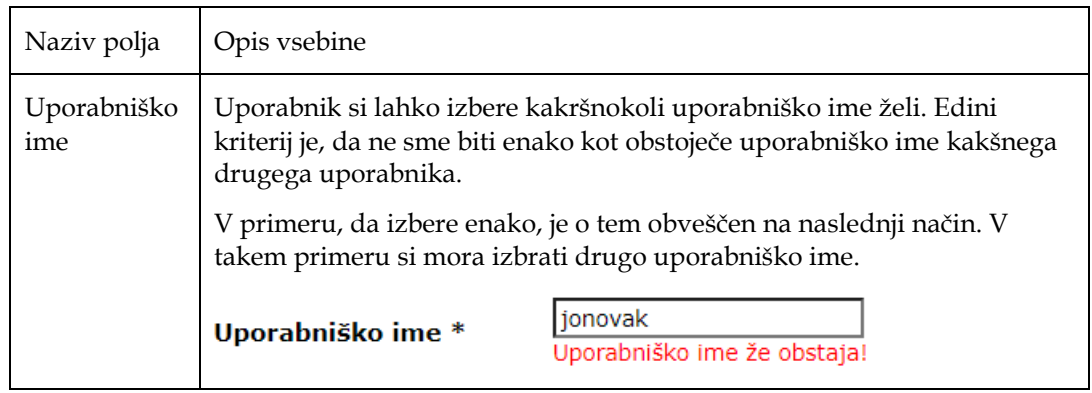

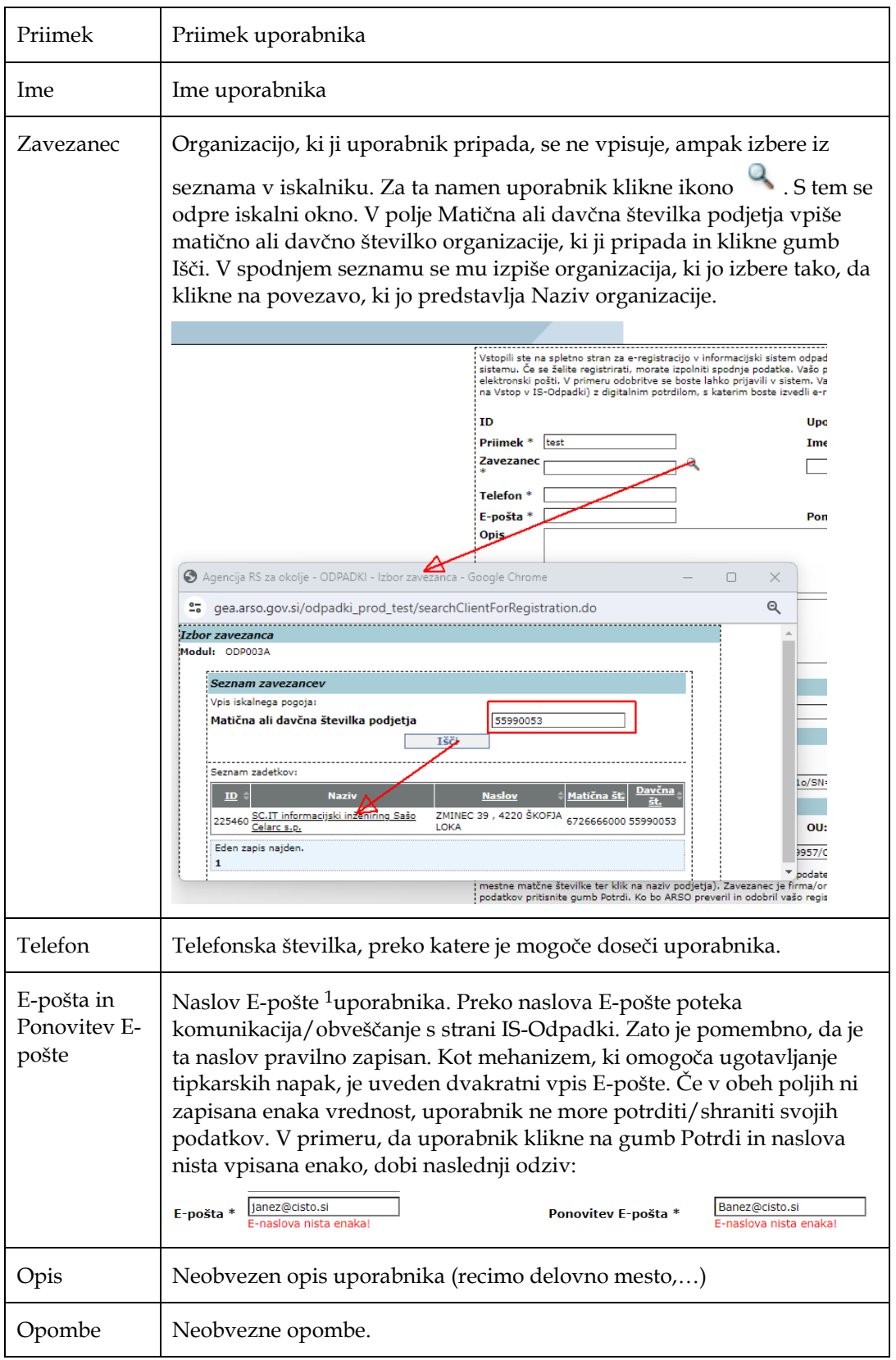

Pozor: Podatki, ki so obvezni, so označeni z \*.

-

<sup>&</sup>lt;sup>1</sup> Uporabnik naj vnese e-naslov z malimi tiskanimi črkami.

### V celoti izpolnjen prijavni obrazec je viden na naslednji sliki:

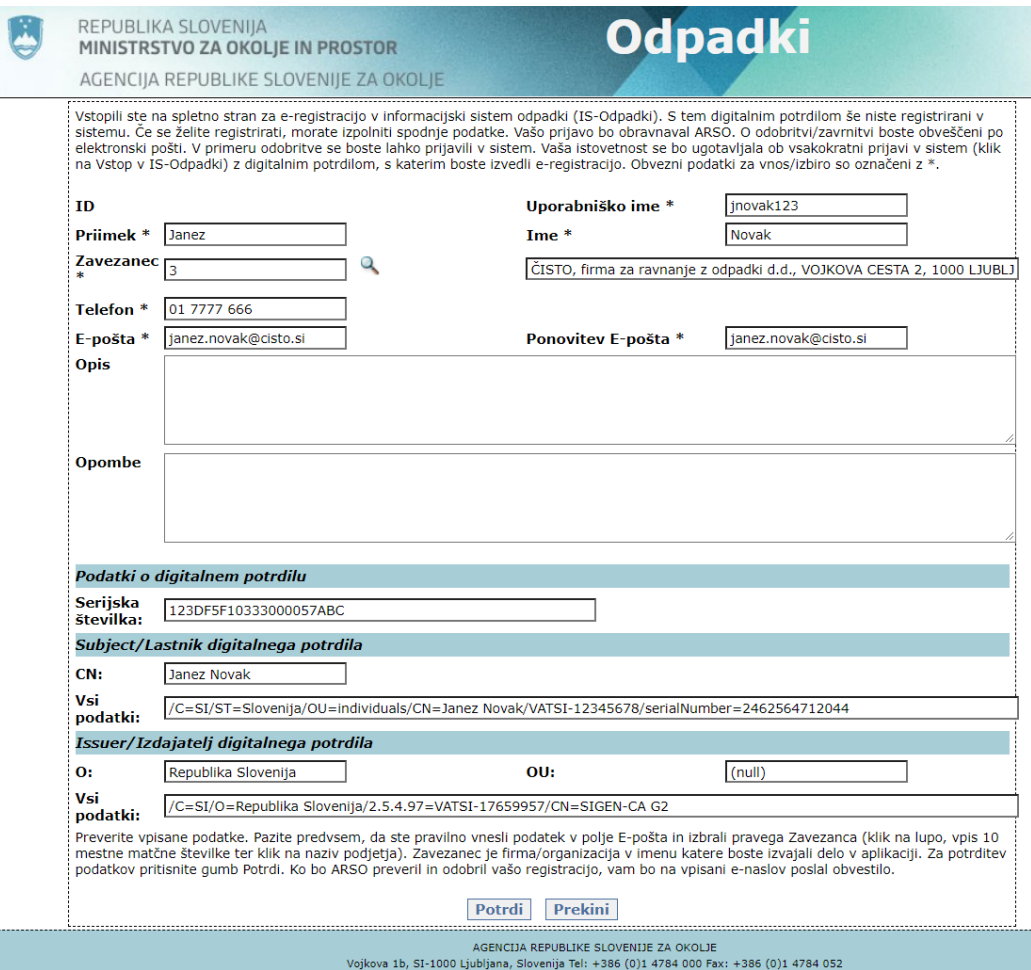

S klikom na gumb Potrdi uporabnik potrdi/pošlje prijavo za registracijo uporabnika.

Pri tem lahko nastopijo tri različne situacije, na katere mora biti uporabnik pozoren, ker zahtevajo, da uporabnik (oziroma organizacija, ki ji pripada) izvede dodatne aktivnosti, da se registracija lahko izvede. Zato mora uporabnik pozorno prebrati besedilo odziva.

### **1. Situacija (ne zahteva dodatnih aktivnosti uporabnika)**

Če uporabnik dobi naslednje sporočilo, pomeni da je avtomatsko registriran v IS-Odpadki in da lahko izvede prijavo.

### Registracija v sistemu Odpadki

Davčna številka, navedena v podatkih digitalnega potrdila, se ujema z davčno številko, ki pripada firmi/organizaciji, ki ste jo izbrali v polju Savezanec. Ker ima firma/organizacija samo status izvirni povzročitelj odpadkov, ste avtomatsko aktivirani kot uporabnik IS-Odpadki.<br>Vstop v sistem je na isti povezavi kot za registracijo.

Hkrati dobi uporabnik na navedeni E-poštni naslov naslednje sporočilo:

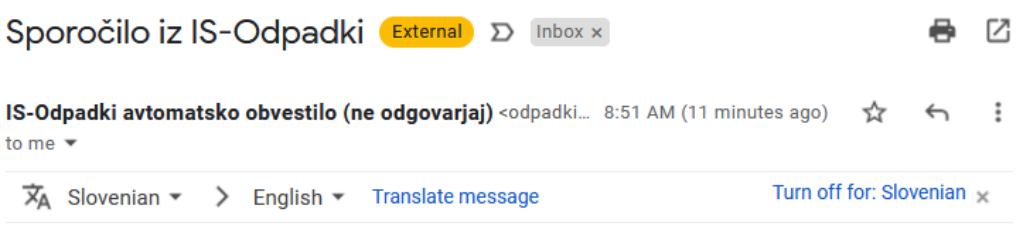

Spoštovani!

To sporočilo ste prejeli kot obvestilo, da smo vašo registracijo potrdili.

Pred uporabo IS je potrebno namestiti komponento za digitalni podpis po navodilih, ki so na spletni strani SETCCE: https://proxsign.setcce.si/proXSignCustomerPages/index2.html?os=Windows?version=2.2.8.227. Predlagamo tudi testiranie podpisa. V primeru neuspešnega podpisovania je na voljo tehnična podpora na strani https://www.setcce.com/sl/tehnicna-pomoc

Po namestitvi podpisne komponente se lahko prijavite v IS-Odpadki in izvajate aktivnosti v imenu firme/organizacile, ki il pripadete.

Lep pozdrav Podpora uporabnikom IS-Odpadki

#### **2. Situacija (uporabnik mora izvesti dodatne aktivnosti)**

Če uporabnik dobi naslednje sporočilo, pomeni da mora izvesti dodatne aktivnosti, da se njegova prijava lahko aktivira:

#### Registracija v sistemu Odpadki

Davčna številka, navedena v podatkih digitalnega potrdila, se ujema z davčno številko, ki pripada firmi/organizaciji, ki ste jo izbrali v polju<br>Zavezanec. Ker pa ima firma/organizacija poleg statusa izvirni povzročitelj od Isodpadki.arso@gov.si še sken podpisanega prijavnega obrazca. Obrazec najdete na spletni strani http://okolje.arso.gov.si/odpadki/.

#### **Registracija v sistemu Odpadki**

Poslovni subjekt, ki ste ga vpisali v polje Zavezanec ima več statusov (izvirni povzročitelj odpadkov, zbiralec, izvajalec obdelave itd.). Izpolniti morate še prijavni obrazec, ki vam je na voljo na: https://www.gov.si/zbirke/storitve/registracija-uporabnika-is-odpadki/ (Postopek aktivacije predstavnika uporabnika

IS-Odpadki: 2. korak). Podpisan prijavni obrazec pošljite na isodpadki.arso@gov.si.

Kot je razvidno iz besedila, mora izpolniti prijavni obrazec in ga poslati na navedeni naslov.

### 3. **Situacija (uporabnik mora izvesti dodatne aktivnosti)**

Ta situacija je podobna prejšnji, čeprav je do nje prišlo iz drugega razloga. Uporabnik mora izvesti dodatne aktivnosti, da se njegova prijava lahko aktivira:

### Registracija v sistemu Odpadki

Digitalno potrdilo, ki ste ga uporabili za registracijo, se ne nanaša na firmo/organizacijo, ki ste jo navedli. Zato je potrebno izpolniti še prijavni obrazec, dostopen na strani http://okolje.arso.gov.si/odpadki/, kjer se odgovorna oseba strinja, da boste uporabnik IS-Odpadki.<br>Sken podpisanega prijavnega obrazca je potrtebno poslati na isodpadki.arso@gov.si.

### **Registracija v sistemu Odpadki**

Digitalno potrdilo, ki ste ga uporabili za e-registracijo, se ne nanaša na poslovni subjekt (zavezanec), ki ste ga vpisali v obrazec. Izpolniti morate še prijavni obrazec, ki vam je na voljo na: https://www.gov.si/zbirke/storitve/registracijauporabnika-is-odpadki/ (Postopek aktivacije predstavnika uporabnika IS-Odpadki: 2. korak). Podpisan prijavni obrazec pošljite na **isodpadki.arso@gov.si**.

Kot je razvidno iz besedila, mora izpolniti prijavni obrazec in ga poslati na navedeni naslov.

### **Nadaljevanje dogajanja v primeru situacije 2 in 3**

V primeru zgoraj opisanih situacij 2 in 3 organizacija pošlje prijavni obrazec na ARSO. Ko skrbnik IS-Odpadki izvede aktiviranje uporabnika, dobi uporabnik na navedeni E-poštni naslov naslednje sporočilo:

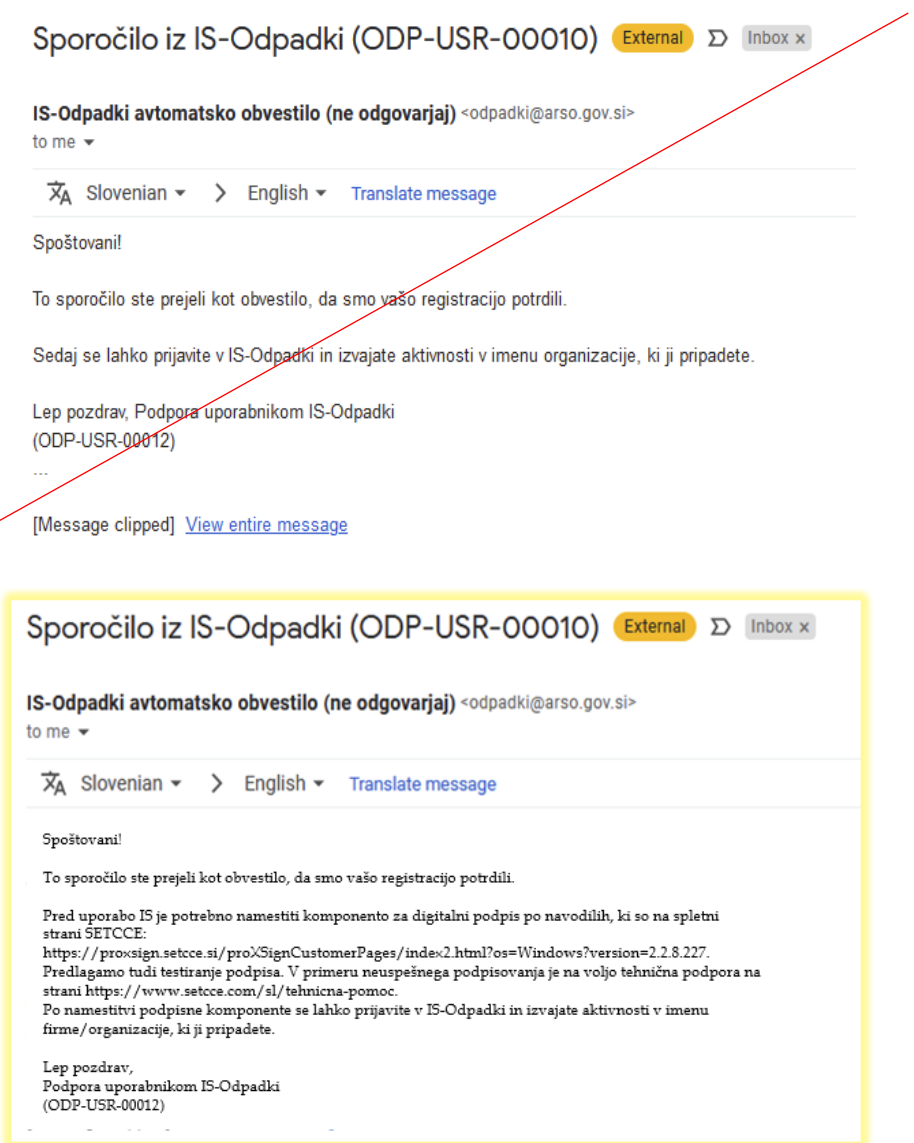

# **Predvidene aktivnosti o ravnanju z odpadki, ki jih podpira aplikacija**

Aplikacija je namenjena vnosu podatkov o evidenčnih listih in letnih poročilih za zunanje uporabnike zavezancev, vnosu podatkov in pripravi odločb za uporabnike na ARSO ter administraciji šifrantov, obrazcev, parametrov, pripravi raznih poročil, za kar je zadolžen administrator aplikacije.

Ta navodila so prilagojena zunanjim uporabnikom zavezancev.

### **Aktivnosti zavezancev za področje ravnanja z odpadki**

Za zavezance aplikacija podpira naslednje aktivnosti:

- Vnos podatkov v evidenčne liste (samo za zavezance, ki so registrirani in aktivirani uporabniki IS-Odpadki)
- Letno poročanje (samo za zavezance, ki so registrirani in aktivirani uporabniki IS-Odpadki)
- Vlaganje vlog v zvezi s prometom in ravnanjem z odpadki (le tistih, za katere so pripravljeni spletni obrazci za oddajo vlog – takih za enkrat še ni)

# **Delo uporabnikov zavezancev (ODP001)**

Na začetni strani za uporabnike zavezanca so prikazani podrobni podatki ter seznam vseh lokacij in uporabnikov tega zavezanca.

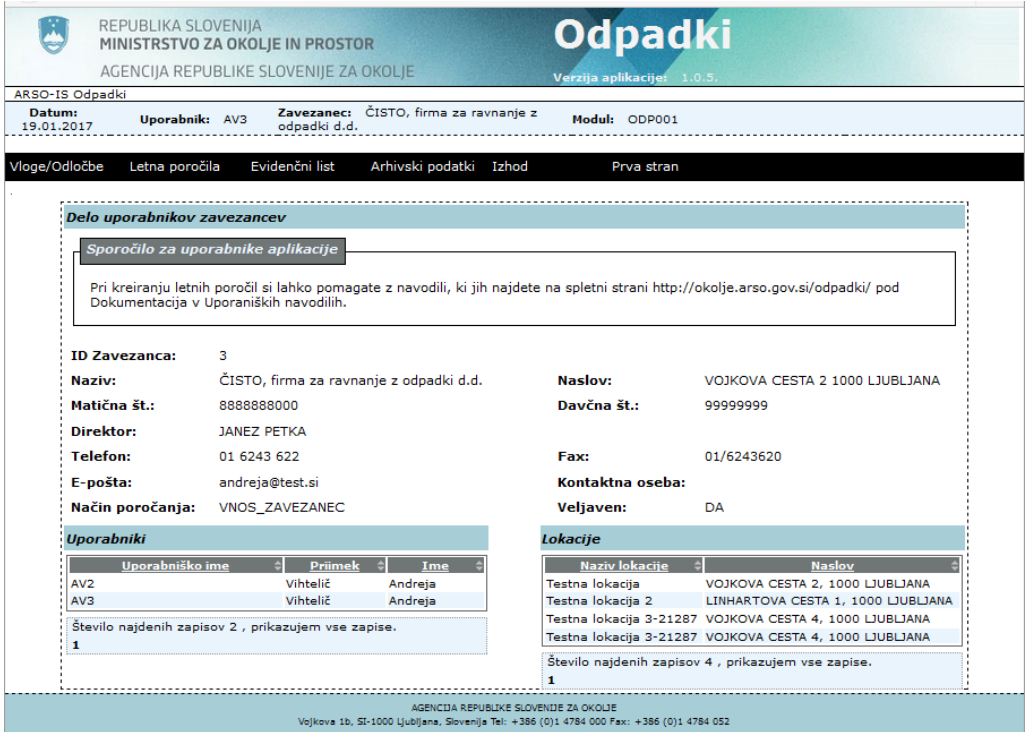

*Slika 3 Začetna stran uporabnikov zavezanca*

Na vrhu strani je menijska vrstica, kjer ima uporabnik naslednje možnosti:

- Urejanje podatkov za poročanje (menijska postavka Letna poročila  $\rightarrow$  Vnos podatkov zavezancev),
- Urejanje podatkov vlog/odločb (menijska postavka Vloge/Odločbe  $\rightarrow$  Vpis podatkov zavezancev) (za enkrat ni mogoče vnašati vloge prek IS-Odpadki)
- Vnos podatkov v evidenčne liste
- Pregled arhivskih podatkov (menijska postavka Arhivski podatki  $\rightarrow$ Evidenčni listi ali Letna poročila (letnih poročil še ni v arhivu))

Nad menijsko vrstico se nahaja informacijska vrstica, kjer so razvidni naslednji podatki:

- Tekoči datum,
- prijavljen uporabnik,
- podatki zavezanca (osnovni),
- oznaka modula, ki je namenjena natančni določitvi mesta morebitnih aplikacijskih napak,

-

### **Delo z evidenčnimi listi zavezanca (ODP004)**

Delo (kreiranje, iskanje, urejanje) z evidenčnimi listi se izvaja v oknu, ki se prikaže ob izbiri Evidenčni list iz menija. V tem oknu ima uporabnik možnost urejanja obstoječih in kreiranja novih evidenčnih listov.

Priprava novega evidenčnega lista je mogoča glede na podpisnika, ki elektronsko podpiše evidenčni list:

- 1. Pošiljatelj vnese in elektronsko podpiše svoj del podatkov, prevzemnik evidenčni list dokonča in elektronsko podpiše svoj del.
- 2. Celoten evidenčni list s soglasjem pošiljatelja<sup>2</sup> izpolni prevzemnik odpadkov in ga elektronsko podpiše v svojem in pošiljateljevem imenu.

IS-Odpadki omogoča tudi prenos podatkov iz drugih informacijskih sistemov. V tem primeru se podatki evidenčnih listov uvozijo iz XML datoteke, ki je bila pripravljena v lokalnem informacijskem sistemu. Uvoziti je možno podatke za posamezni evidenčni list ali za več evidenčnih listov v paketu.

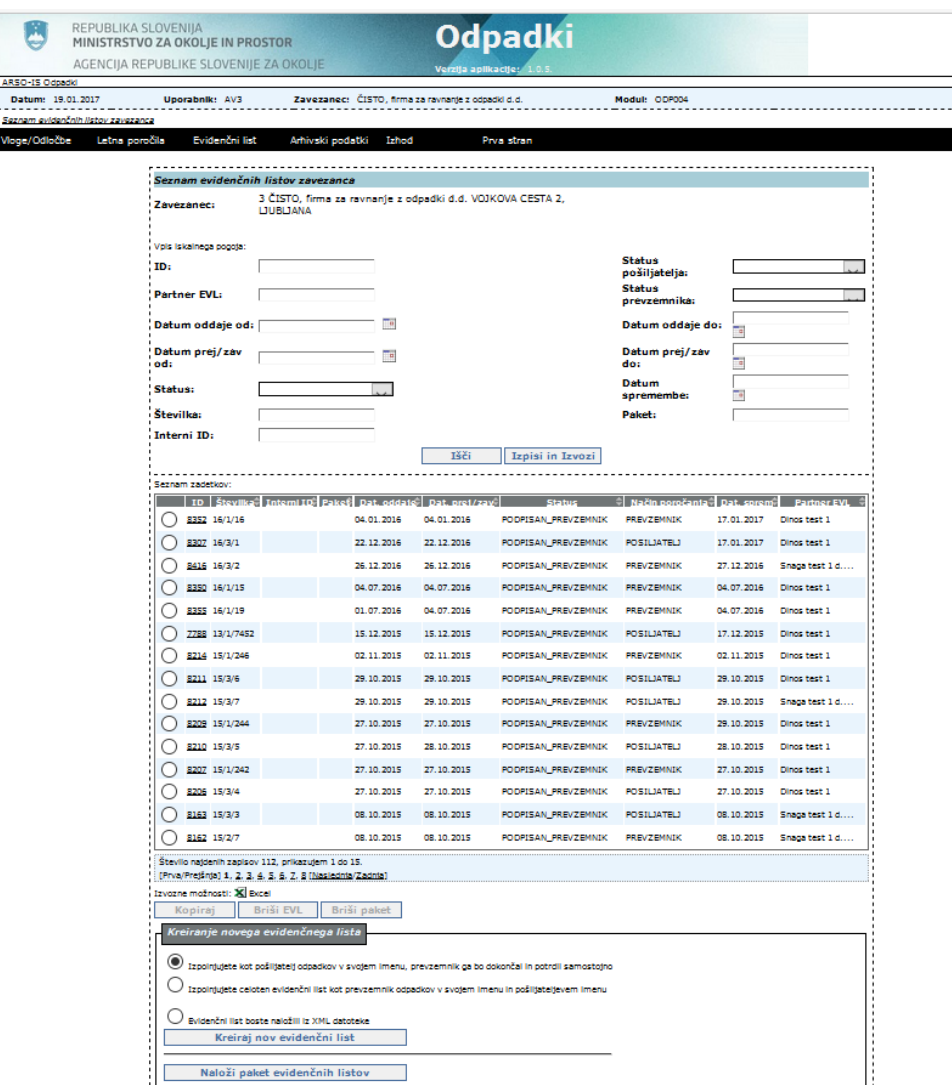

*Slika 4 Prikaz seznama evidenčnih listov in možnosti za kreiranje novega evidenčnega lista*

<sup>2</sup> Pošiljatelj mora pooblastiti prevzemnika, da lahko prevzemnik izpolnjuje in podpisuje evidenčni list tudi v njegovem imenu. Pošiljateljiizvirni povzročitelji in prevozniki, ki niso uporabniki IS-Odpadki, bodo s strani sistema obveščeni o evidenčnih listih, kjer bodo nastopali kot partnerji v evidenčnih listih, če bodo znani podatki o njihovih e-poštnih naslovih.

-

### **Iskanje evidenčnega lista**

Uporabnik lahko izbira ali v polja v zgornjem delu okna vnese nekatere iskalne pogoje, da omeji nabor iskanja in nato izbere gumb Išči. Če ne vnese nobenih iskalnih pogojev, se ob kliku na gumb Išči prikaže celotni seznam vseh evidenčnih listov zavezanca (pri zelo velikem št. kreiranih ev. listov je potrebno omejiti nabor, ker se drugače izpis ne izvede oz. sistem javi napako). Seznam je urejen padajoče glede na datum spremembe, torej so nedavno vneseni oz. spremenjeni zapisi na vrhu seznama.

Z vpisom iskalnih pogojev je mogoče izvesti poizvedbe po zaporedni številki evidenčnega lista (ID), po partnerju, po časovnem obdobju glede na datum oddaje ali prejema/zavrnitve evidenčnega lista, po statusu evidenčnih listov, po številki evidenčnega lista, po statusu pošiljateljev in prevzemnikov, po datumu vnosa oz. zadnje spremembe evidenčnega lista ali po internem identifikatorju evidenčnega lista<sup>3</sup> oz. po številki paketa, če je ev. list del uvoženega paketa. Seznam zadetkov lahko urejamo s klikom na podčrtana imena polj v naslovni vrstici tabele.

Pod seznamom evidenčnih listov obstaja gumb <sup>Izvozne možnosti:</sup> X Excel, ki omogoča izvoz seznama v xls datoteko (obstajajo določene omejitve glede št. ev.listov v seznamu).

Po kliku na ta gumb se odpre naslednje pogovorno okno (izgled pogovornega okna je odvisen od operacijskega sistema), kjer izberemo ustrezno:

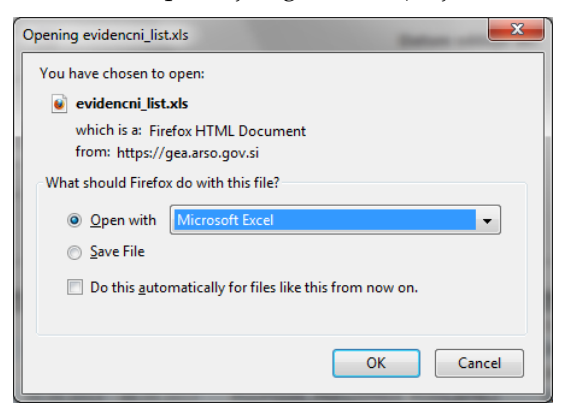

### **Kreiranje novega evidenčnega lista**

Pred klikom na gumb za kreiranje novega evidenčnega lista mora uporabnik izbrati eno od ponujenih možnosti, ki se nanašajo na način izpolnjevanja evidenčnega lista. V aplikaciji so predvidene naslednje možnosti <sup>4</sup>:

**Izpolnjujete kot pošiljatelj odpadkov v svojem imenu, prevzemnik ga bo dokončal in potrdil samostojno** 

**Izpolnjujete celoten evidenčni list kot prevzemnik odpadkov v svojem imenu in pošiljateljevem imenu (pošiljatelj = izvirni povzročitelj)**

**Evidenčni list boste naložili iz XML datoteke** 

V primeru izbora ene od prvih dveh možnosti se odpre zaslonska maska ODP048, kjer uporabnik začne z vnosom novega evidenčnega lista preko vnosnih polj.

<sup>3</sup> Evidenčni list ima določen enolični interni identifikator le v primeru, da je bil ta kreiran s pomočjo uvoza XML dokumenta. Drugače internega identifikatorja nima določenega. Prav tako ima skupina evidenčnih listov določen interni identifikator paketa le v primeru, ko so bili ti evidenčni listi skupaj uvoženi kot XML paket.

<sup>4</sup> Pošiljatelj, prevoznik in prevzemnik so lahko akterji istega zavezanca, vendar morata biti lokaciji oddaje (nastanka) in prevzema (ravnanja) različni.

Če uporabnik izbere prvi dve možnosti kreiranja ev.lista, se informacija o podpisanem ev.listu pošlje na naslov pošiljatelja, prevoznika ali prevzemnika odpadkov (torej partnerjev na ev.listu), odvisno od načina izpolnjevanja ev.lista in od razpoložljivosti e-poštnih naslovov zavezancev.

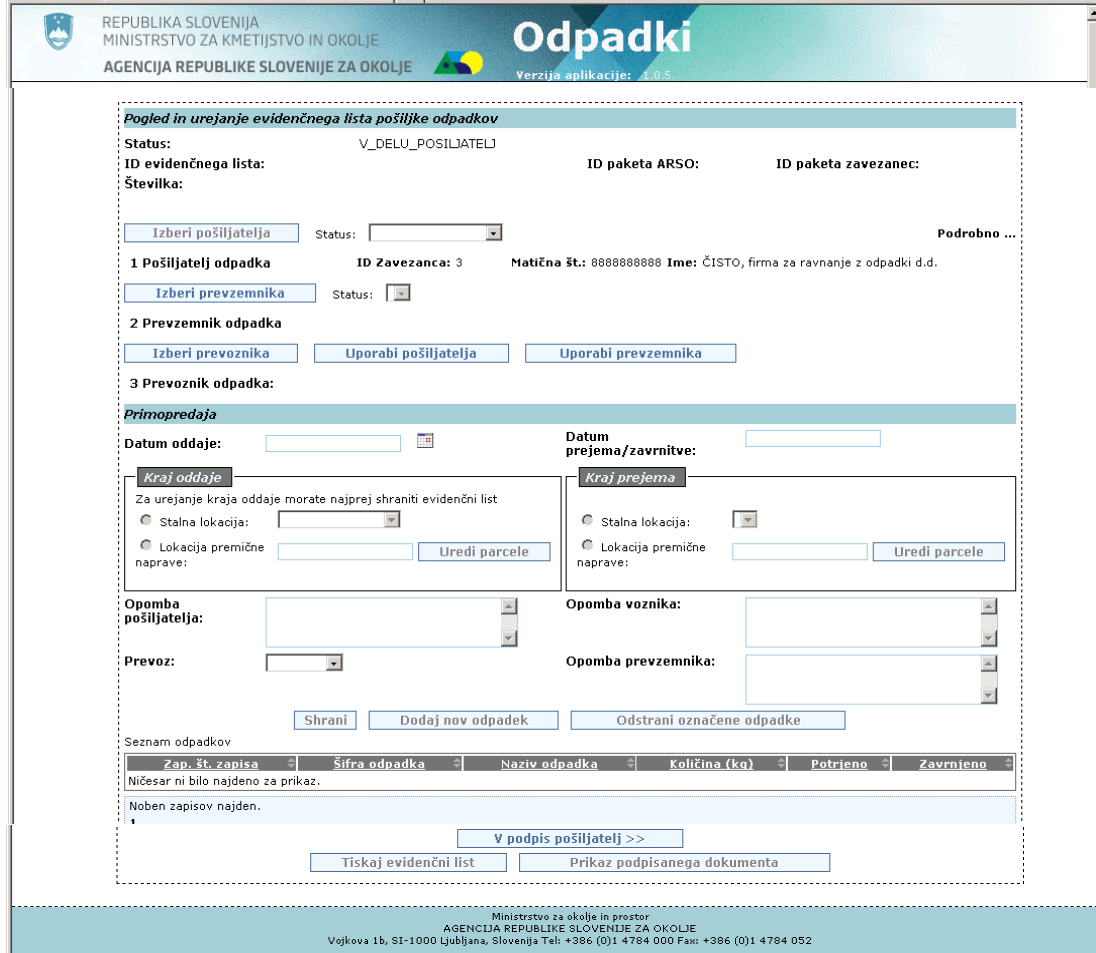

*Slika 5 Prikaz vnosne maske za kreiranje evidenčnega lista*

V primeru izbire tretje možnosti pa se odpre vnosna maska ODP095, kjer lahko uporabnik naloži XML datoteko s podatki evidenčnega lista iz drugega/zunanjega informacijskega sistema.

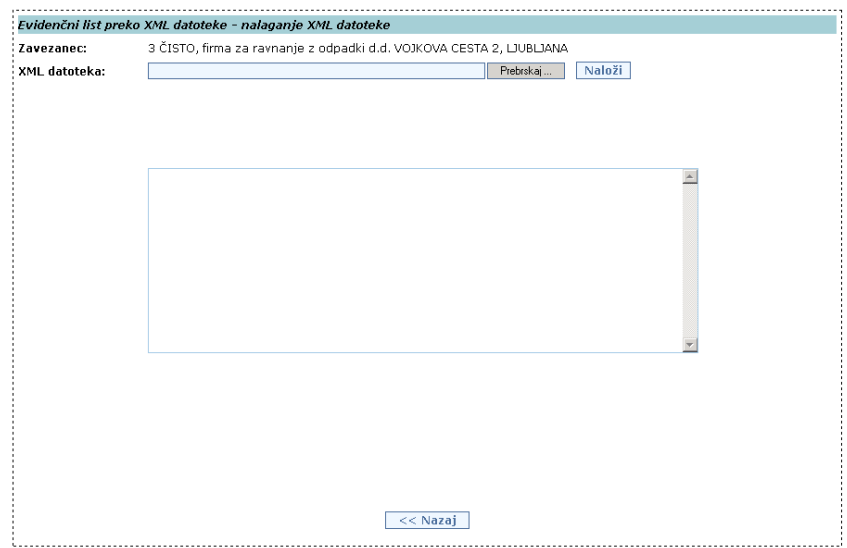

*Slika 6 Prikaz vnosne maske za prenos podatkov v evidenčni list preko XML datoteke* 

Opcija **Evidenčni list boste naložili iz XML datoteke** je opisana podrobneje v poglavju **Uvoz evidenčnega lista preko XML datoteke (ODP095)**.

S klikom na gumb Naloži paket evidenčnih listov je mogoče uvoziti podatke celotnega paketa evidenčnih listov. Odpre se vnosna maska ODP097, kjer lahko uporabnik naloži XML datoteko s podatki paketa evidenčnih listov iz drugega/zunanjega informacijskega sistema:

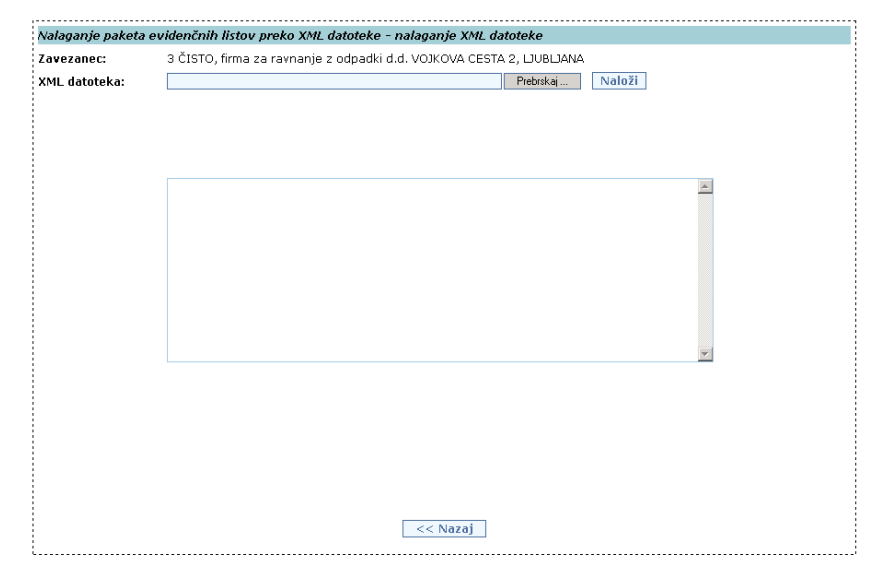

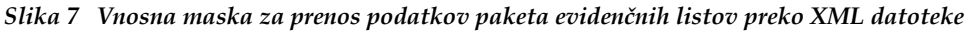

Ta možnost bo bolj natančno opisana kasneje v poglavju Uvoz paketa evidenčnih listov preko XML datoteke (ODP097).

### **Kopiranje evidenčnega lista**

Z izbiro radijskega gumba pred ID-jem evidenčnega lista in klikom na gum Kopiraj se lahko podatke prej kreiranega ev. lista prenese na nov ev. list.

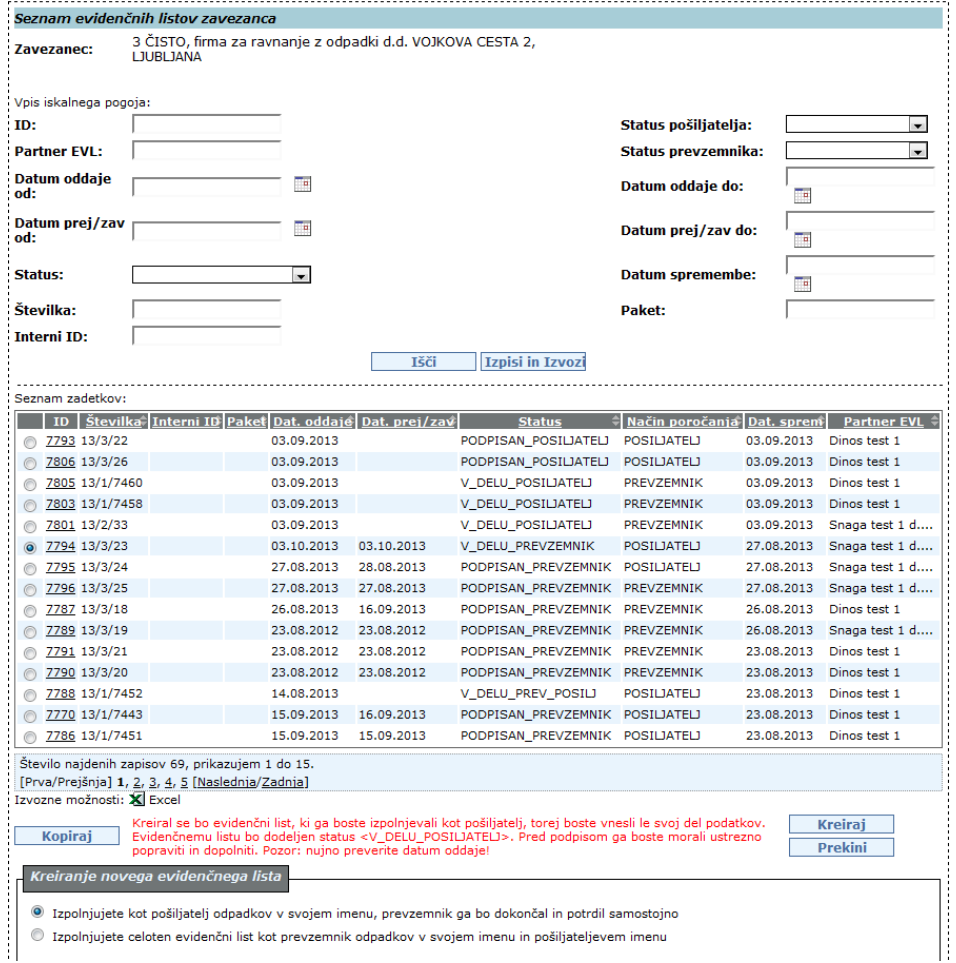

#### *Slika 8 Kopiranje evidenčnega lista*

S klikom na gumb Kreiraj se naredi kopija ev. lista, v katerega je potrebno vnesti nove podatke o datumih oddaje in prejema ter količine pri odpadkih. Seveda mora uporabnik ustrezno popraviti tudi ostale podatke na kopiranem ev. listu.

V primeru, da želi uporabnik kopirati ev. list, kjer nastopa kot pošiljatelj nekdo drug, mu program prikaže naslednje sporočilo:

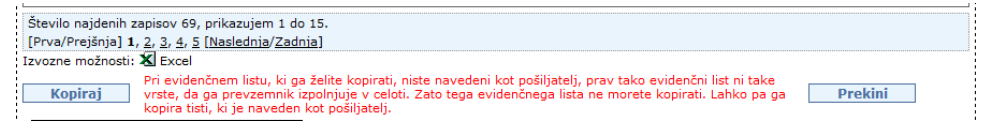

*Slika 9 Napis, če evidenčnega lista ni mogoče kopirati*

### **Brisanje evidenčnega lista ali paketa evidenčnih listov**

Z izbiro radijskega gumba pred ID-jem evidenčnega lista in klikom na gumb Briši EVL ali Briši paket lahko uporabnik zbriše nezaključene evidenčne liste ali celotne pakete evidenčnih listov s statusi V\_DELU\_PREV\_POSILJ, V\_DELU\_POSILJATELJ, V\_DELU\_PREVZEMNIK in PODPISAN\_POSILJATELJ.

Evidenčne liste s statusi V\_DELU\_POSILJATELJ, PODPISAN\_POSILJATELJ in V\_DELU\_PREVZEMNIK lahko briše le pošiljatelj, evidenčne liste s statusom V\_DELU\_PREV\_POSILJ pa le prevzemnik odpadkov. Za brisanje samostojnih evidenčnih listov se uporabi gumb <Briši EVL>, za brisanje paketa pa gumb <Briši paket>. Posameznega evidenčnega lista iz paketa ni mogoče brisati, lahko se briše le celoten paket z vsemi evidenčnimi listi.

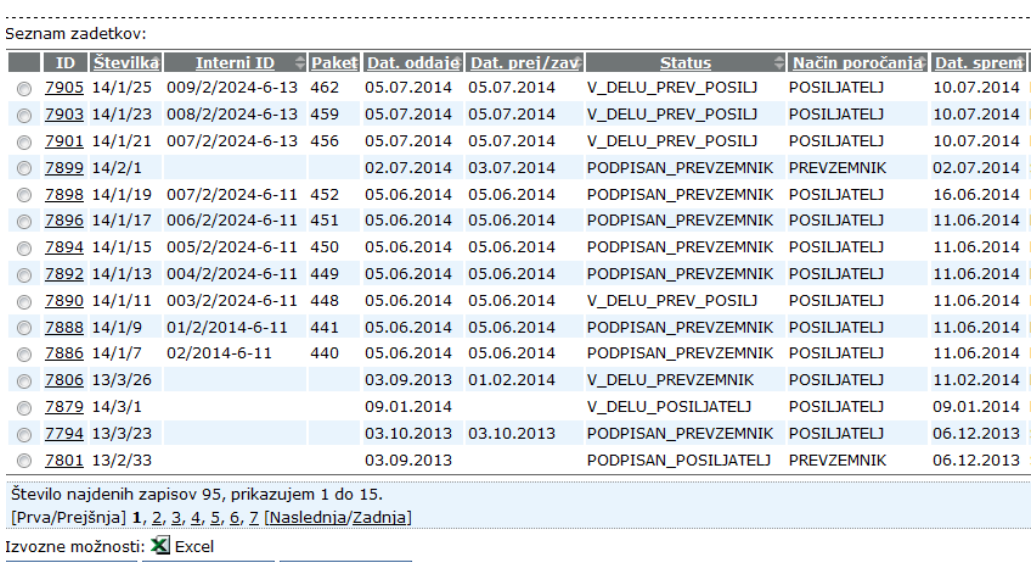

Kopiraj Briši EVL Briši paket

*Slika 10 Prikaz opcije za brisanje evidenčnih listov oz. paketov evidenčnih listov*

Pred brisanjem uporabnika program ponovno vpraša, če želi evidenčni list ali paket res brisati ali ne. Po potrditvi se namreč zbrisanih dokumentov ne more več dobiti nazaj.

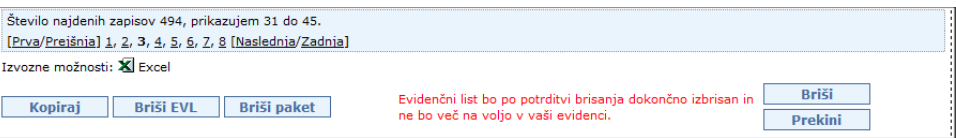

Če želi uporabnik brisati evidenčni list, na katerem nastopa kot pošiljatelj in je ta list začel že izpolnjevati prevzemnik (list je v statusu V\_DELU\_PREVZEMNIK) se izpiše dodatno opozorilo. Tak evidenčni list se vseeno lahko briše.

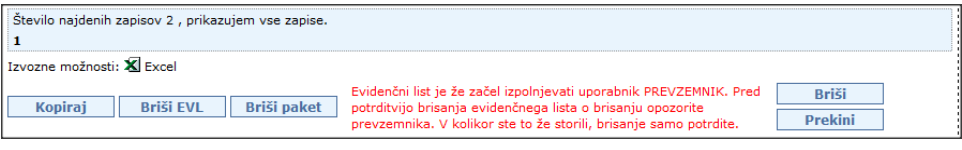

#### Ob brisanju nepodpisanega paketa se bo izpisalo opozorilo:

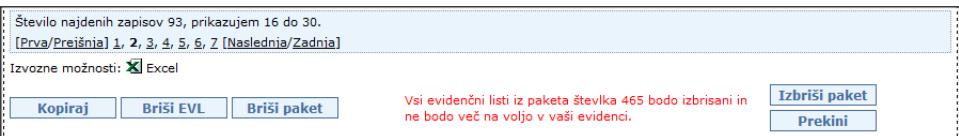

Če želi uporabnik brisati evidenčni list iz paketa evidenčnih listov, klikne na gumb Briši EVL in pojavi se obvestilo:

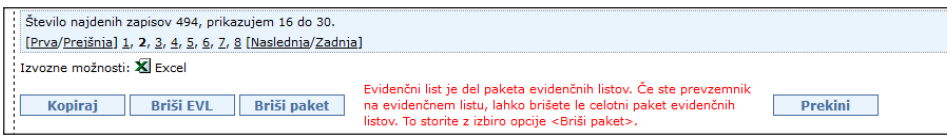

V primeru, da bi želeli, s klikom na gumb Briši paket, brisati samostojni evidenčni list, se izpiše obvestilo:

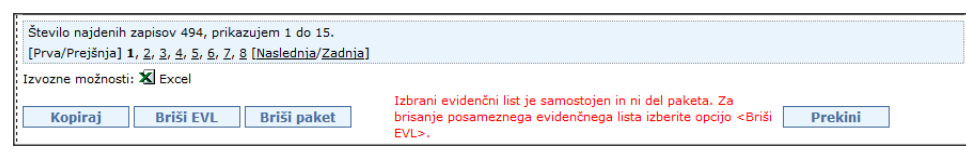

Če želi evidenčni list brisati tisti, ki ga ni kreiral (partner, ki nastopa na evidenčnem listu), ga program obvesti na naslednji način:

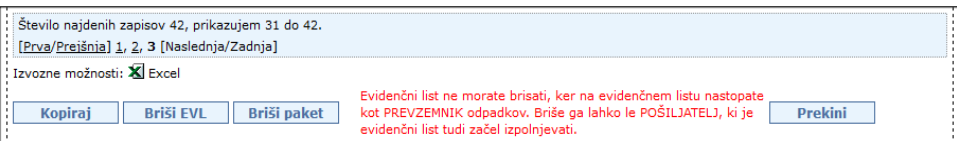

Če želi brisati paket evidenčnih listov pošiljatelj (partner, ki nastopa na evidenčnem listu v paketu), ga program obvesti na naslednji način:

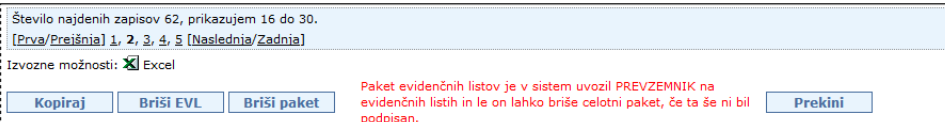

Če uporabnik poskusi zbrisati že zaključen evidenčni list ali paket evidenčnih listov s statusom PODPISAN\_PREVZEMNIK, program vrne naslednji obvestili:

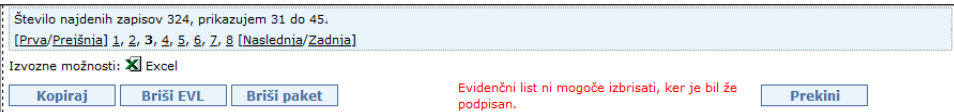

oziroma

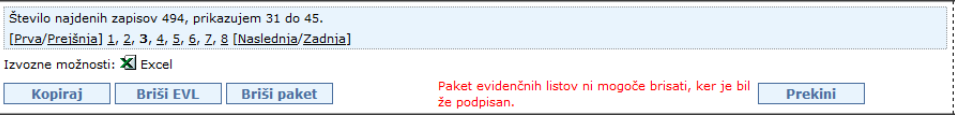

### **Izpisi in izvozi (ODP096)**

S klikom na gumb Izpisi in izvozi se odpre vnosna maska (ODP096), kjer se lahko v zgornjem delu maske nastavlja pogoje izpisa podobno kot v osnovni maski za iskanje evidenčnih listov. Z izbiro pogojev v različnih vnosnih in izbirnih poljih se oži izbor zadetkov, z uporabo % v besedilnem polju se širi izbor zadetkov. % namreč nadomešča kakršnokoli zaporedje znakov (a% pomeni vse, kar se začne na črko a).

### Izpisi

S klikom na gumbe Izpis v excel 1, Izpis v excel 2, Izpis v excel 3 , Izpis v excel 4 in Izpis v excel 5 je omogočen izpis podatkov, ki ustrezajo nastavljenim pogojem, v xls formatu.

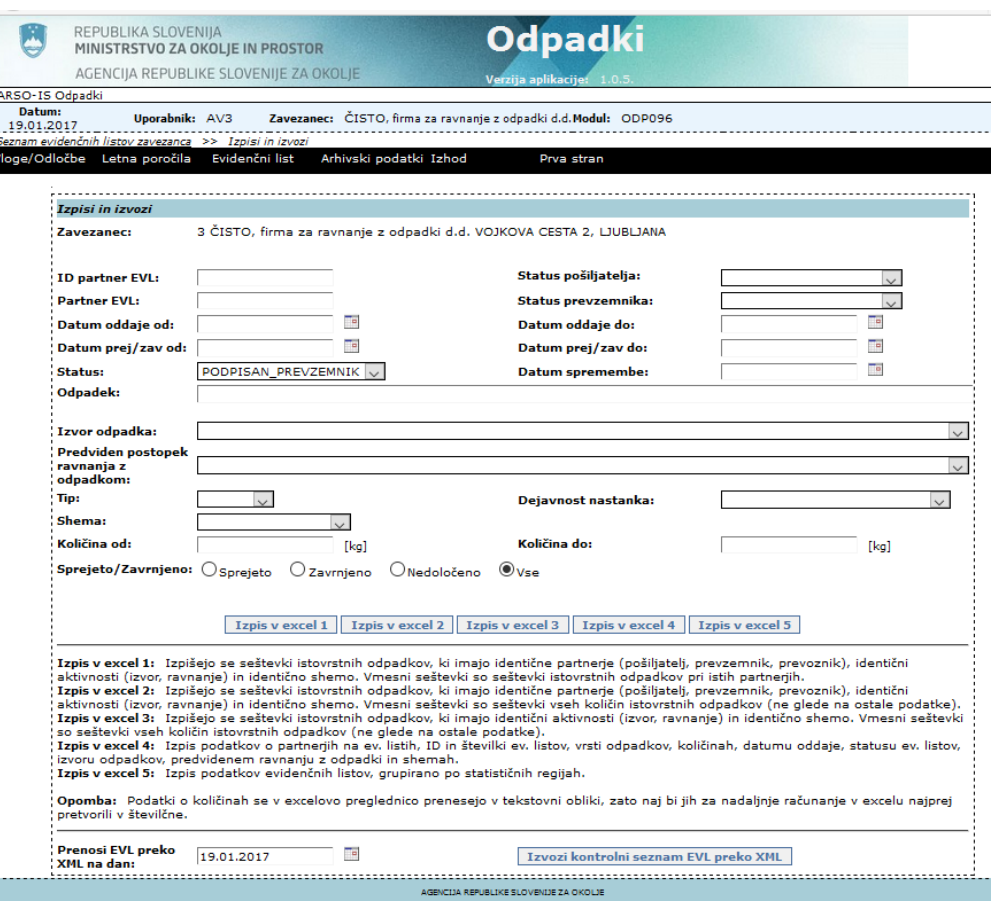

*Slika 11 Vnosna maska za izpise sumarnih podatkov iz evidenčnih listov v excel* 

Izpis v excel 1 omogoča izpis količin in vsot količin odpadkov sortiranih po partnerjih v evidenčnih listih, sledi sortiranje po številkah odpadkov. Podatki so grupirani po partnerjih (pošiljatelj, prevzemnik, prevoznik), aktivnostih izvora in ravnanja ter shemi. Vmesni seštevki so seštevki istovrstnih odpadkov po istih partnerjih.

Izpis v excel 2 omogoča izpis količin in vsot količin odpadkov sortiranih po številkah odpadkov, sledi sortiranje glede na partnerje v evidenčnih listih. Podatki so grupirani po partnerjih (pošiljatelj, prevzemnik, prevoznik), aktivnostih izvora in ravnanja ter shemi. Vmesni seštevki so seštevki vseh količin istovrstnih odpadkov (ne glede na ostale podatke).

Izpis v excel 3 omogoča izpis količin in vsot količin odpadkov sortiranih po številkah odpadkov. Podatki so grupirani po aktivnostih izvora in ravnanja ter shemi. Vmesni seštevki so seštevki vseh količin istovrstnih odpadkov (ne glede na ostale podatke).

Izpis v excel 4 omogoča izpis podatkov o partnerjih in njihovih statusih na ev. listih, ID in številki ev. listov, vrsti odpadkov, količinah, datumu oddaje, statusu ev. listov, izvoru odpadkov, predvidenem ravnanju z odpadki in shemah.

DO.110

Izpis v excel 5 omogoča izpis podatkov evidenčnih listov grupirano po statističnih regijah.

Po kliku na gumb za kreiranje izpisa se pojavi obvestilo:

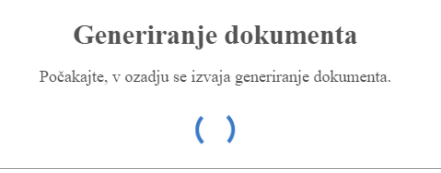

Datoteko v Excelu (xls) se lahko odpre s klikom na gumb (Prenosi) desno zgoraj in klikom na ime datoteke. Seznam kreiranih izpisov je dostopen v meniju Odložišče, kjer se s klikom na gumb Prenesi ponovno prenese želena datoteka, sledi klik na gumb Prenesi desno zgoraj in izbira datoteke.

V primeru, da se izpis ne izvede v določenem času, se pojavi obvestilo:

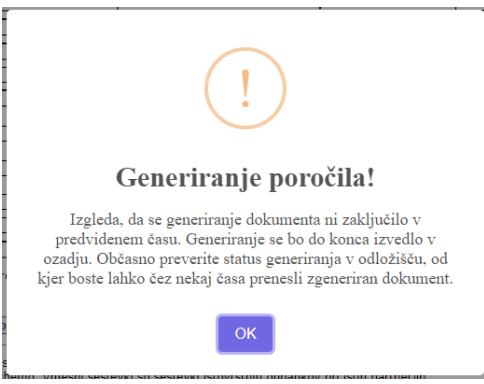

Kasneje se lahko v meniju Odložišče preveri, če se je izpis v ozadju že izvedel. Če izpis še ni pripravljen, se pojavi obvestilo:

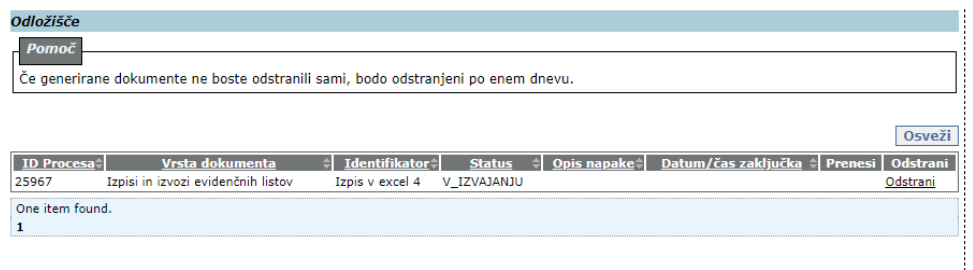

**Opomba:** Podatki o količinah se v Excelovo preglednico prenesejo v tekstovni obliki, zato naj bi jih za nadaljnje računanje v Excelu najprej pretvorili v številčne.

### Izvoz:

S klikom na gumb Izvozi kontrolni seznam EVL preko XML se odpre okno (Oblika je odvisna od operacijskega sistema in brskalnika. V MS Edge se pojavi opozorilo v obliki Prenosi  $P Q \cdots$ 

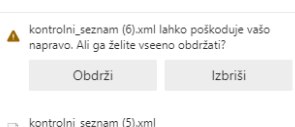

Odpri datoteko , kjer kliknemo na Obdrži.) Sledi odpiranje datoteke in shranjevanje v mapo na lokalnem disku računalnika ali prenos datoteke iz mape Prenosi v drugo mapo.

Datoteko se lahko pregleda z enim od brskalnikov. Kreirana xml datoteka vsebuje podatke vseh evidenčnih listov, ki so bili ustvarjeni na izbrani datum v vnosnem polju Prenosi EVL preko XML na dan.

Več o kreiranju izpisov je zapisano v poglavju Mehanizem za kreiranje dolgih izpisov.

# <span id="page-22-0"></span>**Pregled in urejanje evidenčnega lista (ODP048)**

Uporabnik izbere modul e-evidenčni listi s klikom na Evidenčni listi v meniju. Pojavi se zaslonska maska ODP004, kjer lahko vnaša, ureja in pregleduje podatke evidenčnih listov. Za izpis seznama ev. listov uporabnik nastavi pogoje iskanja ali pusti zgornja polja prazna, če želi prikaz seznama vseh ev. listov (le v primeru manjšega št. ev. listov) in klikne na gumb Išči. Pod polji za vpis pogojev iskanja se izpiše seznam ev. listov.

Pregled oziroma urejanje obstoječega evidenčnega lista uporabnik izbere s klikom na številko evidenčnega lista (stolpec ID).

Odpre se okno ODP048 s podatki izbranega evidenčnega lista, prikažejo se podatki o pošiljatelju, statusu pošiljatelja, prejemniku, statusu prejemnika, prevozniku, podatki o primopredaji med pošiljateljem in prejemnikom, o prevozu (obvezen podatek) in o odpadkih na ev. listu. S klikom na podčrtano številko odpadka se uporabniku odpre zaslonska maska ODP049 z natančnejšimi podatki o odpadku (s polji: odpadek (obvezno polje), tip, količina (obvezno polje za prevzemnika odpadka), PRO, pakiranje, št. enot embalaže, fizikalne lastnosti, dejavnost nastanka, shema, opomba pošiljatelja (smiselno je, da pošiljatelj vpiše količino odpadka), izvor odpadka (obvezno polje), predviden postopek ravnanja z odpadkom (obvezno polje za prevzemnika odpadka) sprejeto/zavrnjeno (obvezno polje za prevzemnika odpadka) in opomba prevzemnika).

Pred vnosom podatkov v evidenčni list je treba nekatere podatke, ki se nanašajo na pošiljatelja, prevzemnika in prevoznika predhodno vnesti v aplikacijo. To so predvsem obstoj lokacije in statusa, ki se urejajo preko šifranta zavezancev. Te podatke iz prijavnih obrazcev vnese v aplikacijo administrator. V primeru, da v šifrantih nekaterih podatkov zavezancev ni ali niso pravilni, prosimo uporabnike sistema, da jih sporočijo na isodpadki.arso@gov.si.

Glede na status evidenčnega lista v seznamu in vlogo zavezanca v izbranem evidenčnem listu so možnosti glede spreminjanja podatkov naslednje:

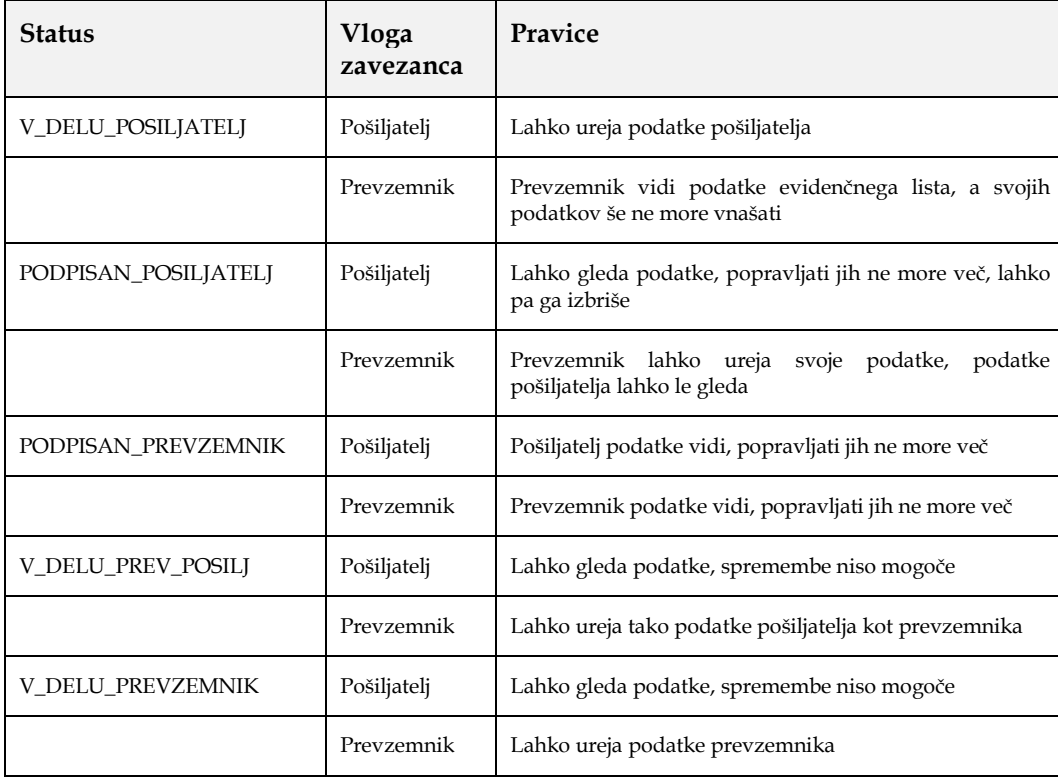

-

# **Izpolnjevanje evidenčnega lista (ODP048)**

Uporabnik vnese podatke o pošiljatelju, prevzemniku, njunih statusih in prevozniku na sledeči način:

- Uporabnik, ki ureja evidenčni list in ni pošiljatelj, izbere pošiljatelja s klikom na gumb Izberi pošiljatelja (v tem primeru ima izbrani pošiljatelj lahko status le Izvirni povzročitelj). Uporabniku, ki je obenem pošiljatelj se izpišejo njegovi podatki pod gumbom Izberi pošiljatelja. Priporočeno je, da se v oknu za iskanje pošiljateljev vnese 10 mestna matična številka podjetja (npr.:1234567000) in išče le po tem kriteriju.
- S klikom na polje Status izbere uporabnik enega od ponujenih statusov pošiljatelja, t.j. vlogo pošiljatelja, v kateri nastopa v odprtem evidenčnem listu (ta podatek mora biti že predhodno vnesen v bazo, drugače izbira ni možna). Če prevzemnik izpolnjuje podatke evidenčnega lista tudi v imenu pošiljatelja, ki ga je za to pooblastil, lahko izbere za status pošiljatelja le IZVIRNI POVZROCITELJ.
- Uporabnik, ki ureja evidenčni in ni prevzemnik, izbere prevzemnika s klikom na gumb Izberi prevzemnika. Uporabniku, ki je prevzemnik, se že izpišejo njegovi podatki pod gumbom Izberi prevzemnika, ki je neaktiven. Priporočeno je, da se v oknu za iskanje prevzemnikov vnese 10 mestna matična številka podjetja (npr.:1234567000) in išče le po tem kriteriju.
- Pošiljatelj ne more izbrati statusa prevzemnika, saj izpolnjuje podatke evidenčnega lista le v svojem imenu. Izbira statusa prevzemnika je prepuščena prevzemniku in to takrat, ko bo izpolnil evidenčni list s svojimi podatki. S klikom na polje status bo prevzemnik izbral enega od ponujenih statusov, t.j. vlogo prevzemnika, v kateri nastopa v odprtem evidenčnem listu (ta podatek mora biti že predhodno vnesen v bazo, drugače izbira ni možna). Prevzemnik ima lahko status zbiralec, predelovalec ali obdelovalec.
- Izbira prevoznika<sup>5</sup> poteka:
	- 1. s klikom na gumb Izberi prevoznika. Odpre se šifrant (seznam tistih zavezancev, ki imajo veljavni status prevoznika), iz katerega uporabnik izbere želenega prevoznika. Priporočeno je, da se v oknu za iskanje prevoznikov vnese 10 mestna matična številka podjetja (npr.:1234567000) in išče le po tem kriteriju, saj se s tem poišče le želenega prevoznika.
	- 2. s klikom na gumb Uporabi pošiljatelja, se pod gumbom Izberi prevoznika izpišejo podatki pošiljatelja;
	- 3. s klikom na gumb Uporabi prevzemnika, se pod gumbom Izberi prevoznika izpišejo podatki prevzemnika;

Če subjekt nima vnesenega statusa za prevoznika, ga ni mogoče uporabiti kot prevoznika na evidenčnem listu in ga tudi ni mogoče najti med iskanjem podjetij, ki imajo status za prevoz.

- Vnos podatkov o primopredaji<sup>6</sup>:
	- 1. pošiljatelj (ali prejemnik zanj) vnese podatke:

<sup>&</sup>lt;sup>5</sup> Prevozniki, niso zavezani za podpisovanje evidenčnih listov in niso zavezani za uporabo IS-Odpadki. Prevozniki in tudi izvirni povzročitelji, ki niso uporabniki IS-Odpadki bodo avtomatsko obveščani s strani sistema o zaključenih evidenčnih listih, kjer so bili navedeni kot partnerji, če imamo v šifrantu podatke o njihovih e-poštnih naslovih. Pri prevozu pošiljk nevarnih odpadkov je kopija evidenčnega lista obvezna, lahko tudi v elektronski obliki. Prevzemniki morajo v 30 dneh poslati kopije veljavnih evidenčnih listov tistim pošiljateljem, ki niso uporabniki IS-Odpadki.

<sup>&</sup>lt;sup>6</sup> Če želi uporabnik po vnosu datuma oz. datumov vnesti kraj oddaje oz. kraj prejema, je potrebno v nekaterih brskalnikih klikniti na gumb Shrani, da se lahko doda stalno ali premično lokacijo.

- Datum oddaje
- Opomba pošiljatelja (ni obvezen podatek)
- Prevozno sredstvo,
- Kraj oddaje (opisano v nadaljevanju)
- 2. prevzemnik vnese podatke:
	- Datum prejema/zavrnitve,
	- Opomba voznika (ni obvezen podatek) in
	- Opomba prevzemnika (ni obvezen podatek)
	- Kraj prejema (opisano v nadaljevanju)

Kraj oddaje in kraj prejema odpadkov se določa na naslednji način:

- Z izbiro stalne lokacije, kot je navedena v šifrantu lokacij zavezancev
- Z določitvijo seznama parcel, kjer se je izvedla predaja oz. prejem

Tip kraja oddaje/prejema se določi z izbiro:

Stalna lokacija: **C** Lokacija premične naprave:

V primeru izbire Stalna lokacija je omogočena izbira ene izmed stalnih lokacij;

V primeru izbire Začasna lokacija oz. Lokacija premične naprave mora uporabnik navesti parcele, kjer se je bila oddaja ali prejem pošiljke odpadka/kov. S klikom na gumb Uredi parcele se odpre naslednje okno:

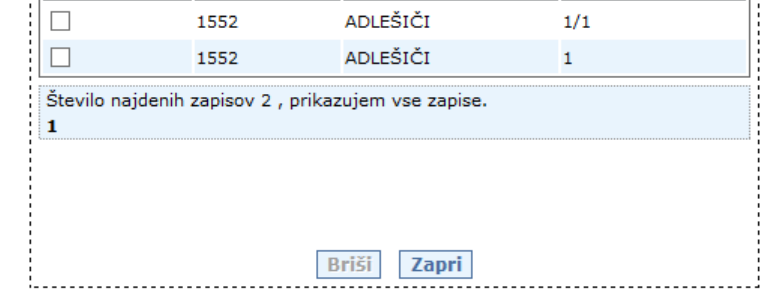

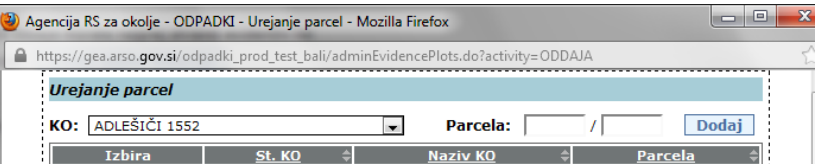

*Slika 12 Izbor parcel*

V polju za izbiro KO se izbere katastrska občina, v polje Parcela se vpiše parcelno številko ter klikne gumb Dodaj. Če vnesena parcela obstaja v zemljiškem katastru, se vpiše v seznam, če je v katastru ni, se izpiše obvestilo uporabniku;

Posamezne parcelne številke lahko uporabnik briše iz seznama izbranih parcel tako, da jih označi v polju Izbira in klikne gumb Briši;

Ko je uporabnik nanizal vse parcele, klikne gumb Zapri. Na zaslonski maski ODP048 se v polju Začasna lokacija oz. Lokacija premične naprave izpišejo izbrane parcele:

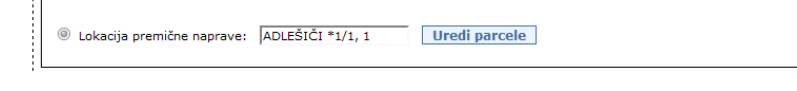

*Slika 13 Prikaz izbranih parcel v kompaktnem seznamu*

 s klikom na gumb Shrani, se že vneseni podatki o pošiljatelju, prejemniku, prevzemniku, primopredaji shranijo. Izbira kraja oddaje oz. kraja prejema je v nekaterih primerih mogoča le, če so bili prej shranjeni ostali obvezni podatki. Šele nato je mogoče pričeti z vnosom podatkov o posameznih odpadkih na evidenčnem listu.

Vnos podatkov o odpadkih poteka na sledeči način:

Pozor: s 1.1.2019 je bila zaradi uskladitve z zakonodajo dodana funkcionalnost, s katero se je od uporabnika zahtevalo, da se ob izbiri odpadka 1501 06 Mešana embalaža, opredeli, ali gre za odpadne nagrobne sveče ali ne. Kasneje, s 1.1.2020, je bil zamenjan odpadek z 20 02 03 Drugi odpadki, ki niso biorazgradljivi, kjer je bilo potrebno opredeliti ali je šlo za sveče ali ne.

Pozor: v letu 2023 je bilo dodano polje za definiranje proizvajalčeve razširjene odgovornosti (PRO). Ta funkcionalnost nadomesti in razširi prejšnje polje Sveče Da/Ne. Poleg definiranja ali se PRO nanaša na sveče bo mogoče definirati še druge vrste PRO – zaenkrat v zvezi z izrabljenimi vozili, v prihodnosti pa morda še kaj drugega. Uporabnik mora biti seznanjen z vsebinskimi pravili, kdaj je potrebno vnesti vrednost v polje PRO.

 ob kliku na gumb Dodaj nov odpadek se odpre okno za vnos podatkov o odpadkih z naslovom Dodajanje odpadkov na evidenčni list:

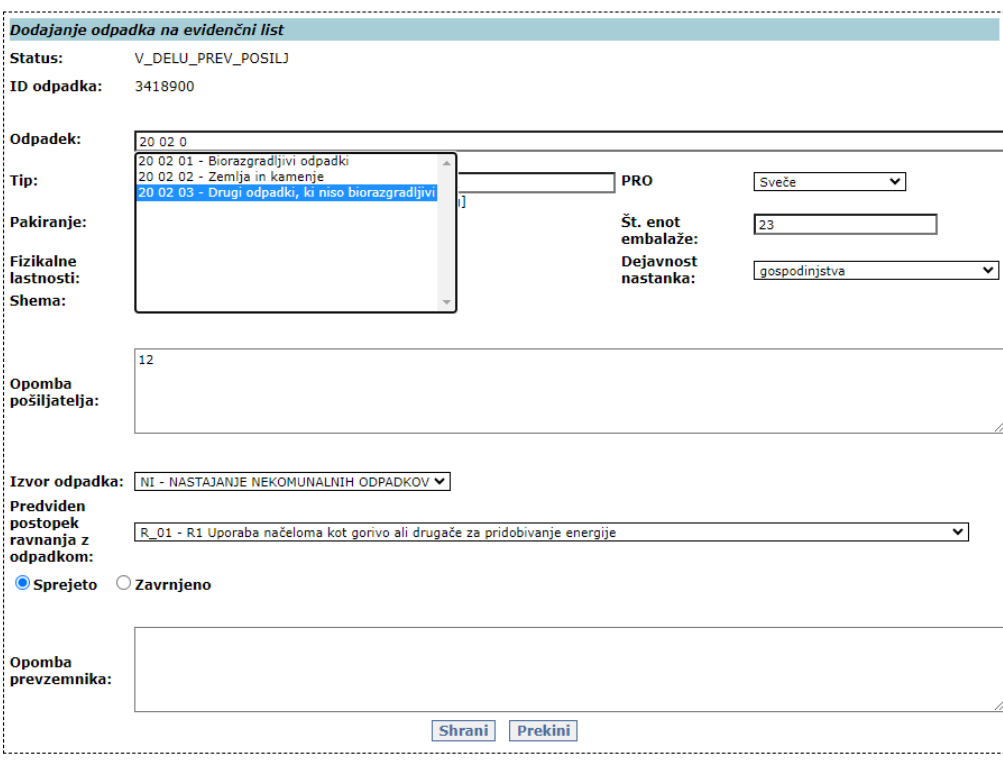

*Slika 14 Vnos podatkov o odpadku*

 z miško se je treba postaviti na polje odpadek. Ob pričetku vpisovanja prvih številk odpadka iz seznama se odpre seznam odpadkov, ki se začne s temi številkami. Pomikanje po seznamu je mogoče z vrtilnim gumbom (koleščkom) miške ali s pomikanjem drsnika. Želeni odpadek se izbere tako, da se s puščico postavi na ustrezno številko in jo s klikom na levi gumb miške potrdi;

Spustni seznam PRO (uvedeno v 2023) služi za izbiro vrednosti v primeru proizvajalčeve razširjene odgovornosti. Uporabnik mora biti seznanjen, v katerih primerih mora (lahko) izbere eno od vrednosti. Ob podpisovanju evidenčnega lista se preveri, ali je vrednost

-

izbrana v polju PRO taka, da je glede na kontekst (ostala vnesene podatke na evidenčnem listu in lastnosti zavezanca) dovoljena ali ne. Če ni dovoljena, je uporabnik o tem obveščen in oddaja evidenčnega lista mu je preprečena. Prvi dve možnosti v polju PRO je potrebno izbrati v primeru odpadka 16 01 04\*, pri ostalih odpadkih se možnosti za izrabljene avtomobile (IV) ne sme izbrati. Izbira Sveče je zahtevana pri odpadku 20 02 03, pri ostalih odpadkih se Sveče ne sme izbrati.

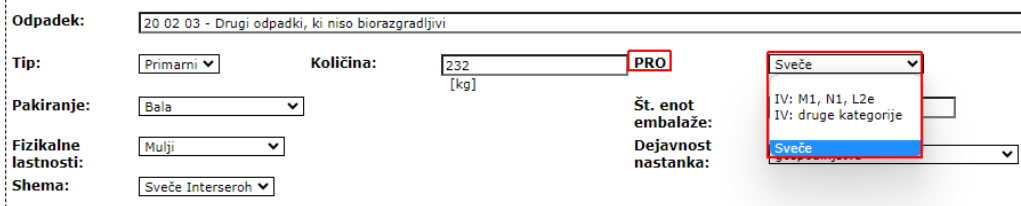

- Če pošiljatelj, ki samostojno izpolnjuje svoj del evidenčnega lista, izbere napačno shemo, lahko prevzemnik spremeni shemo pred podpisom evidenčnega lista.
- pomikanje po poljih vnosne maske je mogoče z levim klikom miške ali s pritiskom na tipko tab  $\mathbf{\mathbf{\mathsf{\mathsf{L}}}}$ ;
- s klikom na levi gumb miške na polju tip se izbere tip odpadka primarni (podatek ni obvezen);
- pakiranje se prav tako izbira s klikom na levi gumb miške na istoimenskem polju - odpre se seznam, iz katerega se z levim klikom miške izbere ustrezno vrsto pakiranja (podatek ni obvezen);
- izbira fizikalnih lastnosti poteka na isti način kot v ostalih izbirnih poljih (podatek ni obvezen);
- vnos podatkov o shemi je obvezen samo v primeru, če gre za odpadke iz določene sheme iz seznama. Če sheme ni, naj se pusti polje prazno. (podatek ni obvezen);
- podatek o količini vnese v polje prevzemnik;
- podatek o številu enot embalaže vnese pošiljatelj, razen v primeru, ko prevzemnik vpisuje podatke tudi za pošiljatelja (podatek ni obvezen);
- v polju Dejavnost nastanka pošiljatelj (ali prevzemnik, če podatke vnaša tudi za pošiljatelja) izbere eno od možnosti iz seznama (podatek ni obvezen);
- v polju Opomba pošiljatelja lahko pošiljatelj vnese opombe, ki se nanašajo na odpadek, za katerega vnaša podatke';
- s klikom na polje Izvor odpadka pošiljatelj (ali prevzemnik, če izpolnjuje podatke tudi za pošiljatelja) izbere postopek iz seznama, kjer je odpadek nastal. Nabor v spustnem seznamu za izvor odpadka je odvisen od izbire statusa pri pošiljatelju (primer je na sliki 15).

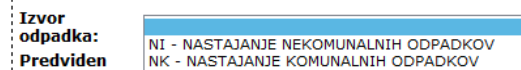

Î,

*Slika 15 Primer možnih izbir izvora odpadka pri statusu pošiljatelja izvirni povzročitelj*

 s klikom na polje predviden postopek ravnanja z odpadkom izbere prevzemnik postopek iz seznama, po katerem bo predvidoma ravnal. Nabor v spustnem seznamu za predviden postopek ravnanja z odpadkom je odvisen od izbire

<sup>7</sup> V opombo naj pošiljatelj vnese podatek o poslani količini za izbrani odpadek. Lahko se doda še kakšna druga opomba v zvezi z odpadkom.

-

statusa pri prevzemniku (seznam možnosti za status zbiralec je na sliki 16).

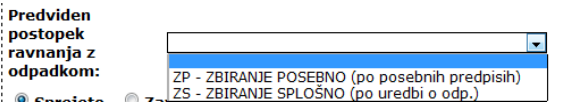

*Slika 16 Primer možnih izbir pri predvidenem postopku ravnanja z odpadkom za status prevzemika zbiralec*

Seznam možnih izbir glede na statuse pošiljateljev in prevzemnikov:

Če je za status pri pošiljatelju izbran izvirni povzrocitelj<sup>8</sup>, so pri izvoru odpadka možne naslednje izbire:

- NI nastajanje nekomunalnih odpadkov,
- NK nastajanje komunalnih odpadkov,
- Če se za status pri pošiljatelju izbere zbiralec, so pri izvoru odpadka možne naslednje izbire: ZP – zbiranje po posebnih predpisih,
	- ZS zbiranje splošno
- Če se za status pri pošiljatelju izbere predelovalec, so pri izvoru odpadka možne naslednje izbire: vse R kode,
	- PU priprava na ponovno uporabo

Če je za status pri pošiljatelju izbran odstranjevalec, so pri izvoru odpadka možne naslednje izbire: vse D kode

Če se za status pri prevzemniku izbere zbiralec, so pri predvidenem postopku ravnanja z odpadkom možne naslednje izbire<sup>9</sup>:

- - ZP zbiranje po posebnih predpisih,
	- ZS zbiranje splošno

Če se za status pri prevzemniku izbere predelovalec, so pri predvidenem postopku ravnanja z odpadkom možne naslednje izbire:

- vse R kode,
- PU priprava na ponovno uporabo

Če se za status pri prevzemniku izbere odstranjevalec, so pri predvidenem postopku ravnanja z odpadkom možne naslednje izbire:

vse D kode;

- s klikom na izbiro (radijski gumb) Sprejeto ali Zavrnjeno prevzemnik izbere ali je bil odpadek sprejet ali zavrnjen;
- v polju Opomba prevzemnika lahko prevzemnik vnese opombe, ki se nanašajo na odpadek, katerega podatke vnaša;
- v primeru napake se uporabnik lahko s klikom na gumb Prekini vrne na prvotno okno in ponovno doda odpadek;
- s klikom na gumb Shrani se shranijo podatki vneseni za posamezni odpadek. Ponovno se odpre prvotno okno s prikazom primopredajnih podatkov;
- v primeru vnosa več odpadkov se postopek vnosa ponovi za vsak odpadek posebej.

<sup>8</sup> Do 31.1.2015 je bilo možno izbirati pri pošiljatelju status povzročitelj za evidenčne liste za pošiljke odpadkov v letu 2014. S 1.1.2015 je za pošiljke odpadkov v letu 2015 namesto povzročitelj potrebno izbrati možnost izvirni povzročitelj, pri izvoru odpadka pa je potrebno v tem primeru izbrati NI ali NK.

<sup>9</sup> Izbrani predviden postopek ravnanja z odpadkom naj bo skladen s pravnim aktom (potrdilo, odločba), izdanim na podlagi predpisov o ravnanju z odpadki.

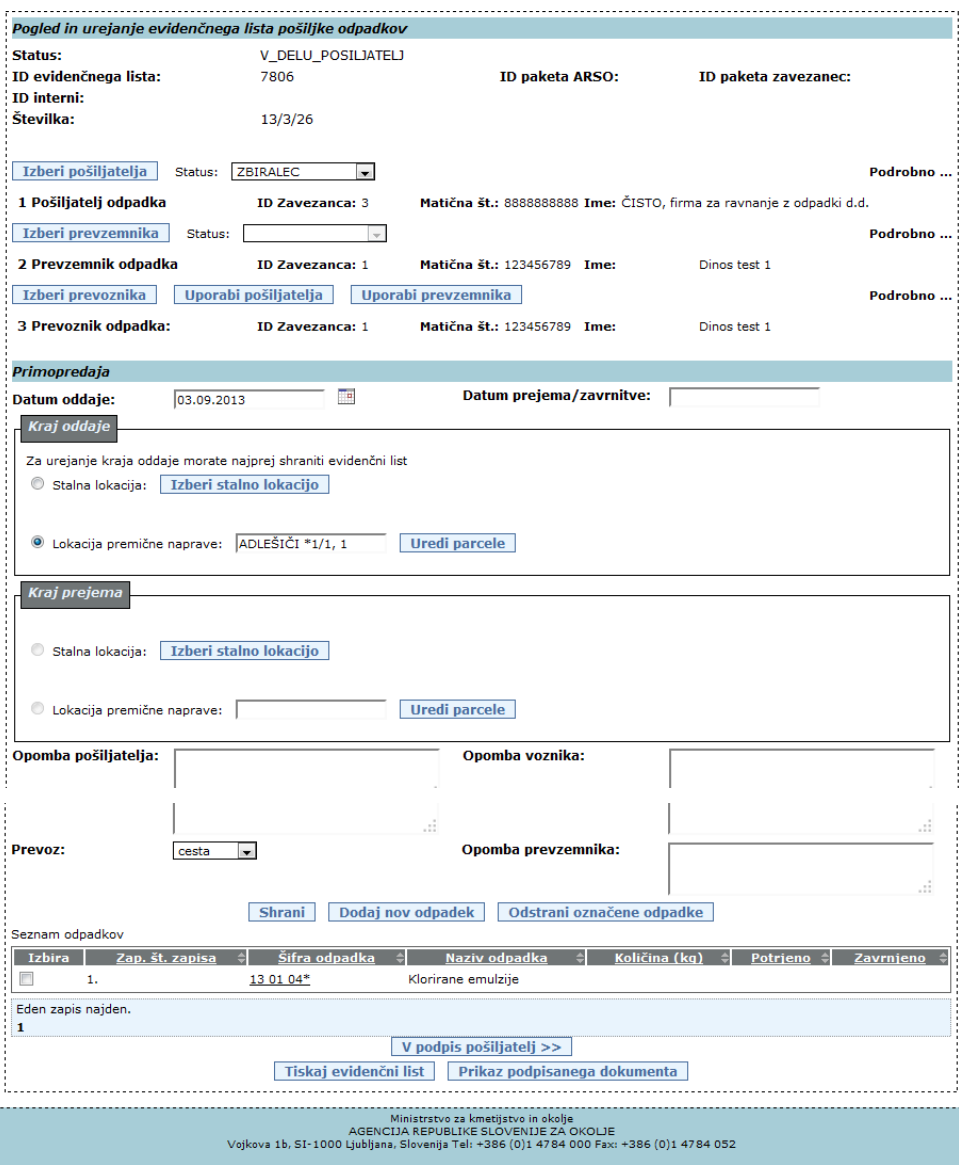

*Slika 17 Pogled vnesenih podatkov na evidenčnem listu pred podpisom*

### **Tiskanje evidenčnega lista**

 Ko so polja evidenčnega lista, ki jih posamezni uporabnik lahko vpiše, izpolnjena (odvisno od začetne izbire, kako se bodo podatki vnašali: pošiljatelj zase in prevzemnik zase ali prevzemnik za pošiljatelja in zase), lahko uporabnik evidenčni list shrani in ne podpiše. V nepodpisanemu evidenčnemu listu se lahko vsebino polj popravlja. V vsaki fazi izpolnjevanja je mogoče podatke evidenčnega lista s pomočjo gumba **natisniti** natisniti (elektronski podpis ni pogoj za tiskanje). Odpre se pdf dokument v programu Adobe Reader, ki ga uporabnik lahko shrani v svoj računalnik. Izpišejo se podatki, ki so bili do takrat vneseni.

Natisnjen evidenčni list ima naslednjo obliko (digitalni podpisi so prisotni ali ne v odvisnosti od statusa evidenčnega lista):

| Evidenčni list                                         |                                                   |                     | ID:                                             | 2904807                                                                                |                                            |                                                         | Številka: 22/1/55 |                                                         |                      |                                                 |                        | Int ID: |                   |            |              |        |  |  |
|--------------------------------------------------------|---------------------------------------------------|---------------------|-------------------------------------------------|----------------------------------------------------------------------------------------|--------------------------------------------|---------------------------------------------------------|-------------------|---------------------------------------------------------|----------------------|-------------------------------------------------|------------------------|---------|-------------------|------------|--------------|--------|--|--|
| 1. Pošiljatelj/imetnik odpadka                         |                                                   |                     |                                                 |                                                                                        | <b>ID zavezanca:</b>                       |                                                         | $\overline{2}$    |                                                         | Matična št.:         |                                                 | 9876543000             |         | Šifra dejavnosti: |            |              | 234234 |  |  |
| Naziv:                                                 |                                                   |                     |                                                 | Snaga test 1 d.o.o.                                                                    |                                            |                                                         |                   |                                                         |                      |                                                 |                        |         |                   |            |              |        |  |  |
| Naslov:                                                |                                                   |                     |                                                 | LITIJSKA CESTA 1, 1000 LJUBLJANA                                                       |                                            |                                                         |                   |                                                         |                      |                                                 |                        |         |                   |            |              |        |  |  |
| Kontaktna oseba:                                       |                                                   |                     | <b>Franc Litijski</b>                           |                                                                                        |                                            |                                                         |                   |                                                         |                      |                                                 |                        |         |                   |            |              |        |  |  |
| Tel.:<br>35234234                                      |                                                   |                     |                                                 | Fax:                                                                                   | 234234234                                  |                                                         |                   |                                                         | E-pošta:             | darja@bron.si                                   |                        |         |                   |            |              |        |  |  |
| 2. Prevzemnik odpadka                                  |                                                   |                     |                                                 |                                                                                        | ID zavezanca:<br>1                         |                                                         |                   |                                                         |                      | Matična št.:<br>1234567000<br>Šifra dejavnosti: |                        |         |                   |            |              | E38.1  |  |  |
| <b>Naziv:</b><br><b>Dinos test 1</b>                   |                                                   |                     |                                                 |                                                                                        |                                            |                                                         |                   |                                                         |                      |                                                 |                        |         |                   |            |              |        |  |  |
| Naslov:                                                |                                                   |                     |                                                 |                                                                                        | ŠLANDROVA ULICA 2, 1231 LJUBLJANA - ČRNUČE |                                                         |                   |                                                         |                      |                                                 |                        |         |                   |            |              |        |  |  |
| Kontaktna oseba:                                       |                                                   |                     | Marija Kontakt                                  |                                                                                        |                                            |                                                         |                   |                                                         |                      |                                                 |                        |         |                   |            |              |        |  |  |
| Tel.:<br>041-222-222                                   |                                                   |                     |                                                 | <b>Fax:</b>                                                                            |                                            |                                                         |                   |                                                         | E-pošta:             | eposta@mail.com                                 |                        |         |                   |            |              |        |  |  |
| 3. Prevoznik odpadka                                   |                                                   |                     |                                                 |                                                                                        | ID zavezanca:                              |                                                         | l3                |                                                         | Matična št.:         |                                                 | 888888000              |         | Šifra dejavnosti: |            |              | 727271 |  |  |
|                                                        | Naziv:<br>CISTO, firma za ravnanje z odpadki d.d. |                     |                                                 |                                                                                        |                                            |                                                         |                   |                                                         |                      |                                                 |                        |         |                   |            |              |        |  |  |
| Naslov:                                                |                                                   |                     |                                                 | VOJKOVA CESTA 2, 1000 LJUBLJANA                                                        |                                            |                                                         |                   |                                                         |                      |                                                 |                        |         |                   |            |              |        |  |  |
| Kontaktna oseba:                                       |                                                   |                     |                                                 |                                                                                        |                                            |                                                         |                   |                                                         |                      |                                                 |                        |         |                   |            |              |        |  |  |
| Tel.:                                                  | 01 6243 622<br>Fax:                               |                     |                                                 |                                                                                        |                                            | 01/6243620<br>E-pošta:<br>andreja@test.si               |                   |                                                         |                      |                                                 |                        |         |                   |            |              |        |  |  |
| 4. Odpadek 1<br>Klasifikacijska št.                    |                                                   |                     |                                                 |                                                                                        |                                            |                                                         |                   |                                                         |                      |                                                 |                        |         |                   | <b>PRO</b> |              |        |  |  |
|                                                        |                                                   |                     |                                                 |                                                                                        |                                            | Naziv odpadka<br>Drugi odpadki, ki niso biorazgradljivi |                   |                                                         |                      |                                                 |                        |         |                   |            |              |        |  |  |
| Tip:                                                   |                                                   | 20 02 03<br>Primami |                                                 |                                                                                        |                                            |                                                         |                   |                                                         |                      | Količina (kg):                                  |                        |         |                   |            | Sveče<br>232 |        |  |  |
| <b>Bala</b><br>Embalaža:                               |                                                   |                     |                                                 |                                                                                        |                                            |                                                         |                   |                                                         |                      |                                                 | Število enot embalaže: |         |                   |            | 23           |        |  |  |
| Fizikalne                                              | Mulji                                             |                     |                                                 |                                                                                        |                                            |                                                         |                   |                                                         | Dejavnost nastanka:  | gospodinjstva                                   |                        |         |                   |            |              |        |  |  |
| Shema:                                                 |                                                   |                     | Sveče Interseroh                                |                                                                                        |                                            |                                                         |                   |                                                         |                      |                                                 |                        |         |                   |            |              |        |  |  |
| Izvor odpadka:                                         |                                                   |                     |                                                 |                                                                                        |                                            | NASTAJANJE NEKOMUNALNIH ODPADKOV                        |                   |                                                         |                      |                                                 |                        |         |                   |            |              |        |  |  |
| Opomba pošiljatelja o odpadku:                         |                                                   |                     | 12                                              |                                                                                        |                                            |                                                         |                   |                                                         |                      |                                                 |                        |         |                   |            |              |        |  |  |
| Predviden postopek ravnanja z<br>odpadkom:             |                                                   |                     |                                                 | DA<br>R1 Uporaba načeloma kot gorivo ali drugače za pridobivanje energije<br>Sprejeto: |                                            |                                                         |                   |                                                         |                      |                                                 |                        |         |                   |            |              |        |  |  |
| Opomba prejemnika o odpadku:                           |                                                   |                     |                                                 |                                                                                        |                                            |                                                         |                   |                                                         |                      |                                                 |                        |         |                   |            |              |        |  |  |
|                                                        |                                                   |                     |                                                 |                                                                                        |                                            |                                                         |                   |                                                         |                      |                                                 |                        |         |                   |            |              |        |  |  |
| 5. Primopredaja                                        |                                                   |                     |                                                 |                                                                                        |                                            |                                                         |                   |                                                         |                      |                                                 |                        |         |                   |            |              |        |  |  |
| Datum oddaje:<br>18.12.2014                            |                                                   |                     |                                                 |                                                                                        |                                            |                                                         |                   |                                                         | Podpis pošiljatelja: |                                                 |                        |         |                   |            |              |        |  |  |
| Opomba pošiljatelja:                                   |                                                   |                     |                                                 |                                                                                        |                                            |                                                         |                   |                                                         |                      |                                                 |                        |         |                   |            |              |        |  |  |
| Kraj oddaje:                                           |                                                   |                     | Stalna lokacija ID:12973 Naziv: Glavna lokacija |                                                                                        |                                            |                                                         |                   |                                                         |                      |                                                 |                        |         |                   |            |              |        |  |  |
| Prevozno sredstvo:<br>oesta<br>Opomba voznika:         |                                                   |                     |                                                 |                                                                                        |                                            |                                                         |                   |                                                         | Podpis voznika:      |                                                 |                        |         |                   |            |              |        |  |  |
| Datum prejema/zavrn.:                                  |                                                   |                     | 18.12.2014                                      |                                                                                        |                                            |                                                         |                   |                                                         |                      | Podpis prejemnika:                              |                        |         |                   |            |              |        |  |  |
| Opomba prejemnika:                                     |                                                   |                     |                                                 |                                                                                        |                                            |                                                         |                   | Stalna lokacija ID:12976 Naziv: Kopija sedeža Test ARSO |                      |                                                 |                        |         |                   |            |              |        |  |  |
| Kraj prejema:                                          |                                                   |                     |                                                 |                                                                                        |                                            |                                                         |                   |                                                         |                      |                                                 |                        |         |                   |            |              |        |  |  |
| Digitalni podpisi na dokumentu                         |                                                   |                     |                                                 |                                                                                        |                                            |                                                         |                   |                                                         |                      |                                                 |                        |         |                   |            |              |        |  |  |
| Številka evidenčnega lista<br>Podpis pošiljatelja      |                                                   |                     |                                                 | 7905                                                                                   |                                            |                                                         |                   |                                                         |                      |                                                 |                        |         |                   |            |              |        |  |  |
| Podpis obstaja:                                        |                                                   |                     |                                                 |                                                                                        |                                            |                                                         |                   |                                                         |                      |                                                 |                        |         |                   |            |              |        |  |  |
| Podpis veljaven:<br>Imetnik potrdila:                  |                                                   |                     |                                                 |                                                                                        |                                            |                                                         |                   |                                                         |                      |                                                 |                        |         |                   |            |              |        |  |  |
| Overitelj potrdila:                                    |                                                   |                     |                                                 |                                                                                        |                                            |                                                         |                   |                                                         |                      |                                                 |                        |         |                   |            |              |        |  |  |
| Podatki o podpisu s strani ARSO                        |                                                   |                     |                                                 |                                                                                        |                                            |                                                         |                   |                                                         |                      |                                                 |                        |         |                   |            |              |        |  |  |
| Podpis obstaja:<br>Podpis veljaven:                    |                                                   |                     |                                                 |                                                                                        |                                            |                                                         |                   |                                                         |                      |                                                 |                        |         |                   |            |              |        |  |  |
| Imetnik potrdila:                                      |                                                   |                     |                                                 |                                                                                        |                                            |                                                         |                   |                                                         |                      |                                                 |                        |         |                   |            |              |        |  |  |
| Overitelj potrdila:<br>Podpis prejemnik/prevzmenika    |                                                   |                     |                                                 |                                                                                        |                                            |                                                         |                   |                                                         |                      |                                                 |                        |         |                   |            |              |        |  |  |
| Podpis obstaja:                                        |                                                   |                     |                                                 |                                                                                        |                                            |                                                         |                   |                                                         |                      |                                                 |                        |         |                   |            |              |        |  |  |
| Podpis veljaven:                                       |                                                   |                     |                                                 |                                                                                        |                                            |                                                         |                   |                                                         |                      |                                                 |                        |         |                   |            |              |        |  |  |
| Imetnik potrdila:                                      |                                                   |                     |                                                 |                                                                                        |                                            |                                                         |                   |                                                         |                      |                                                 |                        |         |                   |            |              |        |  |  |
| Overitelj potrdila:<br>Podatki o podpisu s strani ARSO |                                                   |                     |                                                 |                                                                                        |                                            |                                                         |                   |                                                         |                      |                                                 |                        |         |                   |            |              |        |  |  |
| Podpis obstaja:                                        |                                                   |                     |                                                 |                                                                                        |                                            |                                                         |                   |                                                         |                      |                                                 |                        |         |                   |            |              |        |  |  |
| Podpis veljaven:<br>Imetnik potrdila:                  |                                                   |                     |                                                 |                                                                                        |                                            |                                                         |                   |                                                         |                      |                                                 |                        |         |                   |            |              |        |  |  |
| Overitelj potrdila:                                    |                                                   |                     |                                                 |                                                                                        |                                            |                                                         |                   |                                                         |                      |                                                 |                        |         |                   |            |              |        |  |  |
| Podatki o časovnem žigu                                |                                                   |                     |                                                 |                                                                                        |                                            |                                                         |                   |                                                         |                      |                                                 |                        |         |                   |            |              |        |  |  |
| Izdajatelj:<br>Serijska številka:                      |                                                   |                     |                                                 |                                                                                        |                                            |                                                         |                   |                                                         |                      |                                                 |                        |         |                   |            |              |        |  |  |
| Datum/čas:                                             |                                                   |                     |                                                 |                                                                                        |                                            |                                                         |                   |                                                         |                      |                                                 |                        |         |                   |            |              |        |  |  |
| Politika uporabe:                                      |                                                   |                     |                                                 |                                                                                        |                                            |                                                         |                   |                                                         |                      |                                                 |                        |         |                   |            |              |        |  |  |

*Slika 18 Tiskan evidenčni list* 

Vrednost v polju PRO, ki nadomesti in dopolni prejšnjo funkcionalnost za sveče se izpiše na naslednji način:

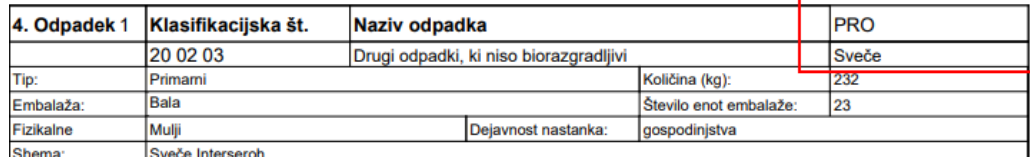

*Slika 19 Prikaz polja PRO (uvedeno v 2023)*

-

### **Podpisovanje evidenčnega lista (ODP051)<sup>10</sup>**

Modul ODP051 je namenjen prikazu dokumenta za podpis in izvedbi postopka podpisovanja evidenčnega lista z elektronskim podpisom. Evidenčni listi so zaključeni le, če so podpisani s strani pošiljatelja in prevzemnika ali le prevzemnika, če je pošiljatelj (izvirni povzročitelj) prevzemnika pooblastil za vnos in podpisovanje evidenčnih listov tudi v njegovem imenu. Status zaključenih evidenčnih listov je PODPISAN\_PREVZEMNIK. Ko evidenčni list podpiše prevzemnik, se pošlje elektronsko sporočilo o podpisanem evidenčnem listu na poštni naslov ostalih partnerjev na evidenčnem listu, če so v šifrantih vpisani podatki o njihovih e-poštnih naslovih.

 S klikom na gumb V podpis pošiljatelj, ali V podpis prevzemnik (ko vsak svoj del izpolni) oziroma V podpis pošiljatelj + prevzemnik (ko uporabnik vnese podatke za pošiljatelja in prevzemnika) se podpišejo podatki evidenčnega lista. Pri tem najprej sistem preveri veljavnost podatkov. Če so napake, potem se prikaže na vrhu modula seznam napak, sicer se prikaže še nepodpisan dokument prikazan na sliki 20.

 $10$  V evidenčnih listih z nenevarnimi in nevarnimi odpadki morata biti datum oddaje in datum prejema enaka, evidenčni list je potrebno podpisati v 15 dneh od datuma pošiljke.

Za tako imenovane skupne evidenčne liste, kjer so lahko navedeni le nenevarni odpadki, mora veljati:

datum oddaje je enak datumu oddaje prve pošiljke odpadkov, datum prejema je enak datumu prejema zadnje pošiljke odpadkov, datum prejema sme biti največ 30 dni kasnejši od datuma oddaje. Skupni evidenčni list je potrebno podpisati najkasneje v 15 dneh od datuma prejema zadnje pošiljke odpadkov oziroma največ 45 dni kasneje od datuma oddaje prve pošiljke odpadkov.

V paketih evidenčnih listov ni skupnih evidenčnih listov, velja pravilo, da morata biti datum oddaje in datum prejema v posameznem evidenčnem listu enaka.

Dodana je tudi kontrola pri vnosu podatkov v evidenčne liste, ki jih izpolnjujejo prevzemniki po pooblastilu pošiljateljev: na maski ODP049 bodo lahko uporabniki-prevzemniki odpadkov za status pošiljatelja izbrali le izvirni povzročitelj.

 Pred podpisom lahko uporabnik dokument še enkrat pregleda in lahko postopek podpisovanja tudi prekine s klikom na gumb Prekini:

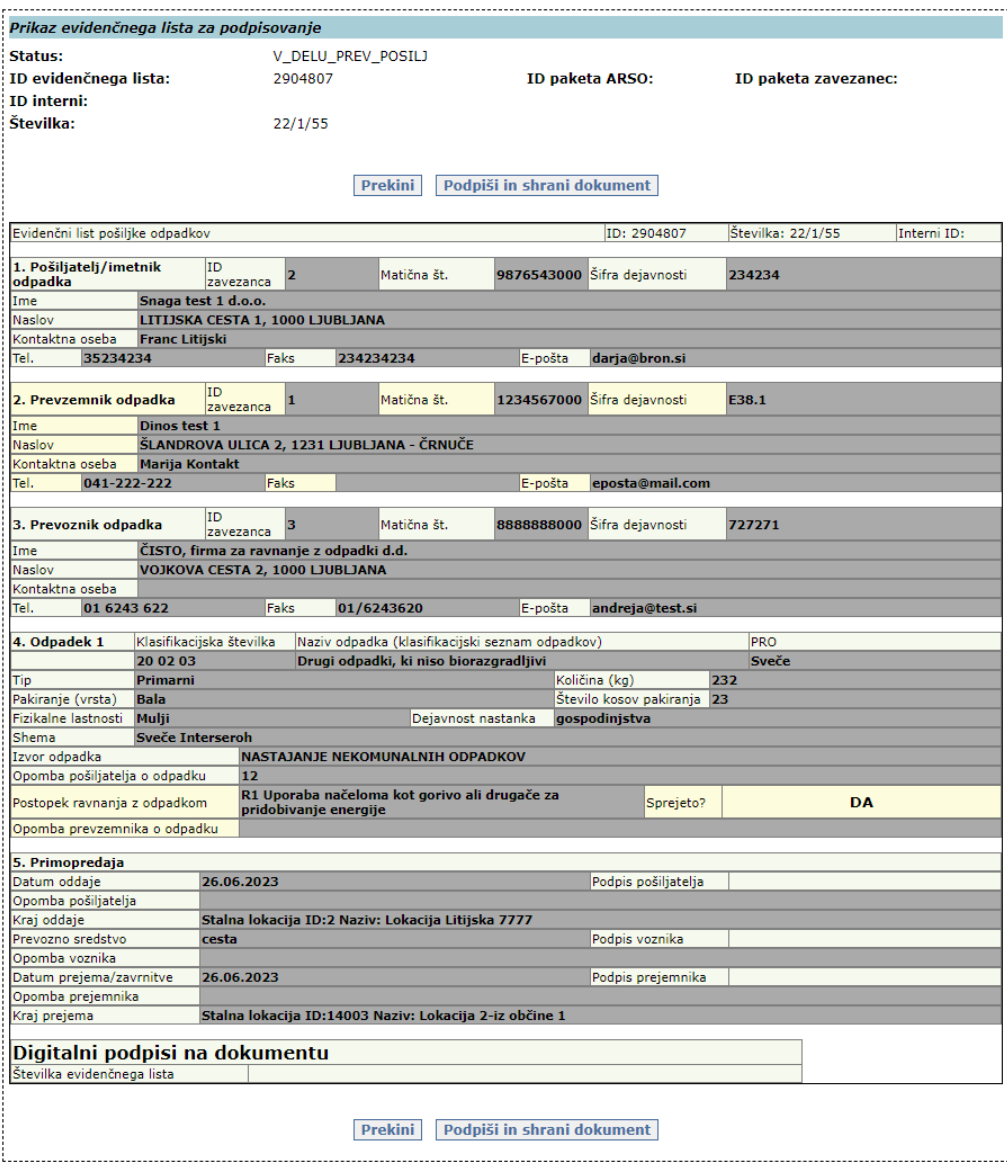

*Slika 20 Predogled podatkov evidenčnega lista pred podpisom*

 Ob kliku na Podpiši in shrani dokument aplikacija zahteva ponovno izbiro digitalnega potrdila v oknu SETCCE proXSign, če je nameščena podpisna komponenta 2.generacije, lahko pa se tudi pojavi obvestilo, da se uporablja stara verzija podpisne komponente:

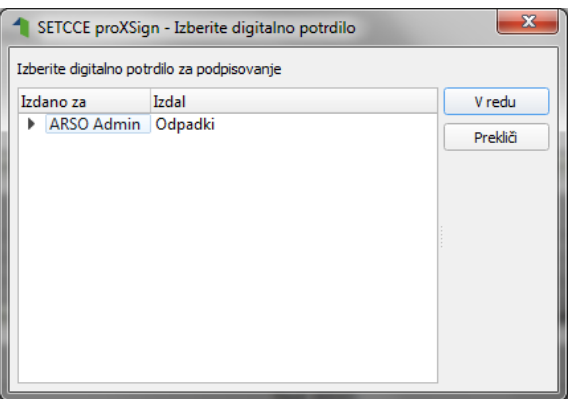

ali

Opozorilo: Za podpis uporabljate staro verzijo proXSign komponente, prosimo da si v kratkem namestite novo verzijo!

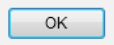

Sledi klik na gumb V redu oziroma OK, s tem se evidenčni list podpiše.

Če se po kliku na gumb Podpiši in shrani dokument, ne zgodi ničesar, ali če se pojavi napaka pri podpisovanju, evidenčni list ni podpisan. V takih primerih je potrebno (ponovno) namestiti komponento za digitalni podpis (po navodilih na strani [http://www.si-ca.si/podpisna\\_komponenta/g2/](http://www.si-ca.si/podpisna_komponenta/g2/)). Če so problemi pri testiranju podpisa, naj bi se uporabniki obrnili na pomoč, ki je navedena na omenjeni spletni strani. Če kljub uspešnemu testu podpisovanja ni mogoče vstopiti v IS-Odpadki ali podpisati evidenčnega lista, pa naj se uporabniki obrnejo na administratorja IS-Odpadki.

 Po uspešnem podpisovanju se prikaže dokument, ki je prikazan na sliki 21, kjer so vidni podpisi uporabnika(ov) in strežnika. Ob zaključenem evidenčnem listu so na dokumentu še podatki o časovnem žigu. Pri podpisanem evidenčnem listu se namesto Podpiši in shrani dokument pojavi gumb Shrani digitalno povratnico.

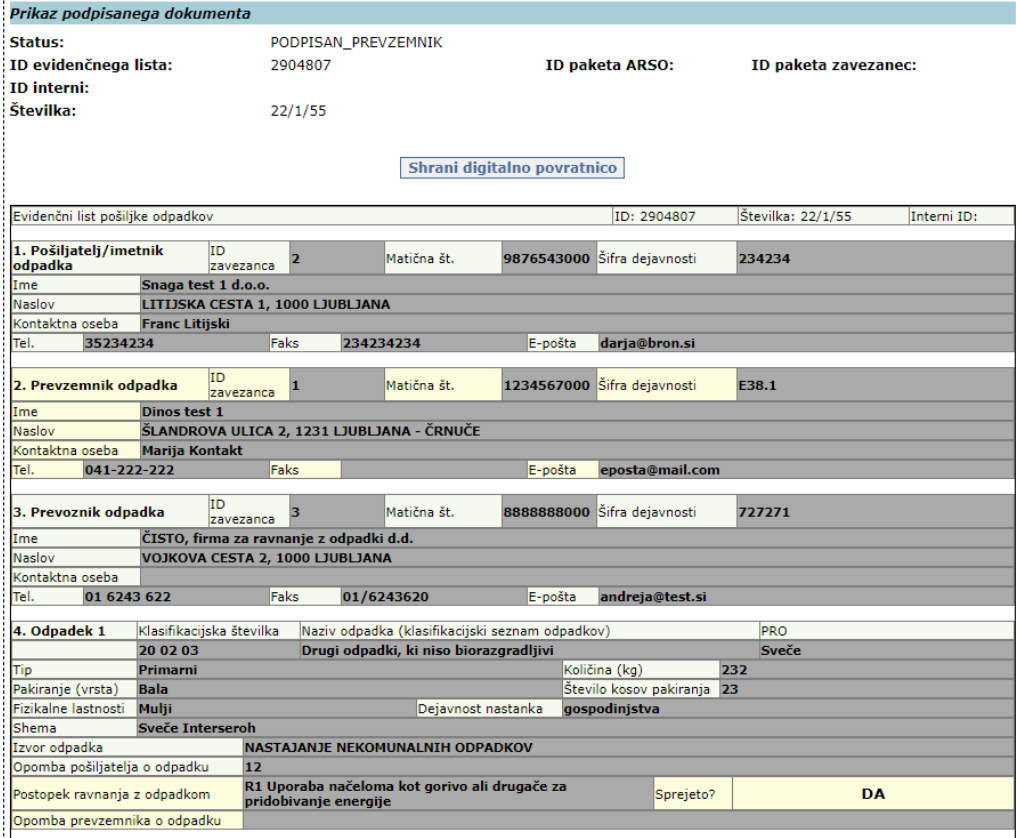

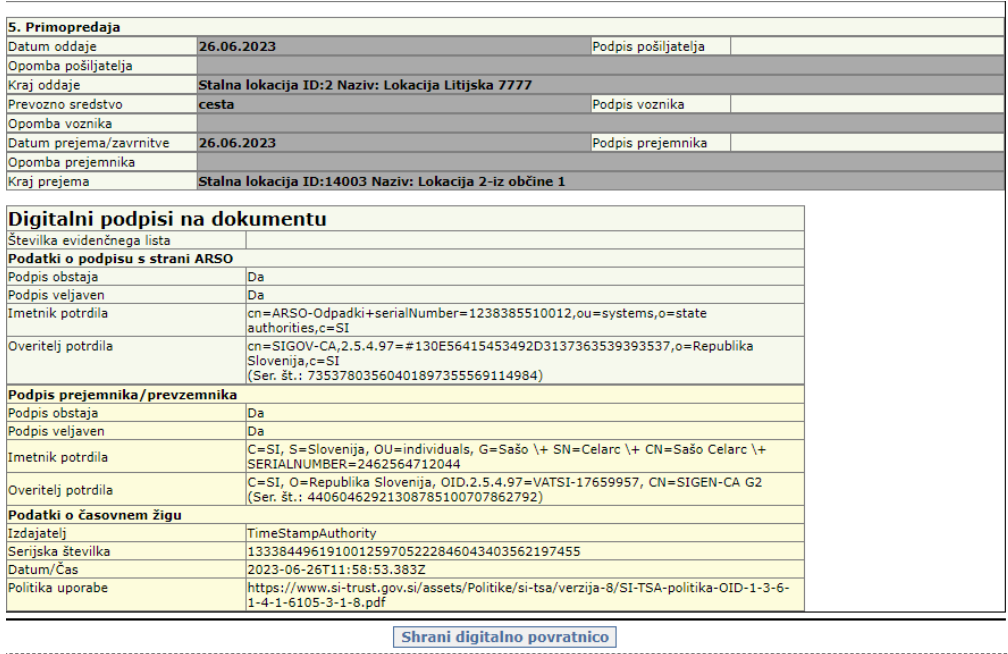

*Slika 21 Prikaz podpisanega evidenčnega lista*

- Uporabnik lahko shrani in pregleda digitalno povratnico, če klikne na gumb Shrani digitalno povratnico. Priporočamo shranjevanje digitalne povratnice in zaključenega evidenčnega lista v pdf obliki na lokalnem računalniku.
- Vsak podpisan evidenčni list se lahko kasneje ponovno pregleda s klikom na gumb Prikaz podpisanega dokumenta.
- V letu 2023 je bila ukinjen prikaz podatka ali se določen odpadke nanaša na sveče ali ne. Namesto tega je bil uveden podatek PRO, ki se izpiše na naslednji način:

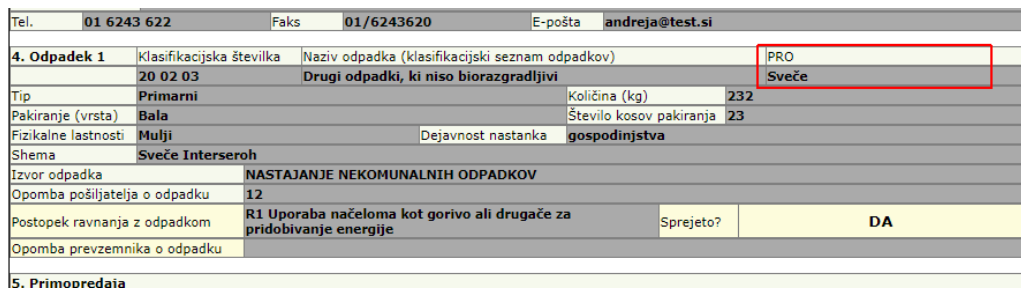

*Slika 22 Prikaz vrednosti za PRO (novo v 2023)*

### **Uvoz evidenčnega lista preko XML datoteke (ODP095)**

Namen te funkcionalnosti je, da lahko zavezanci pripravijo podatke za evidenčni list v datoteki, ki jo uvozijo v aplikacijo IS-Odpadki. Potem ta evidenčni list zaključijo in podpišejo v aplikaciji.

Priprava XML datoteke je zahtevnejše opravilo, ki je primerno predvsem za programerje pri zavezancu in ni mišljeno, da bodo te datoteke pripravljali končni uporabniki sami.

Datoteka s podatki evidenčnega lista mora imeti predvideno strukturo v obliki XML, podatki v njej pa morajo ustrezati določenim pravilom.

Struktura XML datoteke je pojasnjena v posebnem dokumentu z naslovom DO.110 TEHNIČNA NAVODILA ZA PRIPRAVO XML DATOTEK ZA POŠILJANJE EVIDENČNIH LISTOV (datoteka DO110\_POSILJANJE\_XML\_#\_#.doc), zato tukaj ne bo posebej navedena. V tem dokumentu bodo zavezanci seznanjeni tudi s šifranti, ki jih je potrebno upoštevati pri gradnji XML. Gre predvsem za šifrante zavezancev, lokacij, odpadkov, aktivnosti.

Nalaganje XML datoteke uporabnik izvede tako, da vpiše pot in ime datoteke v polje XMLDatoteka in klikne gumb Naloži, oziroma da klikne na gumb Prebrskaj (Browse), izbere XML datoteko na disku in nato klikne gumb Naloži. To je prikazano na naslednji sliki:

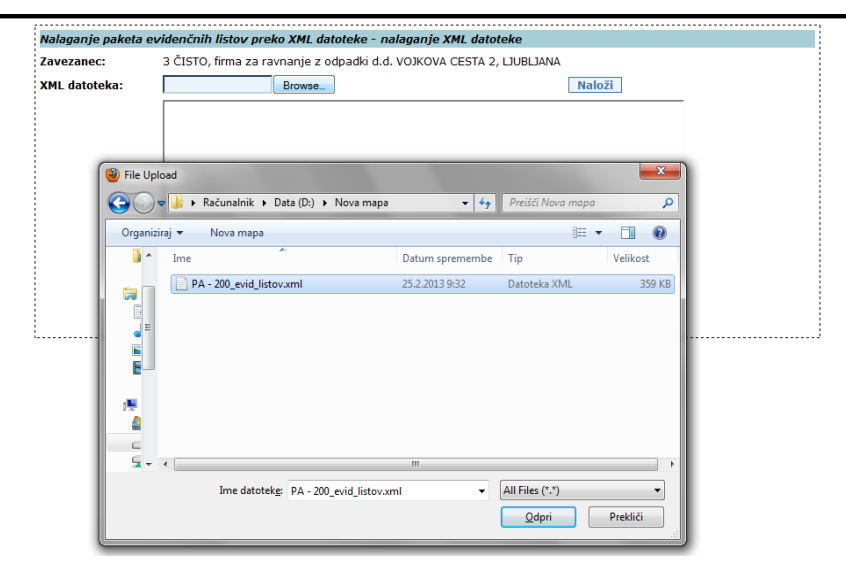

*Slika 23 Izbor XML datoteke s podatki evidenčnega lista*

Če so podatki strukturno in vsebinsko ustrezni, je o tem uporabnik obveščen z naslednjim obvestilom:

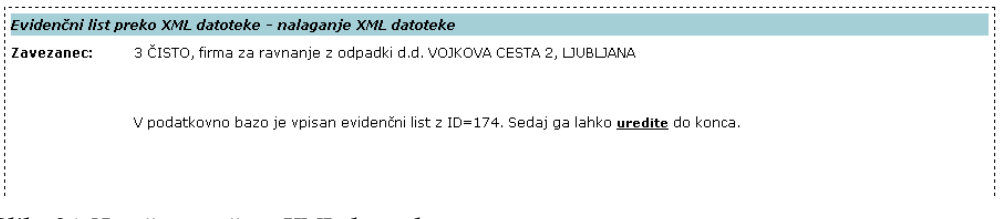

### *Slika 24 Uspešno uvožena XML datoteka*

Ob kliku na povezavo uredite, se mu odpre vnosna maska za evidenčni list (kot pri ročnem vnosu), kjer dokonča vnos in podpiše evidenčni list. To je opisano v poglavju Pregled [in urejanje evidenčnega lista \(ODP048\)](#page-22-0).

Če so podatki v XML datoteki v ustrezni strukturi, vendar so vsebinsko neustrezni, dobi uporabnik obvestilo, kjer so naštete napake:
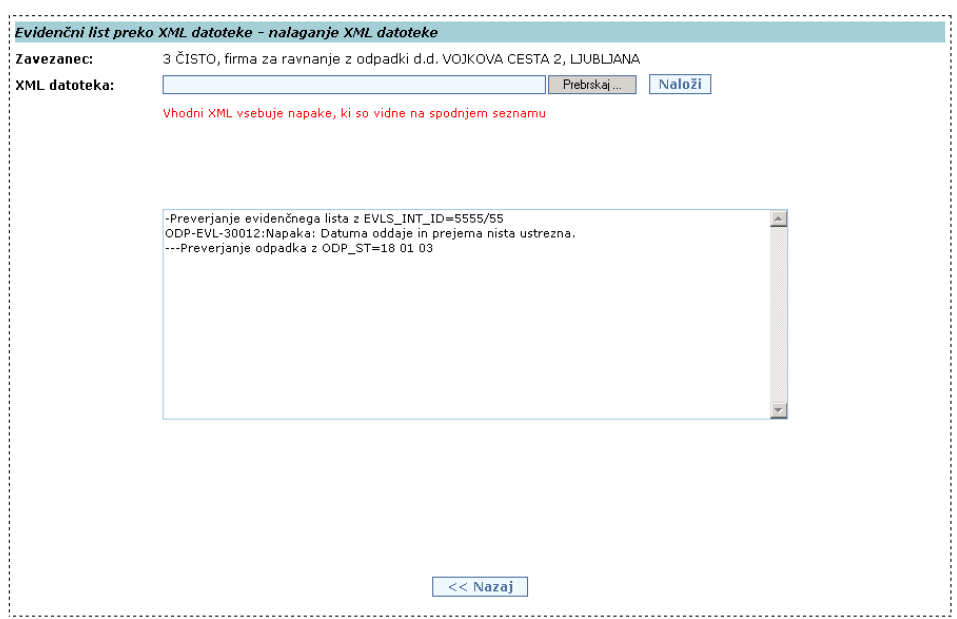

*Slika 25 Vsebinske napake v XML datoteki*

Če pa so podatki v XML datoteki v neustrezni strukturi, se izpiše obvestilo, ki se začne z besedo SQLERRM:

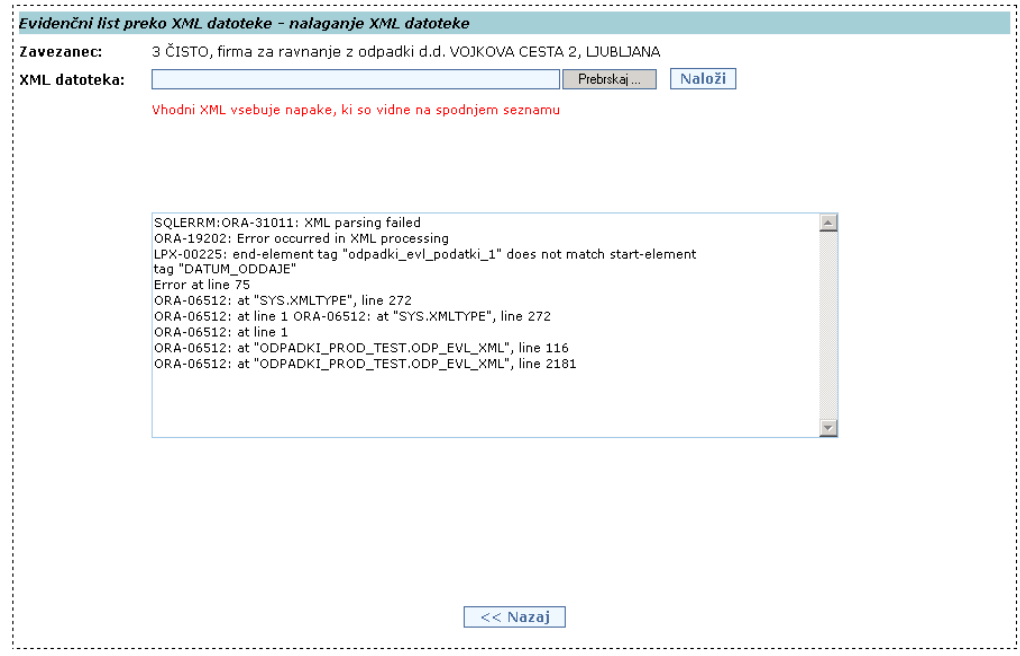

*Slika 26 Strukturne napake v XML datoteki*

### **Uvoz paketa evidenčnih listov preko XML datoteke(ODP097)**

Namen te funkcionalnosti je, da lahko zavezanci - prevzemniki, ki so se s pošiljatelji dogovorili, da lahko izpolnjujejo in podpisujejo evidenčne liste tudi v njihovem imenu, pripravijo podatke za več evidenčnih listov v eni XML datoteki, ki jo uvozijo v aplikacijo Odpadki. Tako uvoženih podatkov v aplikaciji Odpadki ni mogoče več spreminjati. Paket evidenčnih listov le še zaključijo z elektronskim podpisom, ki ga izvedejo z izbiro kateregakoli evidenčnega lista iz tega paketa, klikom na gumb V podpis paketa in po pregledu paketa evidenčnih listov še na gumb Podpiši in shrani dokument. Podatke na posameznem evidenčnem listu iz paketa lahko uporabniki pregledajo prek uporabniškega vmesnika ali odprejo kot izpis v PDF obliki, ki ga lahko natisnejo, in sicer tako, da izberejo evidenčni list (klik na ID ev. lista v seznamu) in kliknejo na gumb Tiskaj evidenčni list.

V paketu evidenčnih listov ne sme biti skupnih evidenčnih listov; kar pomeni, da morata biti datuma oddaje in prejema v vsakem evidenčnem listu enaka.

Priprava XML datoteke za paket evidenčnih listov je zahtevnejše opravilo, ki je primerno predvsem za programerje pri zavezancu in ni mišljeno, da bodo te datoteke pripravljali končni uporabniki sami.

Datoteka s podatki evidenčnih listov mora imeti predvideno strukturo v obliki XML, podatki v njej pa morajo ustrezati določenim pravilom.

Struktura XML datoteke je pojasnjena v posebnem dokumentu z naslovom DO.110 TEHNIČNA NAVODILA ZA PRIPRAVO XML DATOTEK ZA POŠILJANJE EVIDENČNIH LISTOV (datoteka DO110\_POSILJANJE\_XML\_#\_#.doc), zato tukaj ne bo posebej navedena. V tem dokumentu bodo zavezanci seznanjeni tudi s šifranti, ki jih je potrebno upoštevati pri gradnji XML. Tu gre predvsem za šifrante zavezancev, lokacij, odpadkov, aktivnosti.

Nalaganje paketa evidenčnih listov prek XML datoteke uporabnik izvede tako, da klikne na gumb Naloži paket evidenčnih listov, odpre se pogovorno okno, kjer vpiše pot in ime datoteke v polje XML Datoteka in klikne gumb Naloži, oziroma da klikne na gumb Prebrskaj, izbere XML datoteko na disku in nato klikne gumb Naloži. To je prikazano na naslednji sliki:

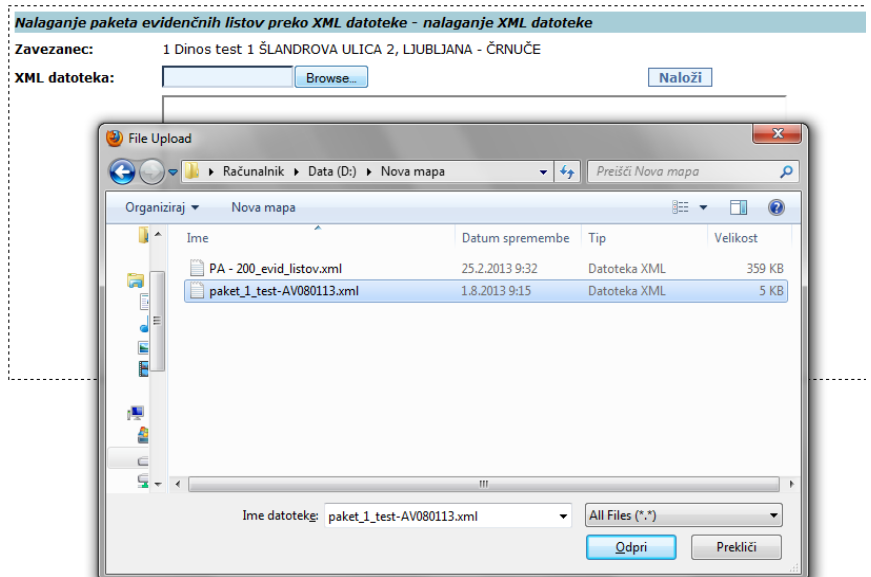

*Slika 27 Izbor XML datoteke s podatki evidenčnih listov*

Če so podatki strukturno in vsebinsko ustrezni, je o tem uporabnik obveščen z naslednjim obvestilom:

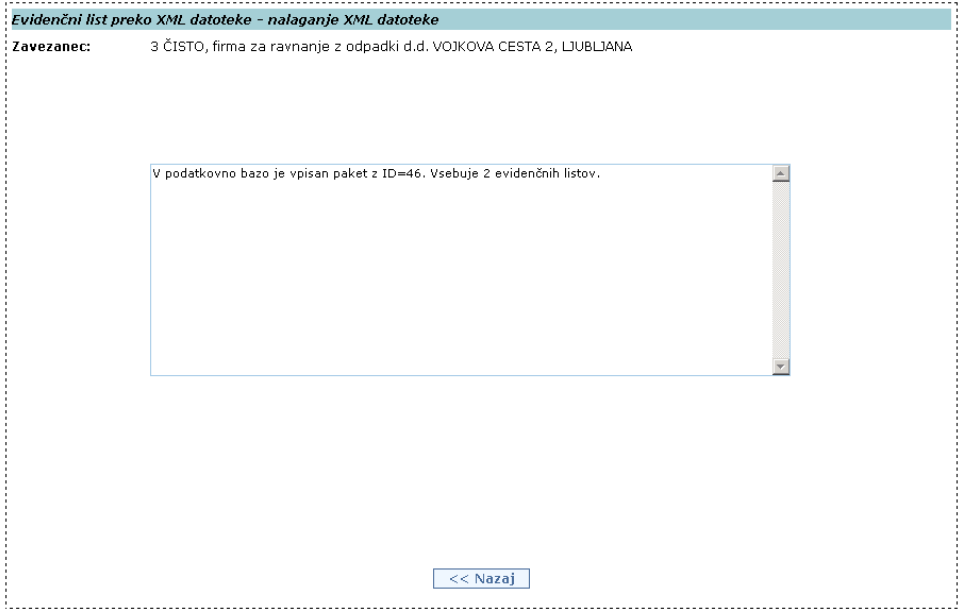

*Slika 28 Uspešno uvožena XML datoteka z navedenim številom evidenčnih listov v paketu*

Če so podatki v ustrezni strukturi, vendar vsebinsko neustrezni, dobi uporabnik obvestilo z napakami:

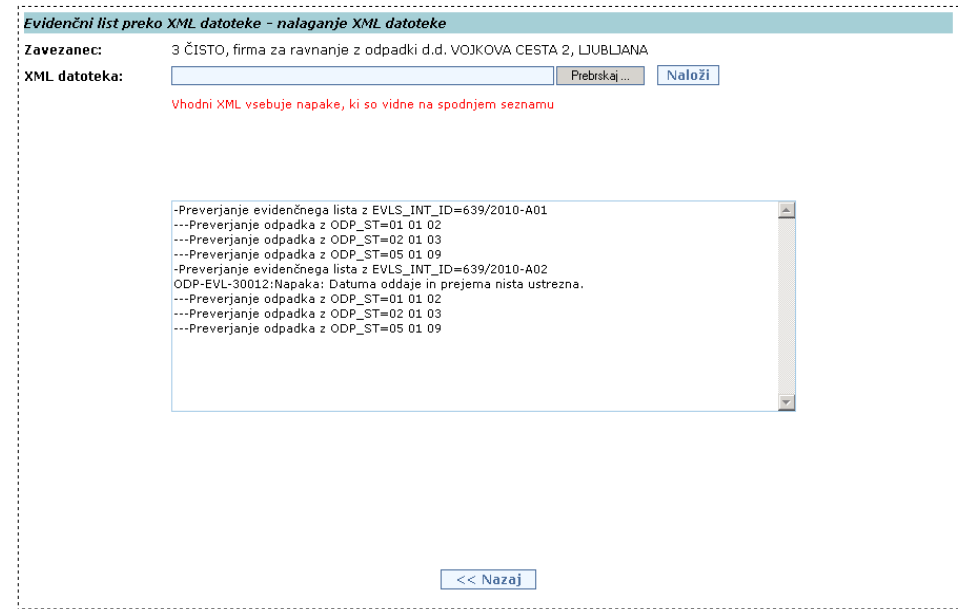

*Slika 29 Vsebinske napake v XML datoteki*

Če pa so podatki v XML datoteki v neustrezni strukturi, se izpiše obvestilo, ki se začne z besedo SQLERRM:

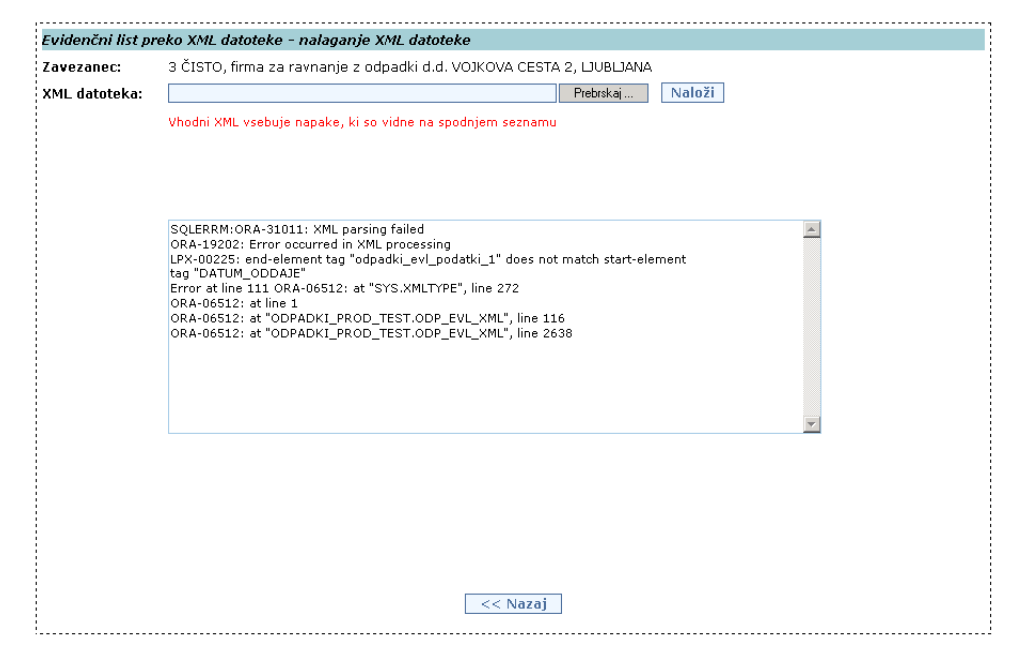

*Slika 30 Strukturne napake v XML datoteki*

V naslednji tabeli se nahaja seznam napak, ki se preverjajo po uvozu XML datoteke za posamezen evidenčni list ali paket evidenčnih listov. Nekatere od teh napak se kontrolirajo ob uvozu XML datoteke, nekatere pa ob izvedbi podpisovanja tako uvoženih podatkov. V primeru, da se v tekstu nahajajo oznake <p1>, <p2>, ..., pomeni da se tja umesti tekst z nekimi konkretnimi podatki iz evidenčnega lista. Z napakami je potrebno seznaniti osebo, ki je zadolžena za tehnično pripravo XML datoteke pri zavezancu, saj bo samo ta oseba znala odpraviti napake.

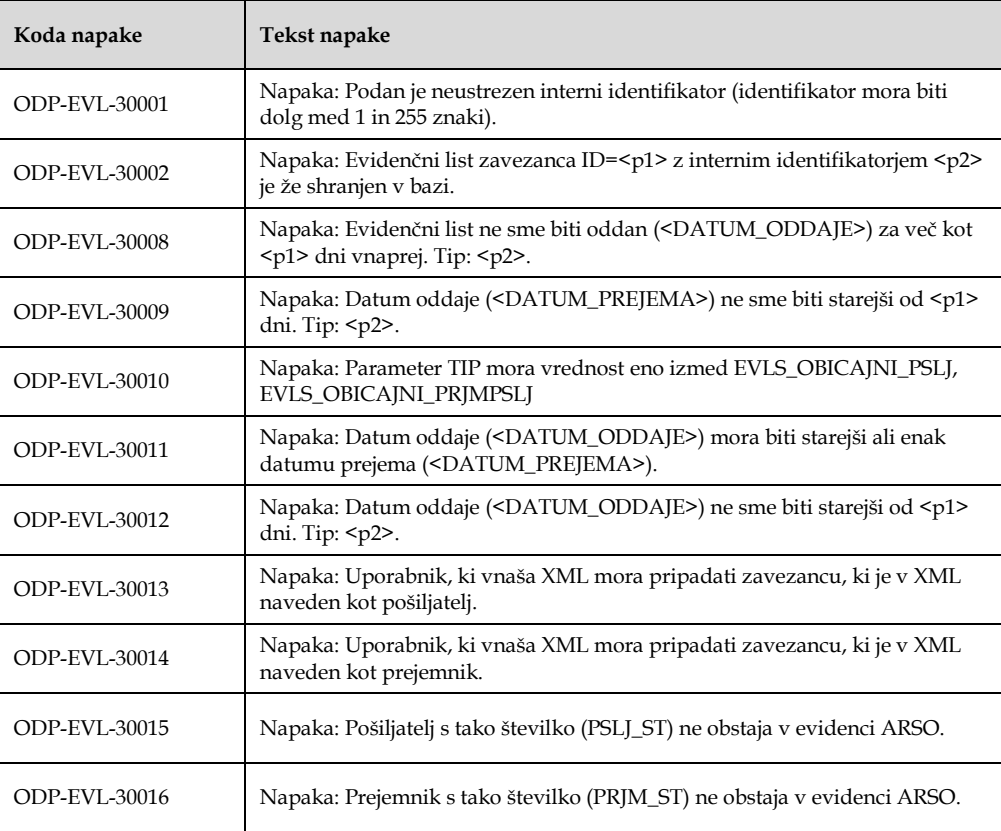

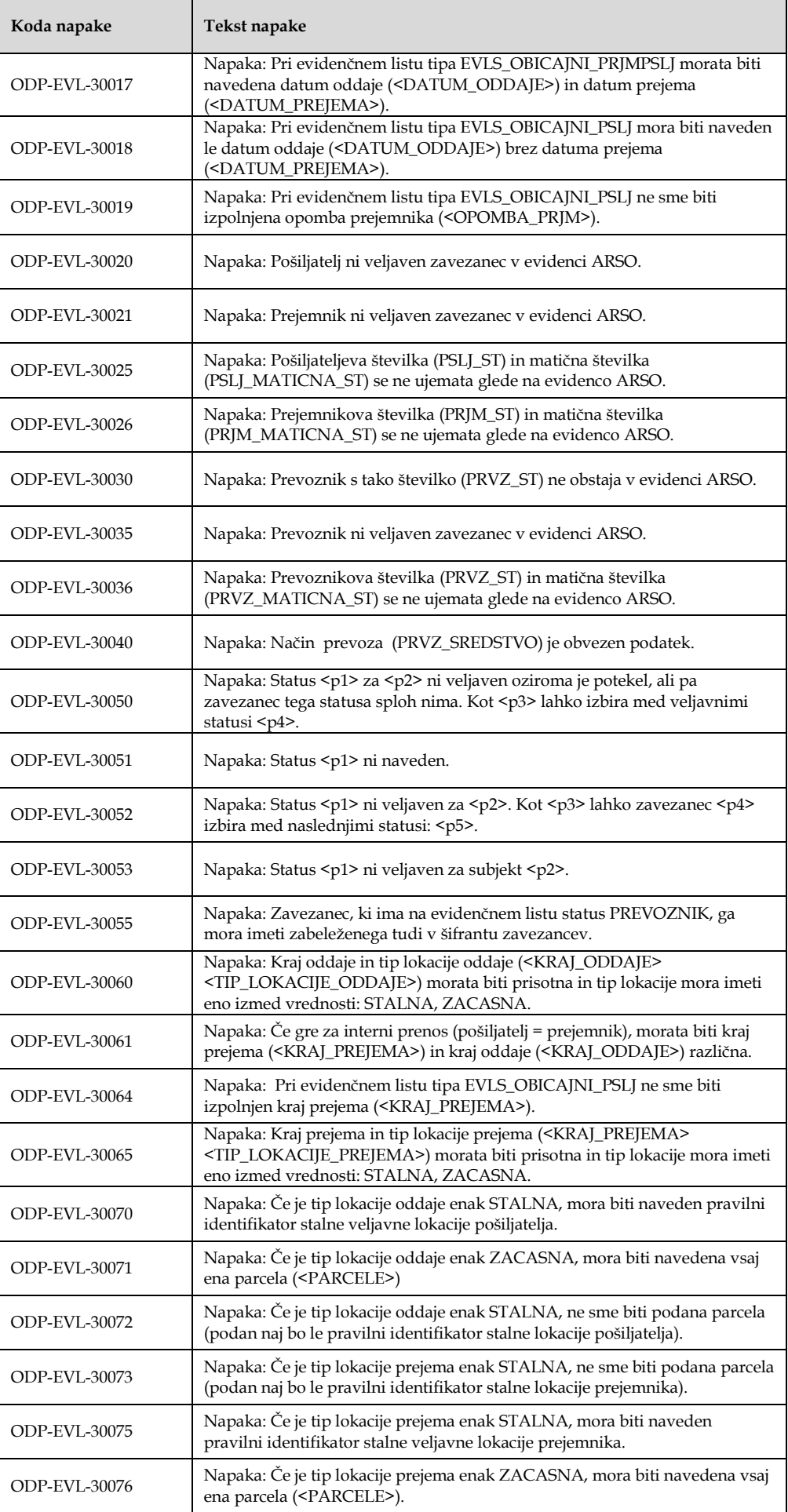

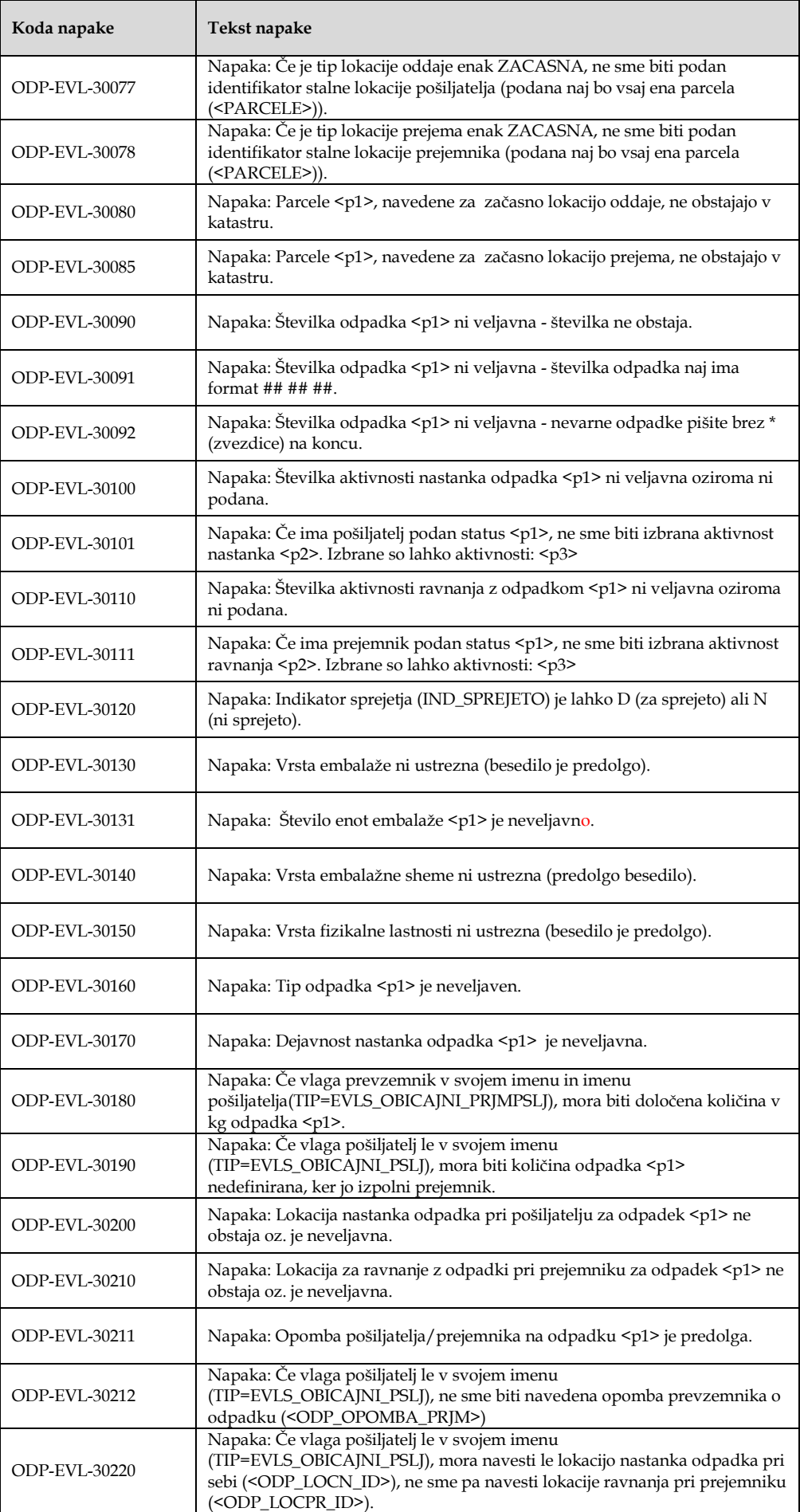

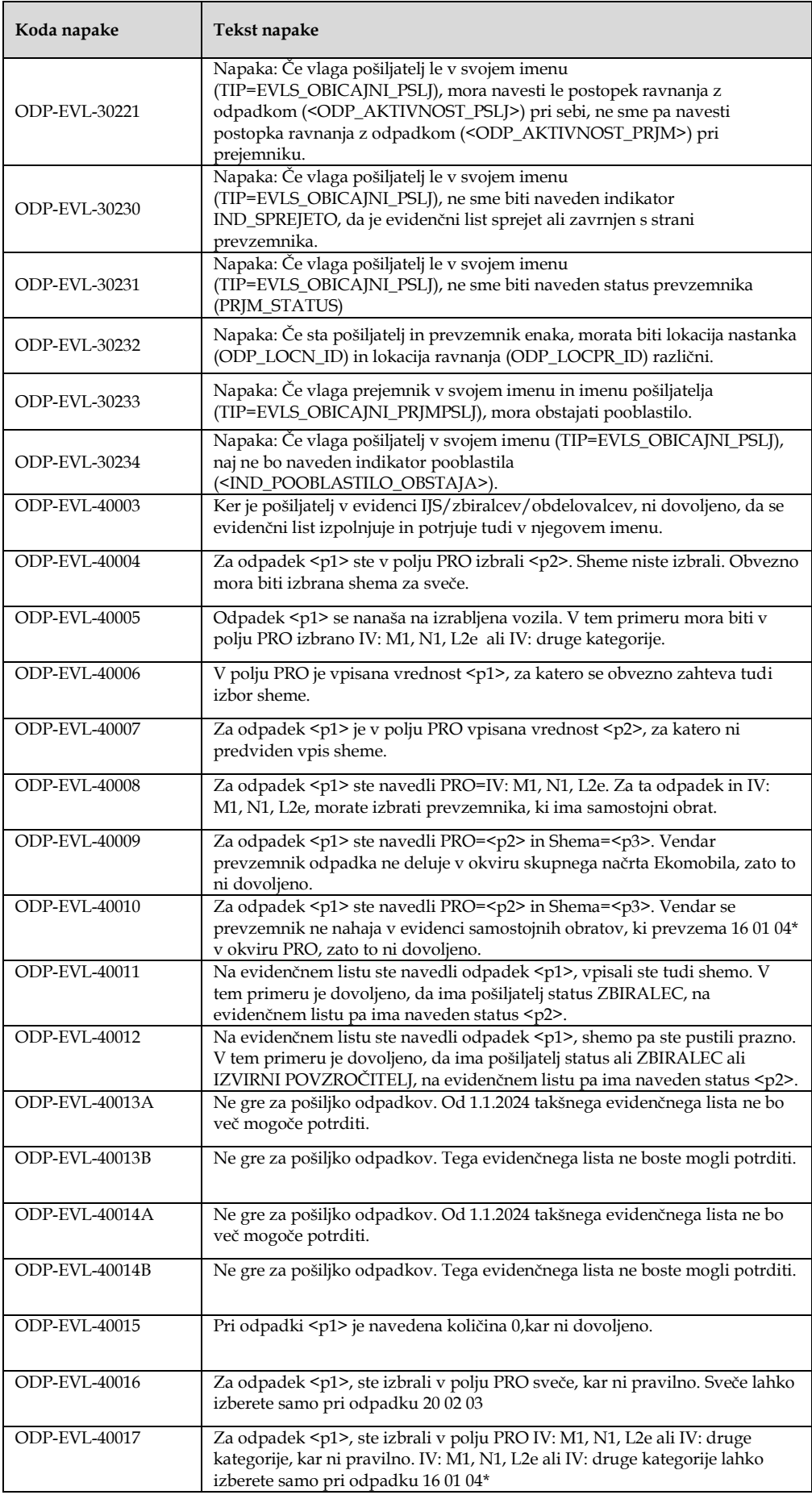

### **Še nekatere vsebinske napake, ki se lahko pojavijo ob nalaganju paketa, zaradi uvedbe dodatnih kontrol**

Ob nalaganju XML datoteke paketa se preveri vsebinska pravilnost podatkov posameznih evidenčnih listov in tudi ogrodne strukture paketa. Kontrole paketa so:

 Paket lahko naloži le uporabnik zavezanca, ki je naveden v <ZAVEZANEC\_ST>.

Napaka na paketu: Zavezanec, ki nalaga paket evidenčnih listov mora biti isti kot je v paketu naveden kot zavezanec (element ZAVEZANEC\_ST).

 Na paketu je lahko maksimalno 200 evidenčnih listov (številka se lahko še spreminja).

Napaka na paketu: Preveliko število evidenčnih listov v paketu (maksimalno število listov na paketu je 200, na vašem paketu pa jih je #.

Na paketu mora biti vsaj en evidenčni list

Napaka na paketu: V paketu ni evidenčnih listov.

Vsak evidenčni list na paketu mora imeti podan enolični interni identifikator

Napaka na paketu: Paket nima določenega internega identifikatorja.

 Na paketu morajo imeti evidenčni listi različne interne identifikatorje (prav tako ne sme biti v bazi že shranjen evidenčni list z identifikatorjem, ki je podan v paketu, ki ga uporabnik trenutno uvaža).

Napaka na paketu: V paketu obstajajo evidenčni listi z enako oznako za interni identifikator. Vsak evidenčni list mora imeti enolični identifikator.

## **Modul Arhivski podatki – Evidenčni listi**

S klikom na Evidenčni listi v meniju Arhivski podatki se pojavi zaslonska maska ODP107:

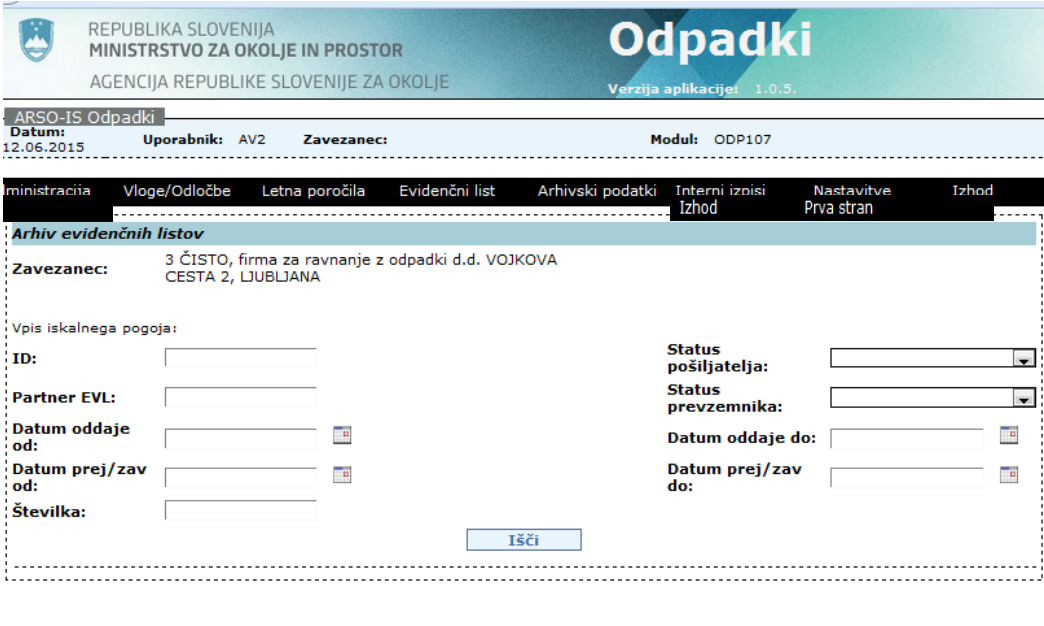

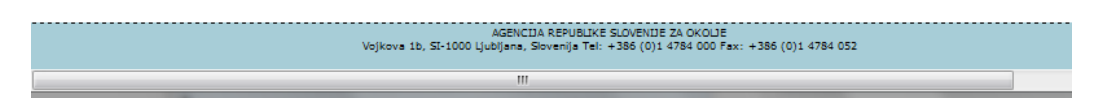

 *Slika 31 Prikaz zaslonske maske za filtriranje seznama evidenčnih listov v arhivu*

Zapise se filtrira tako, da se v polja od *ID* do *Datum prej/zav do* vnese želene pogoje, sledi klik na gumb Išči. Za izpis seznama vseh evidenčnih listov, se pogojev ne vnese. Tudi, če pogoji niso vneseni, so v spodaj prikazanem seznamu le podpisani evidenčni listi (zato filtriranja po tem pogoju ni mogoče izbrati). Pri iskanju se moramo zavedati, da je lahko problem z izpisom zelo velikega št. evidenčnih listov, zato se priporoča nastavitev omejitvenih pogojev.

Iz seznama se izberejo evidenčni list s klikom na radio gumb pred ID številko želenega ev.lista. Izpis evidenčnega lista se dobi s klikom na gumb Tiskaj evidenčni list:

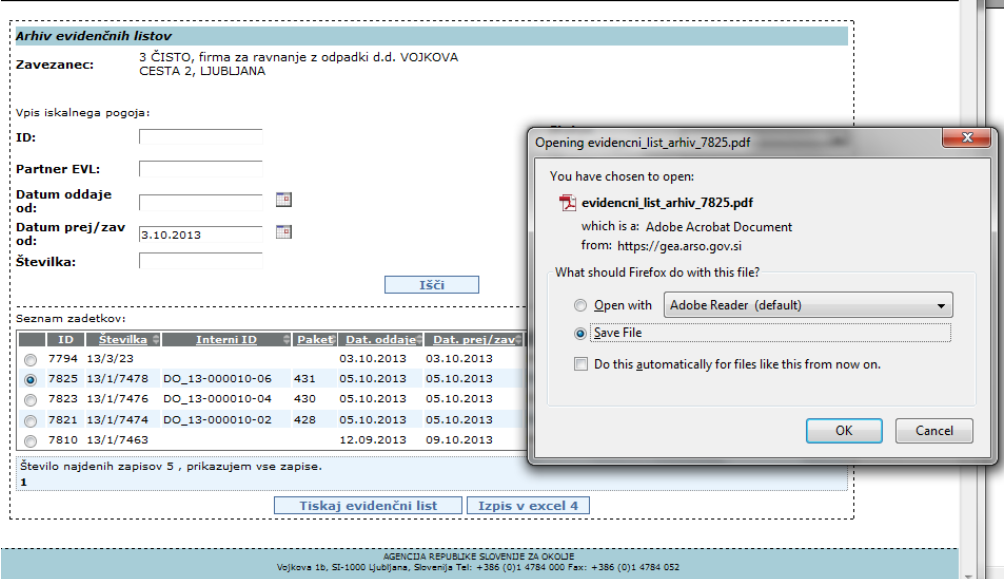

*Slika 32 Izpis zaključenega evidenčnega lista, ki je v arhivu*

Evidenčni list v PDF obliki lahko odpremo z ustreznim programom ali shranimo na lokalni disk računalnika. Če evidenčni list ni bil podpisan tudi s strani prevzemnika, ev.lista ni mogoče prikazati v pdf obliki. Spodaj se v takih primerih pojavi obvestilo:

#### Pozor: podpisan evidenčni list ni najden.

Seznam evidenčnih listov, ki vključujejo podatke o odpadkih dobimo s klikom na gumb Izpis v Excel 4:

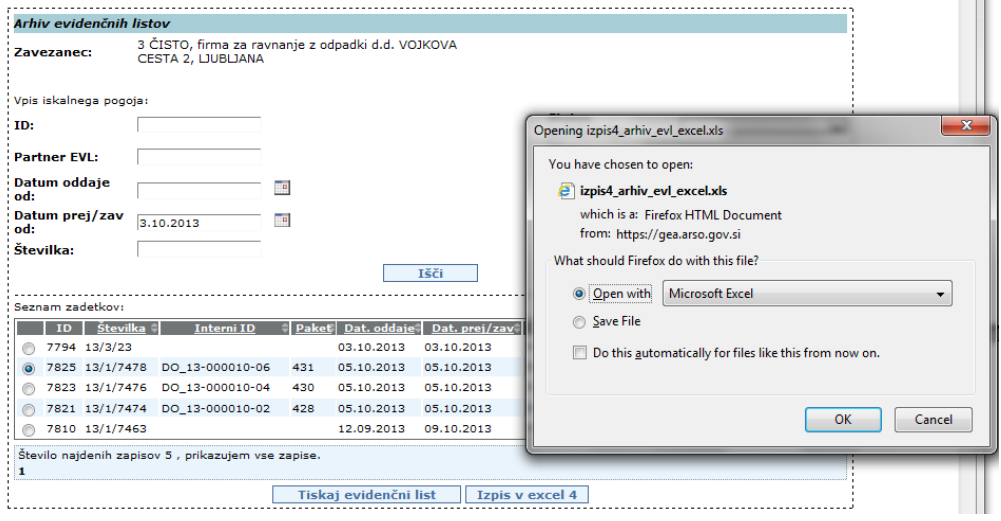

*Slika 33 Izpis seznama arhiviranih evidenčnih listov v xls obliki*

Tudi v tem primeru lahko datoteko odpremo z ustreznim programom ali jo shranimo na računalnik.

V Excel-ovem seznamu so vključeni vsi evidenčni listi v arhivu (tudi nezaključeni), ki ustrezajo nastavljenim iskalnim pogojem. Nekateri so ostali s statusom V\_DELU… ali PODPISAN\_POSILJATELJ, večina pa je zaključenih evidenčnih listov s statusom PODPISAN\_PREVZEMNIK.

# **Splošno**

### **Izbira datuma s pomočjo pripomočka za izbiro datuma**

V datumska vnosna polja se lahko vnese datum ročno ali s pomočjo pripomočka za izbiro datuma. To se izvede tako, da se izbere ikono poleg datumskega polja. Ta odpre pojavno okno s koledarčkom. Če predhodno uporabnik ne vnese datuma (datum mora imeti veljavno obliko – dd.mm.yyyy), potem se prikaže trenutni mesec in leto. Izbira specifičnega dneva, meseca in leta se izvede s pomočjo spletne povezave, ki predstavlja dan v mesecu.

### **Iskalni pogoji in posebni znaki**

Povsod, kjer je možno iskati (vpis iskalnega pogoja), veljajo ista pravila vnosa iskalnega pogoja. Povpraševalne vrednosti so take, kot jih predvideva iskanje po podatkovni bazi Oracle. Med posameznimi vrednostmi velja logični operator IN (AND). Možno je uporabljati operatorje % in \_. Pri tem velja, da % nadomesti del iskane besede, \_ pa en znak dane besede.

Primer iskanja zavezancev:

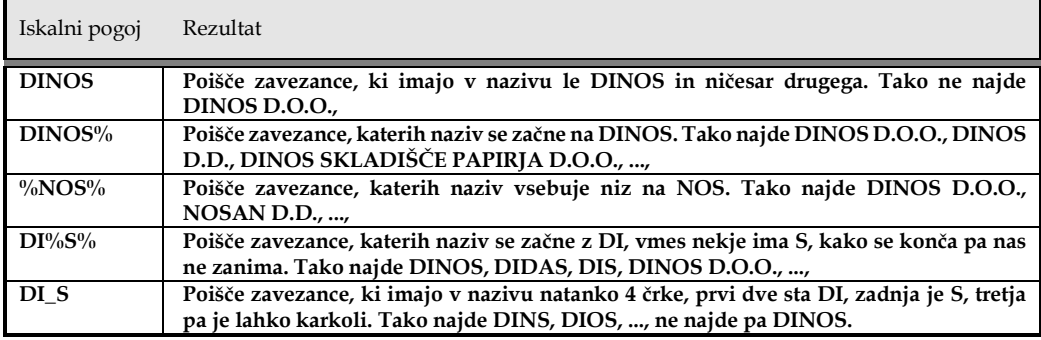

 *Slika 34 Primeri nastavitev iskalnih pogojev in rezultatov iskanja*

Iskanje je neobčutljivo na velike in male črke, ker sistem med iskanjem pretvori iskalne pogoje in vrednosti v bazi v velike črke.

-

### **Oddaja letnih poročil zavezanca (ODP100)<sup>11</sup>**

Zaslonsko masko s seznamom letnih poročil odpre uporabnik iz menijske postavke Letna poročila → Vpis podatkov zavezancev:

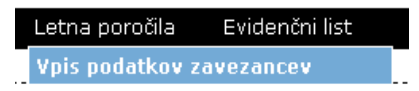

Delo na tem modulu je namenjeno uporabnikom zavezanca in referentom na ARSO (v nadaljevanju tega poglavja uporabnikom). Razlika med njima je le v tem, da mora referent predhodno izbrati zavezanca na modulu ODP003. Referent naj bi podatke letnih poročil le pregledoval.

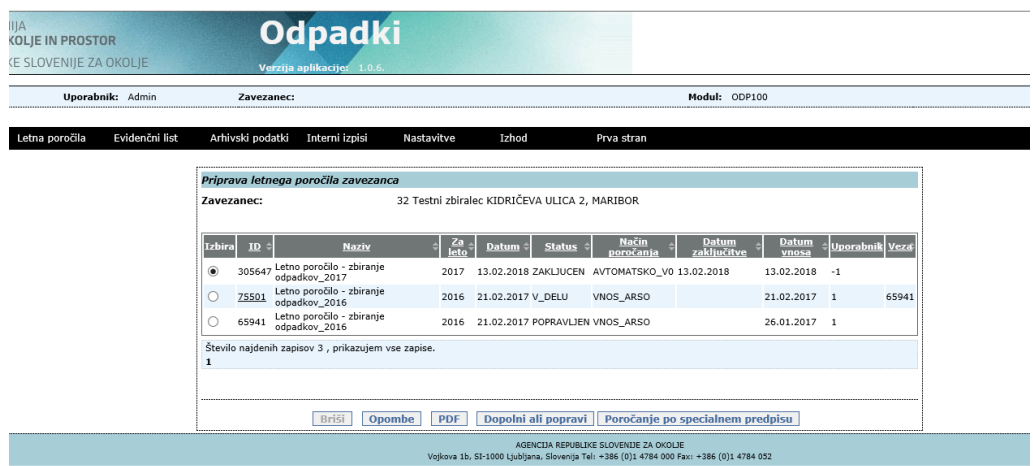

**S***lika 35 Seznam letnih poročil zavezanca*

Ko se zaslonska maska odpre, se prikaže seznam letnih poročil za trenutnega/ izbranega zavezanca. Seznam je urejen padajoče glede na datum vnosa, torej so zapisi, ki so bili vneseni nedavno, na vrhu seznama.

Na podlagi seznama zavezancev, ki morajo oddati poročilo o nastajanju, zbiranju in/ali obdelavi odpadkov v preteklem letu, so avtomatsko kreirana letna poročila verzije V<sub>0.</sub> <sup>12</sup>. Poročila verzije V<sub>0</sub> imajo status ZAKLJUCEN, zato jih ni mogoče popravljati, lahko se le ogleda pdf obliko poročila ali kreira popravek oz. kopijo poročila. **Poročila verzije V<sup>0</sup>** so le pomoč za pripravo poročila in **se ne štejejo kot oddana poročila**. **Vsak zavezanec bo moral kreirati kopijo oz. popravek tega poročila, ga dopolniti ali potrditi podatke. Po kreiranju bo imela kopija poročila status V\_DELU, prvotna verzija poročila V<sup>0</sup> pa status POPRAVLJEN. V Opombe na maski ODP102 na koraku 2/5 je potrebno vpisati, kaj je bilo popravljeno ali potrditi podatke iz verzije V0.** Klik na podčrtano ID št. poročila omogoča dodajanje in popravljane podatkov v kreiranem poročilu. Količine se večinoma vpisujejo v kg brez decimalnih mest. Preveriti je potrebno vsote v stolpcih za posamezno vrsto odpadka v tabelah na maski ODP103. Obstajajo nekateri pogoji, ki so ključni za zaključevanje poročila in nekateri, ki so namenjeni obveščanju in niso ključni za zaključevanje poročila. Ob poskusu zaključevanja poročila se izpišejo napake in obvestila v primeru, da so pogoji kršeni.

<sup>11</sup> Oznake v nadaljnjem besedilu pomenijo: ODP pomeni ODP-nastajanje, ODP-Z pomeni ODP-zbiranje in ODP-P pomeni ODP-obdelava

<sup>12</sup> Nekateri podatki v poročilu so izračunani na osnovi podatkov iz evidenčnih listov v preteklem letu, v stolpec skladiščena količina odpadka na dan 1.1. preteklega leta so tudi preneseni podatki o skladiščeni količini odpadkov na dan 31.12. predpreteklega leta.

Letna poročila po specialnih predpisih morajo zavezanci kreirati sami v celoti (klik na gumb Poročanje po specialnem predpisu. Nadaljnja navodila so v poglavju Novo poročanje - Izbira tipa letnega poročila po specialnem predpisu).

Sedaj lahko uporabnik izbere naslednje aktivnosti, ki so podrobneje opisane v naslednjih poglavjih:

- kreiranje in oddajo letnega poročila po specialnem predpisu omogoča gumb Poročanje po specialnem predpisu.
- pregled in urejanje obstoječega poročanja (izbira spletne povezave, ki jo predstavlja vsebina polja ID – klik na podčrtano ID številko poročila, ki ga želite pregledovati oz. popraviti, če je poročilo s statusom V\_DELU),
- brisanje letnega poročanja, če je v statusu V\_DELU (označitev v krogu pred ID številko poročila in klik na gumb Briši),
- prikaz letnega poročanja v PDF obliki (označitev v krogu pred ID številko poročila in klik na gumb PDF). Pogoj za izvoz PDF datoteke je, da ima obrazec povezavo do oblike poročila (jrxml). Izpis je namenjen le za lastno evidenco, saj izpolnjen obrazec letnega poročila oddate, ko ga zaključite,
- zaključeno (oddano) poročilo je mogoče dopolniti ali/in popraviti. Poročilo se izbere in klikne na gumb Dopolni ali popravi poročilo. S tem se naredi kopija poročila. Kopija dobi status V\_DELU, originalno poročilo pa dobi status POPRAVLJEN.
- uporabniški vmesnik sam ugotavlja aktivnost posameznih gumbov pod seznamom glede na uporabnikovo izbiro (izbira radijskega gumba, ki ga predstavlja vsebina polja Izbira).

#### Opomba glede zaključitve poročil

Ker je v prejšnji letih veliko poročil ostalo nezaključenih je za ta namen uvedeno opozorilo, ki se izpiše z rdečo barvo nad seznamom poročil. Za primer na naslednji sliki je viden vzrok tega opozorila: v letu 2023 se je na seznamu poročil za tega zavezanca še vedno pojavlja nezaključeno poročilo iz leta 2022 (Gre za leto oddaje zadnjega poročila. Po odprtju poročanja za leto 2023 se bo obvestilo navezovalo na poročila za leto 2023):

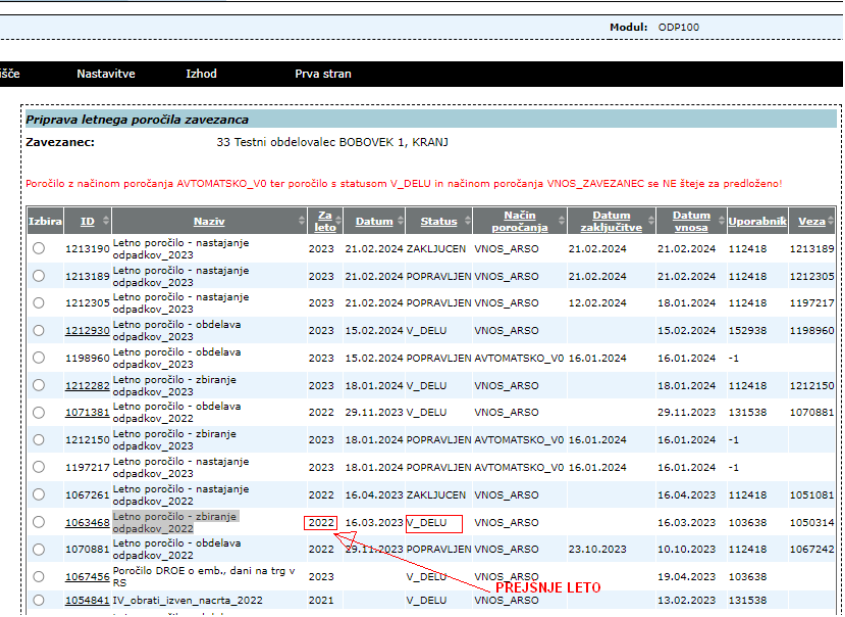

# **Novo poročanje - Izbira tipa letnega poročila po specialnem predpisu – korak 1/5 (ODP0101)**

Kreiranje letnega poročila s klikom na gumb Poročanje po specialnem predpisu je namenjeno le poročanju po specialnih predpisih, če so pripravljeni ustrezni obrazci za poročanje prek IS-Odpadki. Modul predstavlja prvi korak pri pripravi in oddaji letnega poročila. V tem koraku se v polju Tip letnega poročila prikaže seznam pripravljenih obrazcev letnih poročil. Izbere se enega od obrazcev v seznamu.

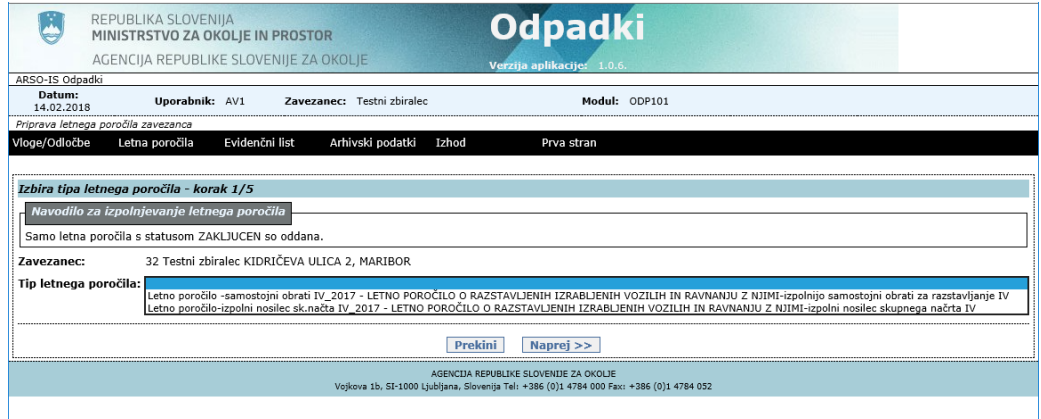

*Slika 36 Korak 1/5 pri vpisu podatkov letnega poročila*

Za prekinitev postopka oddaje letnega poročila se lahko izbere gumb Prekini. V tem primeru se podatki ne zapišejo v sistem. Za nadaljevanje vnosa se klikne na gumb Naprej>>.

Nato sledijo koraki opisani na naslednjih straneh.

## **Vnos letnega poročila – korak 2/5 (ODP102)**

Modul predstavlja drugi korak pri vpisu letnega poročila. Zgradi se vnosna maska glede na izbran tip letnega poročanja (glej ODP101 in ODP102). Vnesti je potrebno vsaj Leto poročanja in tiste podatke, ki so označeni z \* (znak za obvezen podatek).

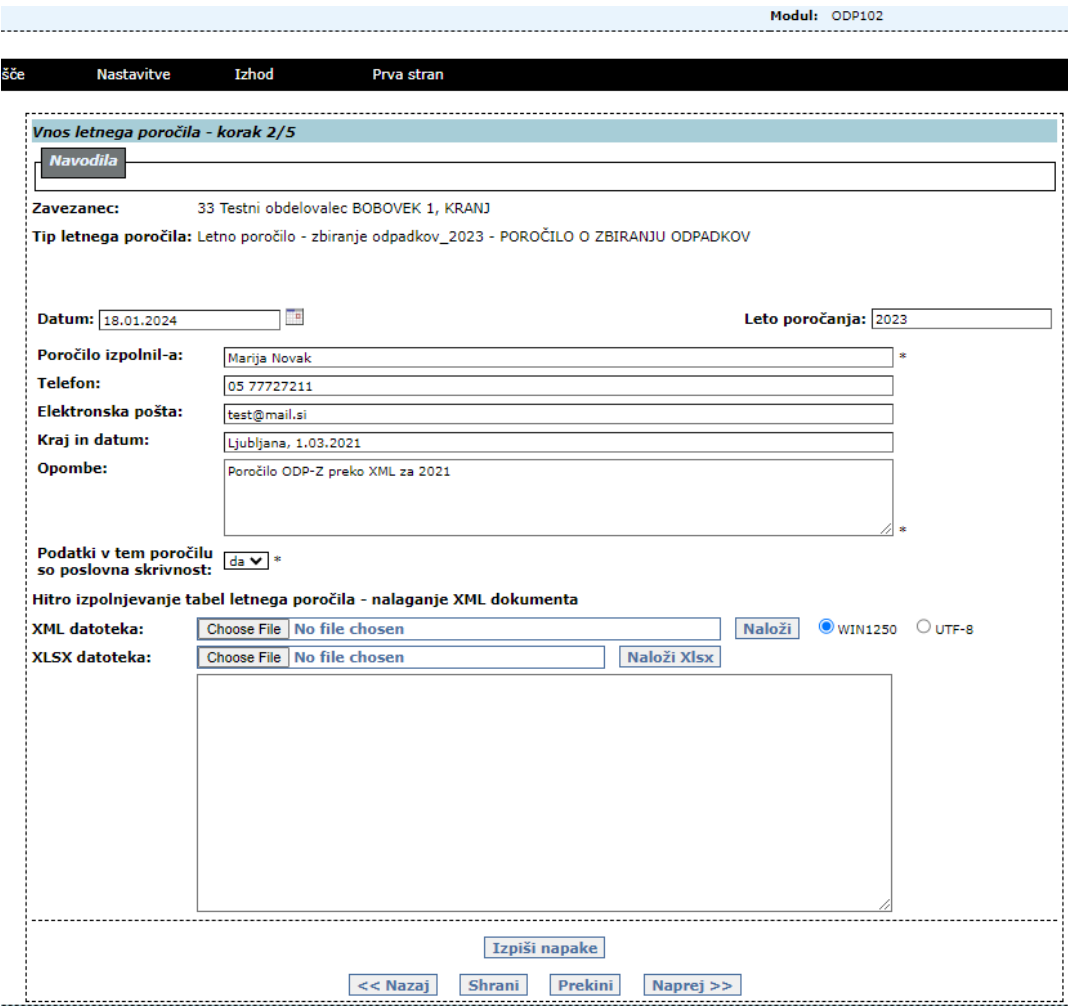

*Slika 37 Korak 2/5 pri vpisu podatkov letnega poročila*

V polje Datum se vnese datum vnosa poročila. V polje Leto poročanja se vnese preteklo leto, torej leto, za katero se pripravlja letno poročilo. Sledi vpis podatkov v ostala polja. V polje opombe naj se na kratko vpiše spremembe v poročilu glede na prejšnjo verzijo ali vnese neko opombo glede poročanja.

Uvoz iz XML datoteke se lahko uporabi, če je bila datoteka pripravljena glede na XSD shemo za tovrstno poročilo. Za poročila ODP, ODP-Z in ODP-P so sheme objavljene na spletni strani [Informacijski sistem o ravnanju z odpadki in aplikacija IS-Odpadki |](https://www.gov.si/zbirke/storitve/informacijski-sistem-o-ravnanju-z-odpadki-aplikacija-is-odpadki/)  [GOV.SI](https://www.gov.si/zbirke/storitve/informacijski-sistem-o-ravnanju-z-odpadki-aplikacija-is-odpadki/) pod naslovom Izmenjava podatkov med lokalnimi informacijskimi sistemi podjetij in IS-Odpadki. Pri specialnih poročilih XSD datoteke niso bile pripravljene.

Uvoz Excelovih datotek (XLSX ) je mogoč le, če je za določeno vrsto poročila na spletni strani ARSO objavljen pripadajoči obrazec v Excelu.

Za nadaljevanje postopka vpisa letnega poročila se izbere gumb Naprej >>.

# **Vnos tabel pri letnem poročanju – korak 3/5 (ODP103) (V2)**

 $^{\circ}$ 

Modul predstavlja tretji korak pri vpisu letnega poročanja. Prikaže se seznam tabel, ki pripadajo letnemu poročanju, ki je bil izbran v prvem koraku (glej ODP101).

Vnos tabel je obvezen le, če je vsaj en podatek, ki predstavlja zapis ene tabele, obvezen. V kolikor se ne vnese podatke v obvezno tabelo, bo sistem javil seznam tabel iz seznama tabel, ki so obvezne.

Postopek vnosa podatkov v posamezne tabele: potrebno je izbrati tabelo iz seznama (klik na pušico na desni strani polja za izbiro tabele in klik na želeno tabelo). Ob tem se avtomatično zgradi tabela z vsebino in vnosna maska, ki služi za urejanje podatkov v izbrani tabeli. Če se v nadaljevanju izbere novo tabelo, se bo zgradila nova tabela z vsebino in vnosna maska za to tabelo.

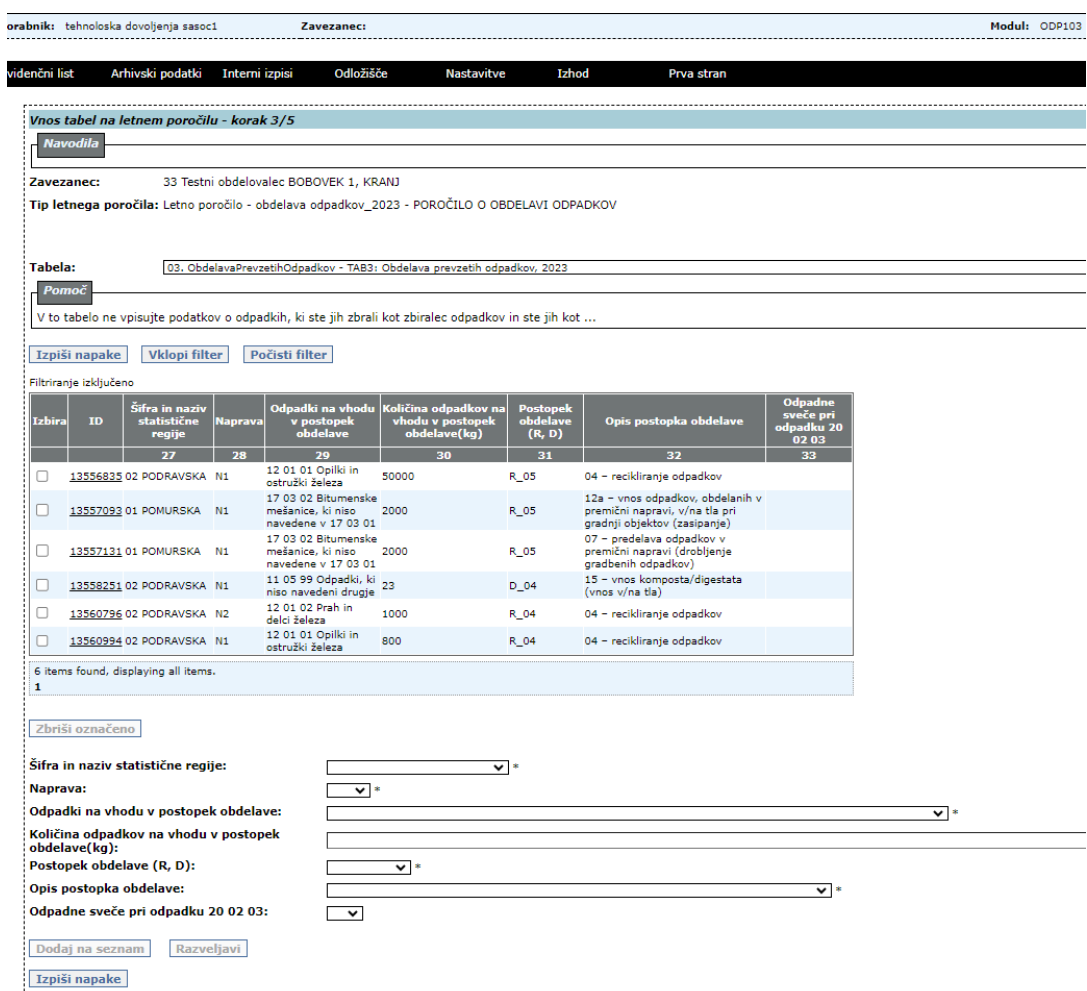

#### *Slika 38 Korak 3/5 pri vpisu podatkov letnega poročila*

Sedaj lahko uporabnik izbere naslednje aktivnosti:

#### **Vnos novega zapisa v tabelo**

Vnos novega zapisa se začne tako, da uporabnik vpiše podatke v polja po tabelo. Če so podatki obvezni, so v tabelah označeni z \*. S klikom na gumb Dodaj na seznam se podatki prenesejo v tabelo kot nov zapis.

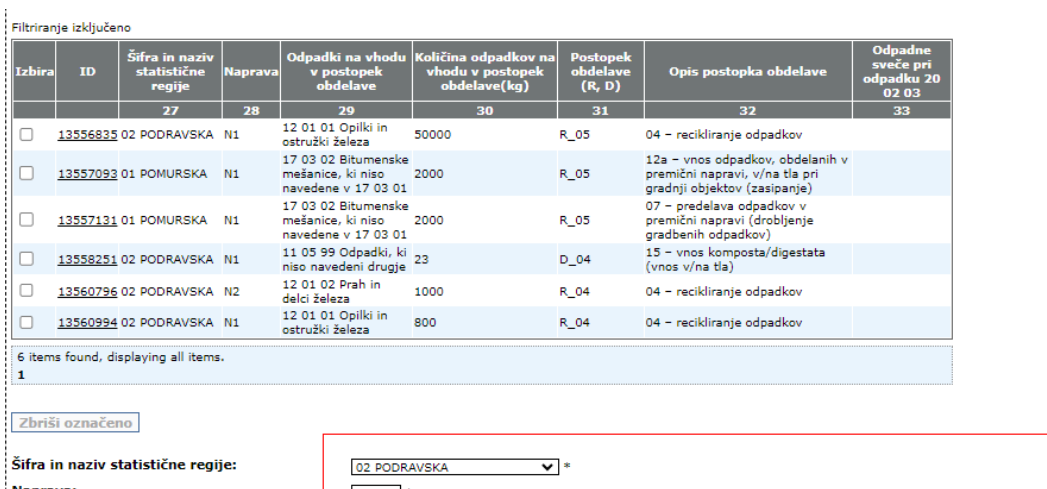

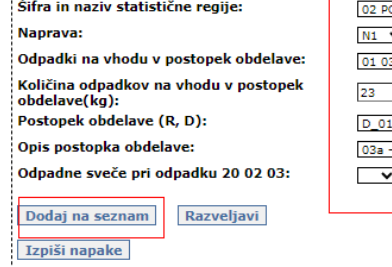

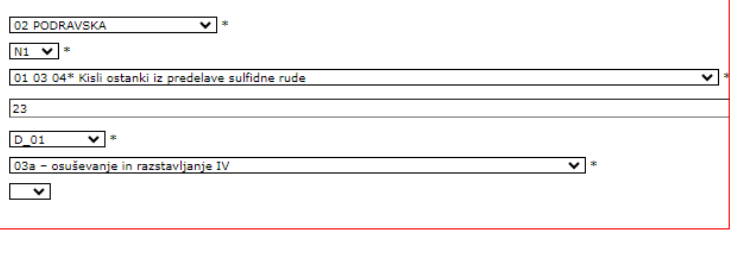

### Novo dodani zapis:

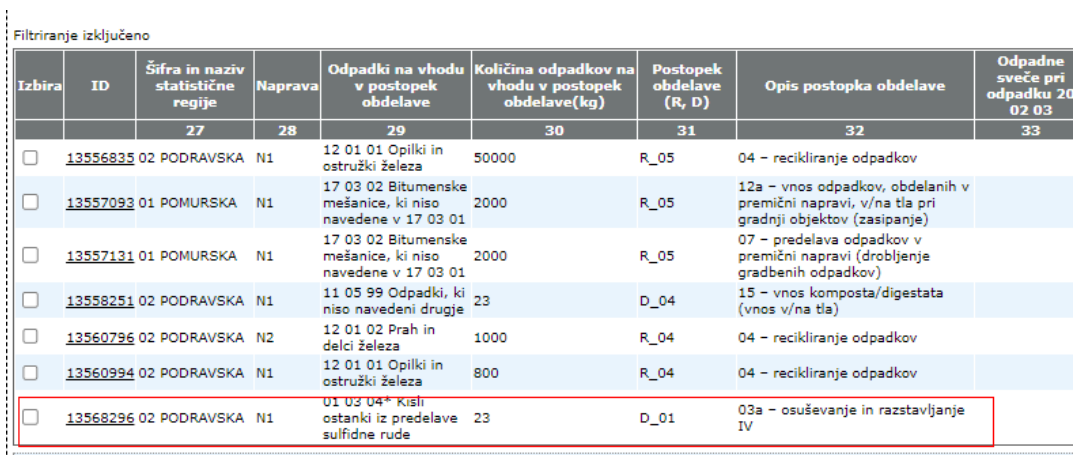

### **Urejanje obstoječega zapisa v tabeli**

To se izvede tako, da se izbere obstoječi zapis s klikom na povezavo, ki se nahaja v koloni ID. Po izbiri se spodnja vnosna maska napolni s podatki izbranega zapisa v tabeli. S klikom na gumb Shrani na seznam se obstoječi zapisa ažurira z novimi podatki.

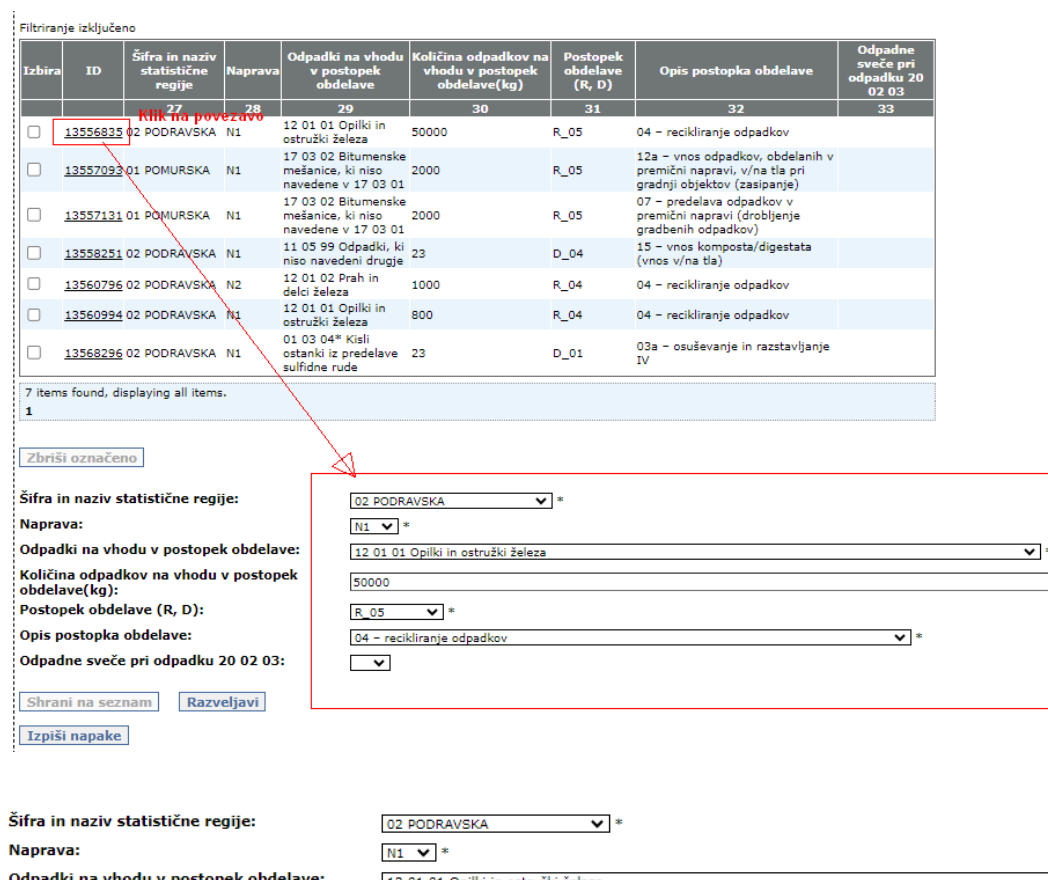

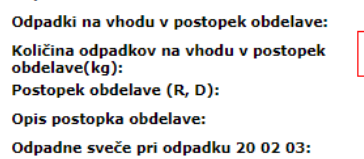

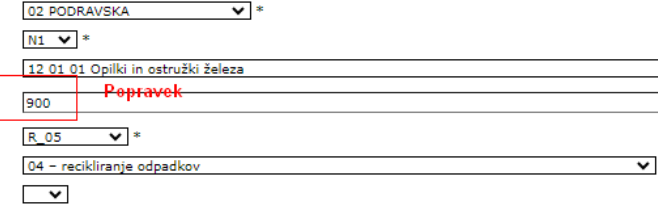

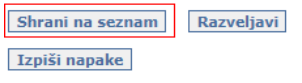

#### :<br>Filtriranje izključeno

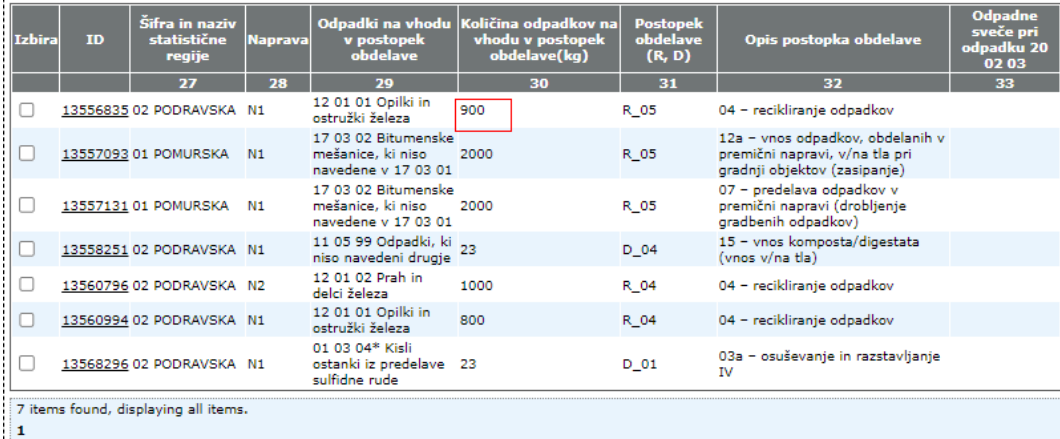

### **Razveljavljanje sprememb na vnosni maski**

V primeru, da začne uporabnik z urejanjem obstoječega zapisa ali dodajanjem novega in se vmes premisli, s klikom na gumb Razveljavi izprazni vnosna polja.

S klikom na gumb Razveljavi se naredi tudi priprava polj za vnos novega zapisa.

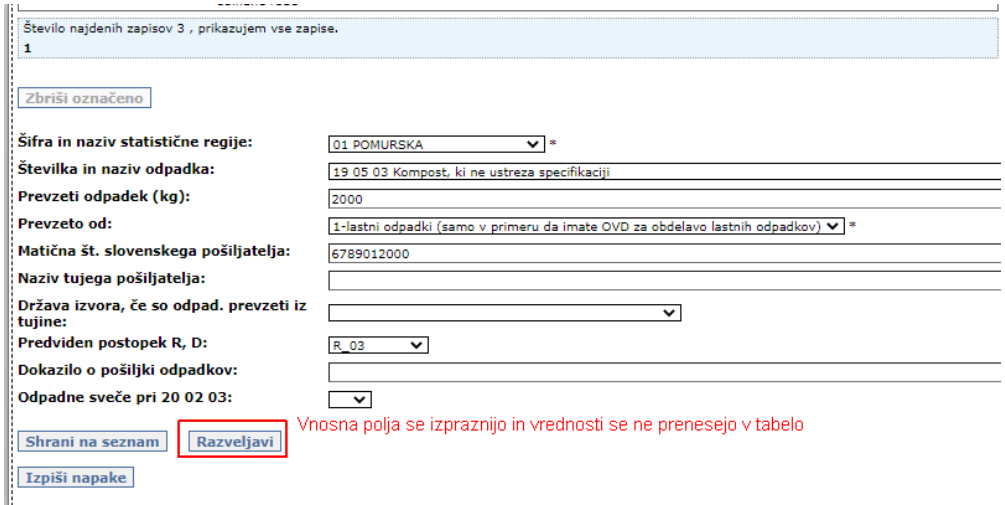

#### **Brisanje zapisov v tabeli**

Brisanje zapisov v tabeli se izvede tako, da se želene zapise označi v koloni Izbira ter klikne na gumb Zbriši označeno.

Pozor: brisanje se izvede takoj, brez potrditve.

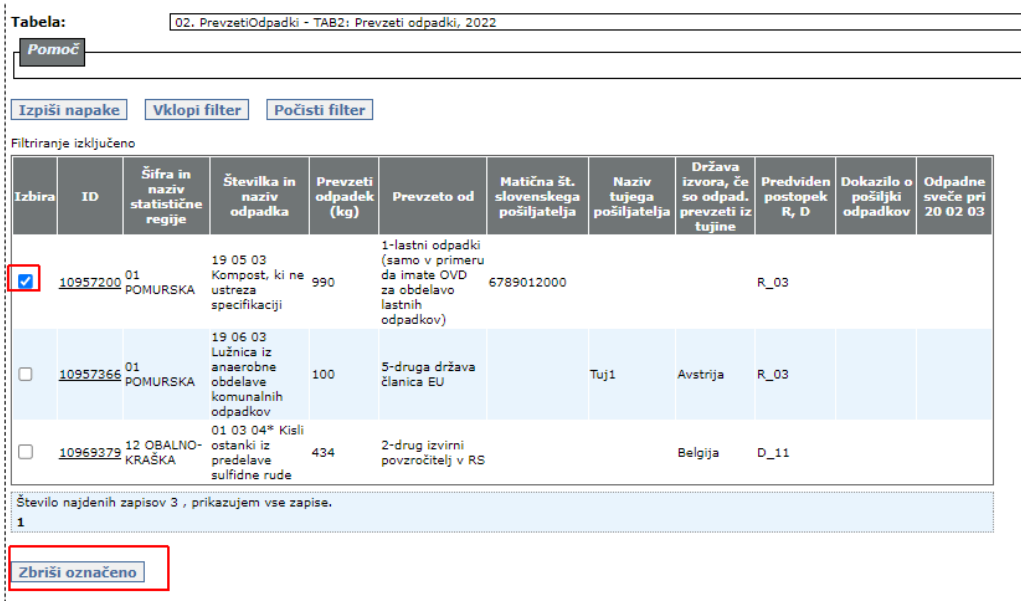

#### **Izpis zaznanih napak glede na postavljena pravila**

Pri vnosu podatkov v tabelo se zaznava, ali so podatki v skladu s pravili, ki veljajo v tej tabeli.

Pozor: Ta pravila ARSO objavi posebej na spletnih straneh

[https://www.gov.si/assets/organi-v-sestavi/ARSO/Odpadki/Porocilo-o-nastalih](https://www.gov.si/assets/organi-v-sestavi/ARSO/Odpadki/Porocilo-o-nastalih-odpadkih-in-zagotovitvi-ravnanja-z-njimi-ODP-nastajanje/Navodila-2023_ODP-nastajanje_aplikacija-IS-Odpadki.pdf)[odpadkih-in-zagotovitvi-ravnanja-z-njimi-ODP-nastajanje/Navodila-2023\\_ODP](https://www.gov.si/assets/organi-v-sestavi/ARSO/Odpadki/Porocilo-o-nastalih-odpadkih-in-zagotovitvi-ravnanja-z-njimi-ODP-nastajanje/Navodila-2023_ODP-nastajanje_aplikacija-IS-Odpadki.pdf)[nastajanje\\_aplikacija-IS-Odpadki.pdf,](https://www.gov.si/assets/organi-v-sestavi/ARSO/Odpadki/Porocilo-o-nastalih-odpadkih-in-zagotovitvi-ravnanja-z-njimi-ODP-nastajanje/Navodila-2023_ODP-nastajanje_aplikacija-IS-Odpadki.pdf)

[https://www.gov.si/assets/organi-v-sestavi/ARSO/Odpadki/Porocilo-o-zbiranju](https://www.gov.si/assets/organi-v-sestavi/ARSO/Odpadki/Porocilo-o-zbiranju-odpadkov-ODP-zbiranje/Navodila-za-oddajo-porocila-ODP-zbiranje.pdf)[odpadkov-ODP-zbiranje/Navodila-za-oddajo-porocila-ODP-zbiranje.pdf,](https://www.gov.si/assets/organi-v-sestavi/ARSO/Odpadki/Porocilo-o-zbiranju-odpadkov-ODP-zbiranje/Navodila-za-oddajo-porocila-ODP-zbiranje.pdf)

[https://www.gov.si/assets/organi-v-sestavi/ARSO/Odpadki/ODP-obdelavaz](https://www.gov.si/assets/organi-v-sestavi/ARSO/Odpadki/ODP-obdelavaz-uporabo-aplikacije-IS-Odpadki/Navodila-za-oddajo-porocila-ODP-obdelava.pdf)[uporabo-aplikacije-IS-Odpadki/Navodila-za-oddajo-porocila-ODP-obdelava.pdf.](https://www.gov.si/assets/organi-v-sestavi/ARSO/Odpadki/ODP-obdelavaz-uporabo-aplikacije-IS-Odpadki/Navodila-za-oddajo-porocila-ODP-obdelava.pdf)

in niso del teh uporabniških navodil.

Preverjanje se izvede avtomatsko ob tem, ko uporabnik v tabelo doda nov zapis ali ko shrani spremembe za obstoječega.

Uporabnik lahko preverjanje izvede ročno s klikom na gumb Izpiši napake

V primeru kršitev se izpiše tekst kršitev nad tabelo:

| 33 Testni obdelovalec BOBOVEK 1, KRANJ<br>Zavezanec:                                                                                                    |               |
|----------------------------------------------------------------------------------------------------|---------------|
| Tip letnega poročila: Letno poročilo - obdelava odpadkov 2022 - POROČILO O OBDELAVI ODPADKOV                                                                                                    |               |
|                                                                                                    |               |
| NAPAKA:TAB2, vrstica z ID 10969379; Za številko odpadka 01 03 04 mora biti v poliu Matična št. slovenskega pošiliatelia voisana matična št. poslovnega subiekta iz e-PRS (AJPES) ali št. 0123456789, če je pošliateli fizična<br>Matična št. mora biti 10-mestna, s tremi ničlami na koncu. Če je pošiljateli fizična oseba-posameznik v opombe poročila navedite njegov naziv in naslov (stolpec 15 v PDF izpisu). (ODP-PRCL-20418N) |               |
| NAPAKA:TAB2, vrstica z ID 10957366: Za številko odpadka 19 06 03 ste v polju Prevzeto od izbrali vrednost >5-druga država članica EU« ali >6-tretja država (izven EU)«, zato morate obvezno izpolniti tudi polja Naziv tujega<br>tutine. Predviden postopek R.D in Dokazilo o pošiliki odpadkov (stolpci 14, 16, 17, 18 in 19 v PDF izpisu). (ODP-PRCL-20421A)                                                                        |               |
|                                                                                                    |               |
| <b>Tabela:</b><br>02. PrevzetiOdpadki - TAB2: Prevzeti odpadki, 2022.                                                                                                    | $\checkmark$  |
| Pomoč                                                                                                    |               |
|                                                                                                    |               |
| <b>Vklopi filter</b><br>Počisti filter<br>Izpiši napake                                                                                                    | Sumarni izpis |
| Filtriranje izključeno                                                                                                    |               |
| Država<br>Šifra in<br>Številka in<br><b>Naziv</b><br>Matična št.<br>Prevzeti<br>izvora, če   Predviden   Dokazilo o   Odpadne<br>naziv<br>tuiena<br>pošiliki<br><b>Tzhira</b><br>odnadek<br><b>Prevzeto od</b><br>slovenskega<br>so odpad.<br>postopek<br>sveče pri<br><b>TD</b><br>naziv<br>statistične<br>odpadka<br>odpadkov<br>(ka)<br>pošiljatelja,<br>pošiliatelja prevzeti iz<br>20 02 03<br>R.D<br>regije<br>tuiine           |               |
| 1-lastní odpadki<br>19 05 03<br>(samo v primeru<br>da imate OVD<br>Kompost, ki ne 990<br>6789012000<br>10957200 POMURSKA<br>R 03<br>za obdelavo<br>ustreza<br>.                                                                                                    |               |

*Slika 39 Prikaz napak v poročilu*

#### **Filtriranje in iskanje zapisov v tabeli**

V tabelah se nahaja lahko tudi zelo velika količina zapisov. Na volje je preprost mehanizem za namen filtriranja in iskanja.

S klikom na gumb Vklopi filter se odpre okno, ki vsebuje vsa polja, ki se pojavljajo v tabeli.

V eno ali več polj vpišemo (ali izberemo iz spustnih seznamov) filtrirne vrednosti in kliknemo gumb Filtriraj

| Počisti filter<br>Izpiši napake<br><b>Vklopi</b> filter                                                                                                    | Sumarni                                                                                                    |
|----------------------------------------------------------------------------------------------------|----------------------------------------------------------------------------------------------------|
| Filtriranje izključeno                                                                                                    |                                                                                                    |
| Sifra in<br>Številka in<br>Matična št.<br><b>Prevzeti</b><br>naziv<br>odpadek<br><b>Izbira</b><br>ID.<br>naziv<br>slovenskega<br><b>Prevzeto ed</b><br>statistične<br>odpadka<br>(kq)<br>pošiljatelja<br>regije | Država<br><b>Naziv</b><br>izvora, če   Predviden   Dokazilo o<br>Odpadne<br>tujega<br>pošiljki<br>so odpad.<br>postopek<br>sveče pri<br>Agencija RS za okolje - ODPADKI - Filtriranje - Google Chrome |
| 1-lastni odpadki<br>19 05 03<br>(samo v<br>Kompost, ki ne oon<br>primeru da<br>10957200 01<br>POMURSKA<br>6789012000<br>imate OVD za<br>ustreza<br>specifikaciji<br>obdelavo lastnih<br>odpadkov)               | ● gea.arso.gov.si/odpadki/yearlyReport.do?action=popUpFilter<br>Filtriranie<br>Modul: ODP110                                                                                                    |
| 19 06 03<br>Lužnica iz<br>5-druga država<br>anaerobne<br>100<br>10957366 POMURSKA<br>obdelaye<br>članica EU<br>komunalnih<br>odpadkov                                                                           | Filtriranje<br>Tabela:<br>02. PrevzetiOdpadki - TAB2: Prevzeti odpadki, 2022<br>ID:                                                                                                    |
| 01 03 04° Kisli<br>2-drug izvirni<br>12 OBALNO- ostanki iz<br>10969379 KRAŠKA<br>434<br>povzročitelj v<br>predelaye<br><b>RS</b><br>sulfidne rude                                                               | Šifra in naziv statistične<br>01 POMURSKA<br>Vpišemo ali izbero filtrirno vrednost<br>$\checkmark$<br>regije:<br>(lahko v večih poljih)<br>Številka in naziv<br>odpadka:                              |
| Število naidenih zapisov 3 . prikazujem vse zapise.<br>1                                                                                                    | Prevzeti odpadek (kg):<br>Prevzeto od:<br>$\checkmark$                                                                                                    |
| Zbriši označeno                                                                                                    | Matična št. slovenskega<br>pošiljatelja:<br>Naziv tujega pošiljatelja:                                                                                                    |
| Šifra in naziv statistične regije:<br>⊸                                                                                                    | Država izvora, če so<br>$\checkmark$<br>odpad. prevzeti iz tujine:<br>Predviden postopek R, D:<br>$\check{~}$                                                                                         |
| Številka in naziv odpadka:                                                                                                    | Dokazilo o pošiljki                                                                                                    |
| Prevzeti odpadek (kg):                                                                                                    | lodpadkov:                                                                                                    |
| Prevzeto od:                                                                                                    | Odpadne sveče pri 20 02<br>$\checkmark$<br>03:                                                                                                    |
| Matična št. slovenskega pošiljatelja:                                                                                                    |                                                                                                    |
| Naziv tujega pošiljatelja:                                                                                                    | Počisti filter<br>Filtrirai                                                                                                    |

*Slika 40 Okno za vnos pogojev za filtriranje zapisov*

V tabeli se izpišejo le zapisi, ki ustrezajo filtrirnemu pogoju. Nad tabelo pa se izpiše tekst, ki uporabnika spomni/opozarja, da ve kakšen filter je vključen.

|               | Izpiši napake | <b>Vklopi filter</b>                       |                                                                           | Počisti filter                     |                                                                                               |                                            |                                        |                                                                   |                                      |                                    |                                  |
|---------------|---------------|--------------------------------------------|---------------------------------------------------------------------------|------------------------------------|-----------------------------------------------------------------------------------------------|--------------------------------------------|----------------------------------------|-------------------------------------------------------------------|--------------------------------------|------------------------------------|----------------------------------|
|               |               |                                            | Filtriranje vključeno: Šifra in naziv statistične regije=" 01 POMURSKA"   |                                    |                                                                                               |                                            |                                        |                                                                   |                                      |                                    |                                  |
| <b>Izbira</b> | <b>ID</b>     | Šifra in<br>naziv<br>statistične<br>regije | Številka in<br>naziv<br>odpadka                                           | <b>Prevzeti</b><br>odpadek<br>(kg) | <b>Prevzeto od</b>                                                                            | Matična št.<br>slovenskega<br>pošiljatelja | <b>Naziv</b><br>tujega<br>pošiljatelja | <b>Država</b><br>izvora, če<br>so odpad.<br>prevzeti iz<br>tujine | <b>Predviden</b><br>postopek<br>R, D | Dokazilo o<br>pošiljki<br>odpadkov | Odpadne<br>sveče pri<br>20 02 03 |
|               | 10957200      | 01<br><b>POMURSKA</b>                      | 19 05 03<br>Kompost, ki ne<br>ustreza<br>specifikaciji                    | 990                                | 1-lastni<br>odpadki (samo<br>v primeru da<br>imate OVD za<br>obdelavo<br>lastnih<br>odpadkov) | 6789012000                                 |                                        |                                                                   | R 03                                 |                                    |                                  |
|               | 10957366      | $_{01}$<br><b>POMURSKA</b>                 | 19 06 03<br>Lužnica iz<br>anaerobne<br>obdelave<br>komunalnih<br>odpadkov | 100                                | 5-druga država<br>članica EU                                                                  |                                            | Tuj1                                   | Avstrija                                                          | R 03                                 |                                    |                                  |

*Slika 41 Prikaz filtriranih zapisov*

S klikom na gumb Počisti filter se tekoča postavitev za filter ukine in v tabeli se spet izpišejo vsi zapisi.

#### **Izpis sumarnih podatkov v tabeli**

Uporabniki, ki imajo v teh tabelah zelo veliko število zapisov, te podatke pogosto prenesejo/prepišejo iz internih evidenc. Ugodno je, da imajo na voljo mehanizem, za preverbo sumarnih podatkov. Pogosto je potrebna preverba recimo sumarne količine za posamezni odpadek ali za posameznega partnerja (v tabeli v letnem poročilu definiranega z matično številko).

Obstaja mehanizem za izpis sumarnih količin po grupah, definiranih glede na vnosna polja v določeni tabeli.

Za ta namen je na voljo gumb Sumarni izpis. S klikom nanj se odpre okno, ki vsebuje vsa polja v tabeli, kjer je možno določiti, katera polja so namenjena za grupiranje in katera so namenjena za sumiranje.

Uporabnik označi polja, po katerih želi grupirati, s številkami, ki pomenijo zaporedje v grupi, v desnem stolpcu pa z Da označi polja, po katerih naj se izvede sumiranje (samo za količinska polja). S klikom na gumb Izvedi nato požene izvedbo izpisa, ki pokaže sume glede na definirane grupe.

Na naslednji sliki je primer, kako oblikujemo grupe glede na statistične regije. Za vsako statistično regijo se izračuna sumarna količina vseh odpadkov.

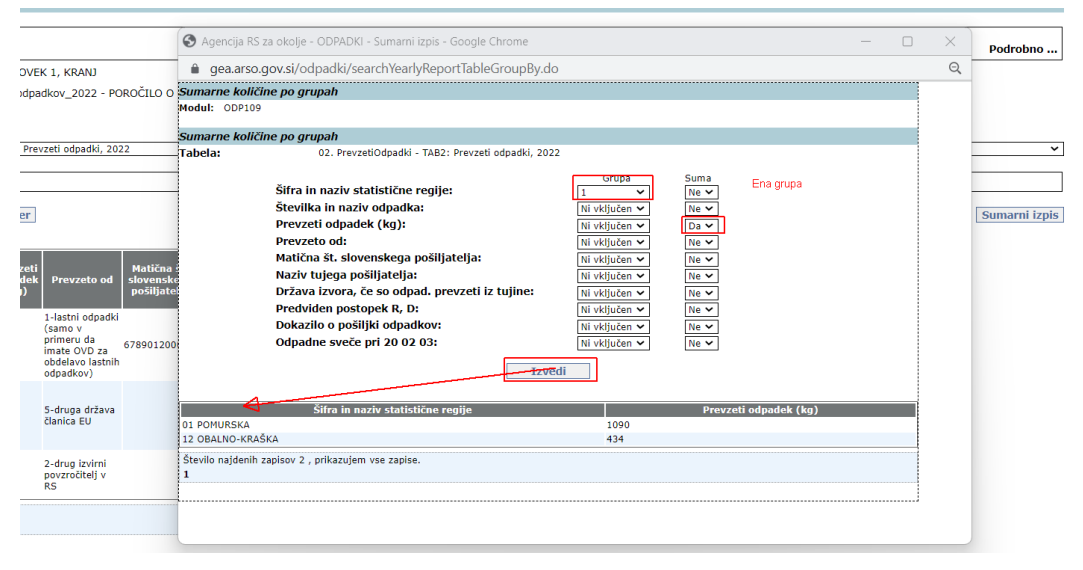

*Slika 42 Okno za izbiro ene grupe in količinskega polja za sumiranje podatkov*

Na naslednji sliki je primer, ki prikazuje, kako oblikujemo grupe glede na statistične regije in znotraj regije še po predvidenem postopku R,D. Za vsako različno kombinacijo statistične regije in postopka R, D se izračuna sumarna količina vseh odpadkov.

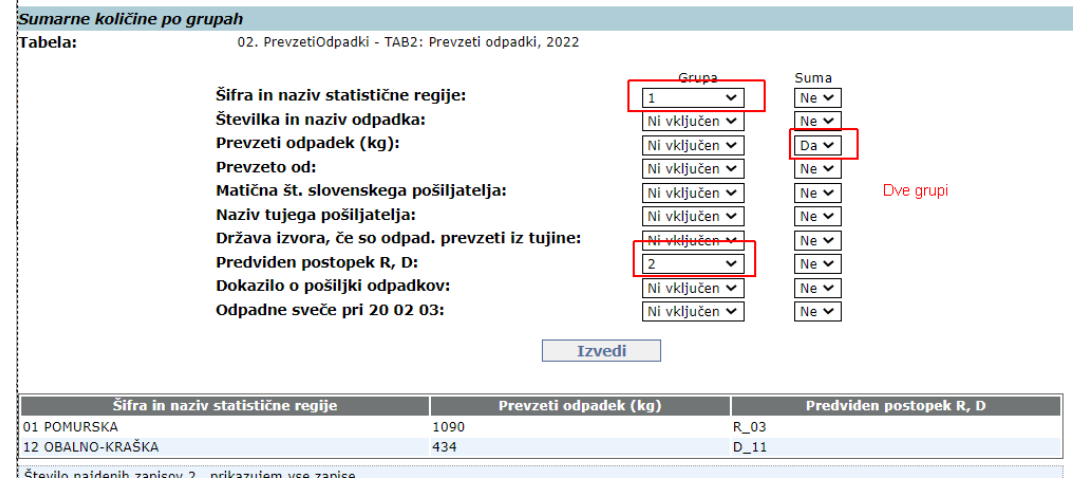

*Slika 43 Okno za izbiro dveh grup in količinskega polja za sumiranje podatkov*

**Oštevilčenje stolpcev v tabelah**

Za namen lažjega pregledovanja/iskanja podatkov na zaslonski maski v PDF izpisu, so na zaslonsko masko v drugo vrstico tabele dodane številke stolpcev, ki predstavljajo isto vsebino kot stolpci v PDF izpisu.

Konkreten primer je viden na naslednji sliki:

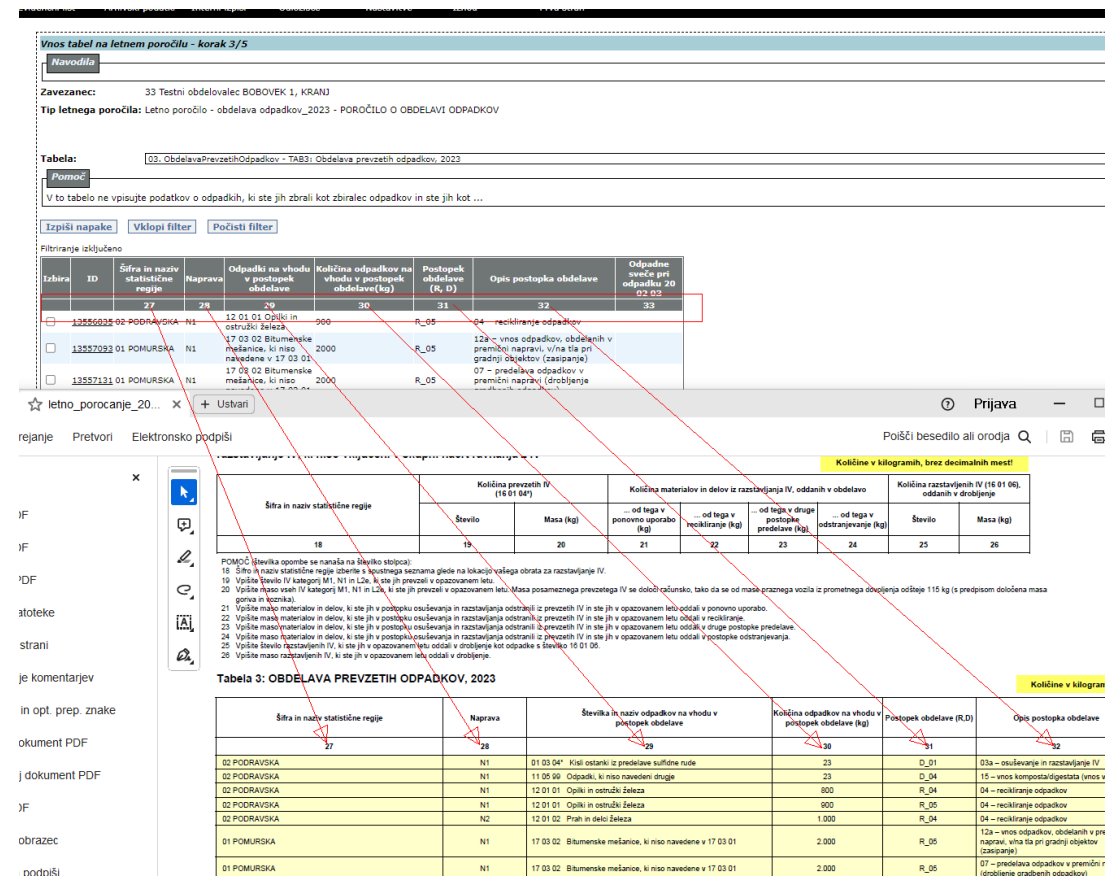

*Slika 44 Oštevilčenje stolpcev v tabelah v skladu s številkami stolpcev v PDF izpisu poročila*

### **Prikaz dokumenta - poročila za zaključitev – korak 4/5 (ODP104)**

Spremenjeno je delovanje pri zaključevanju letnega poročila. V preteklosti se je ob zaključevanju izvajala vizualizacija letnega poročila na spletni strani (podobno kot pri evidenčnih listih), čeprav se ni izvajalo digitalno podpisovanje letnega poročila. Pri tej vizualizaciji je v nekaj primerih obsežnih poročil prihajalo do problema s prekinitvijo povezave med brskalnikom in aplikacijskim strežnikom. Vizualizacija je nadomeščena z generiranjem poročila v PDF obliki.

Ko uporabnik prispe na zaslonsko masko za zaključitev (oddajo) letnega poročila, lahko pride do dveh situacij.

- Podatki v poročilu so glede na postavljena pravila vpisani v celoti pravilno
- Podatki v poročilu glede na postavljena pravila vsebujejo napake.

Če so podatki pravilni, je izgled zaslonske maske naslednji:

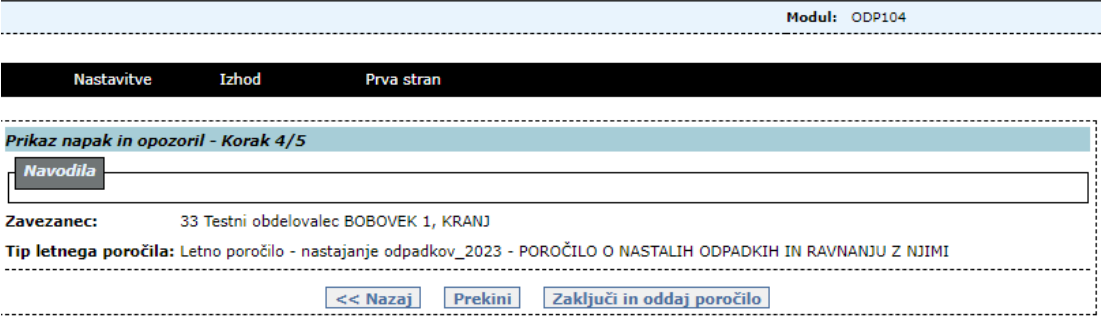

*Slika 45 Korak 4/5- pravilno izpolnjeno poročilo*

V primeru kršitev pravil so na začetku izpisane napake, iz katerih mora uporabnik razbrati, kaj mora popraviti, da bo lahko zaključil letno poročilo.

Pozor: Ta pravila ARSO objavi posebej na spletnih straneh z navodili za izpolnjevanje letnih poročil in niso del teh uporabniških navodil.

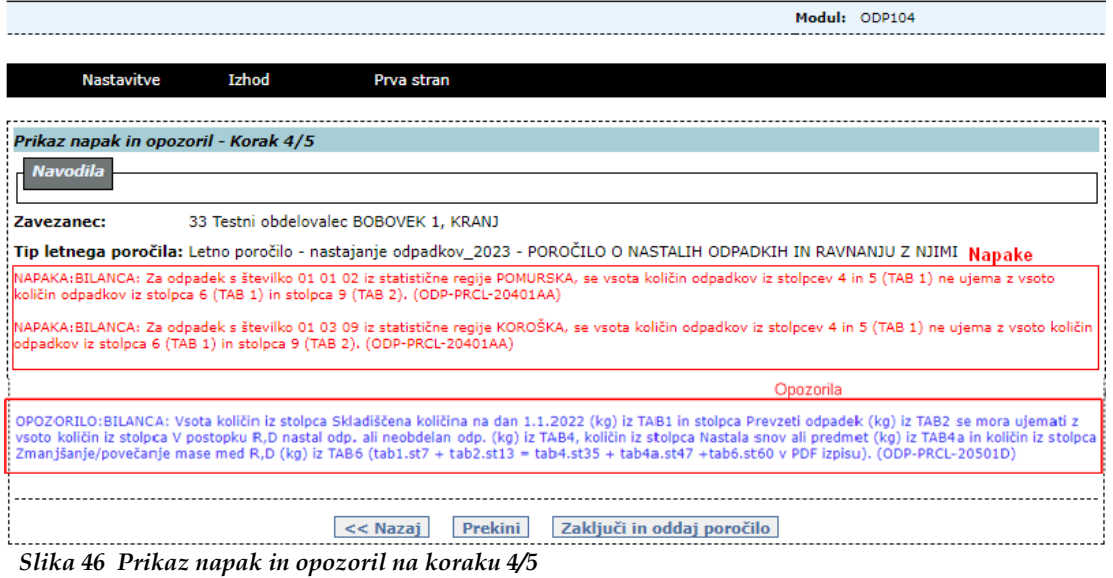

Če je poročilo pravilno izpolnjeno, lahko uporabnik izvede postopek zaključevanja.

To naredi s klikom na gumb Zaključi in oddaj poročilo.

Uporabnik mora zaključitev letnega poročila potrditi še v naslednjem potrditvenem oknu:

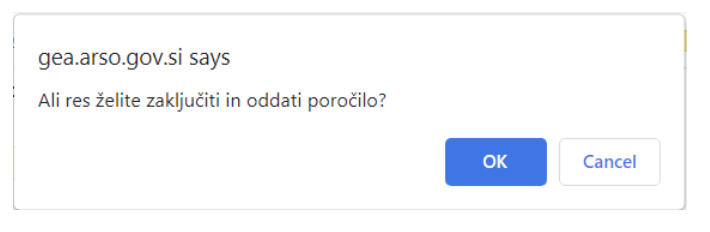

Kljub potrditvi za zaključevanje poročila, se ta akcija ne izvede, če obstajajo napake, označene z rdečo. Te napake mora uporabnik prej odpraviti na zaslonskim maskah za urejanje tabel in potem spet izvesti zaključevanje.

Prav tako se zaključevanje poročila po potrditvi zaključevanja ne izvede, če obstajajo napake, označene z modro. Pojavi se naslednja slika:

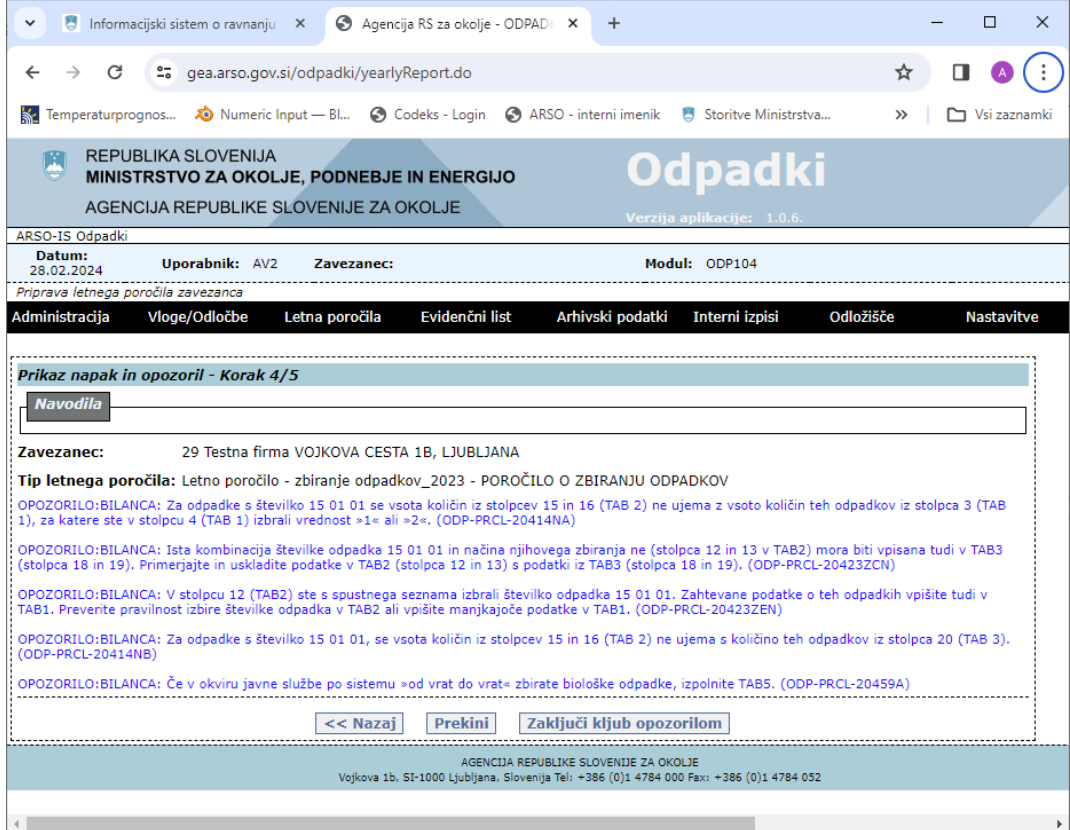

*Slika 47 Prikaz napak, obvestil, ki niso ključne za zaključevanje poročila*

S klikom na Zaključi kljub opozorilom, dobi poročilo status ZAKLJUCEN, kar pomeni, da je poročilo oddano.

Na dnu strani se nahajata še gumba << Nazaj in Prekini:

Prekini Zaključi in oddaj poročilo << Nazaj

S klikom na gumb << Nazaj je uporabnik preusmerjen na zaslonsko masko za urejanje tabel (ODP103), s klikom na gumb Prekini pa nazaj na seznam poročil tega uporabnika.

# **Prikaz zaključenega dokumenta – korak 5/5 (ODP105)**

Modul je namenjen prikazu zaključenega dokumenta za letno poročanje.

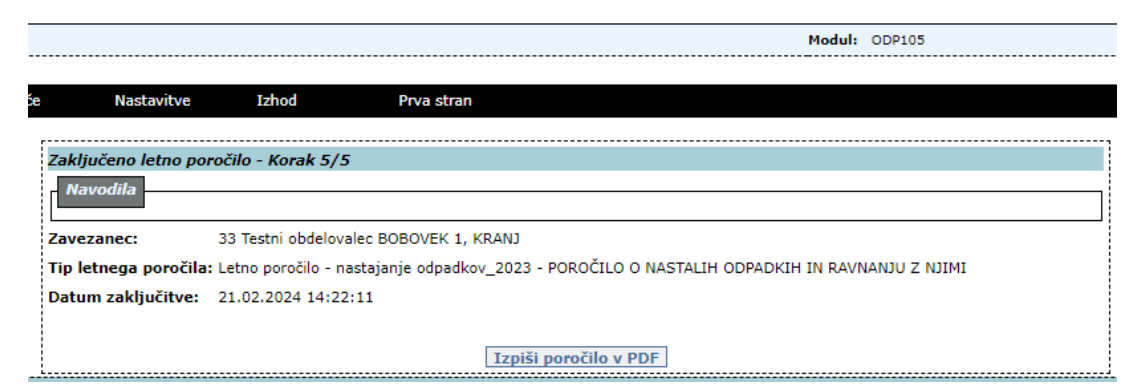

*Slika 48* **Korak 5/5- zaključeno letno poročilo**

Če je uporabnik preusmerjen na to zaslonsko masko, pomeni, da je poročilo uspešno zaključil.

S tem je proces oddaje letnega poročila končan in status letnega poročila dobi oznako ZAKLJUCEN.

S klikom na gumb Izpiši poročilo v PDF lahko uporabnik izpiše zaključeno poročilo. Ta izpis je enak, kot izpis v PDF iz seznama letnih poročil na maski ODP100, kar je opisano v nadaljevanju.

# **Avtomatsko kreiranje verzij V<sup>0</sup> letnih poročil ODP, ODP-Z, ODP-P**

Glede na sezname zavezancev za oddajo poročil o nastajanju, zbiranju in obdelavi odpadkov in na osnovi podatkov v evidenčnih listih v preteklem letu in podatkov o skladiščeni količini odpadkov na dan 31.12. v prejšnjem letnem poročilu so avtomatsko kreirana poročila različnih tipov verzije V<sub>0</sub>. Poročila so namenjena le pomoči pri izpolnjevanju podatkov letnih poročil, ki jih mora uporabnik še kreirati in ustrezno dopolniti. Imajo Status ZAKLJUCEN in Način poročanja AVTOMATSKO\_V0. Poročil o nastajanju, zbiranju in obdelavi odpadkov v preteklem letu ni mogoče kreirati s klikom na gumb Poročanje po specialnem predpisu, ker obrazci niso aktivni. Kreirajo se s kopiranjem poročila verzije V0 in popravkom podatkov v kopiji poročila. Poročila se kreirajo na naslednji način:

Klik v polje Izbira pred poročilom verzije V0

| Letna poročila   | Eviden <sup>2</sup> ni list | Arhivski podatki                                   | Izhod |                          |                   | Prva stran                                    |                                               |                                  |                  |                       |       |
|------------------|-----------------------------|----------------------------------------------------|-------|--------------------------|-------------------|-----------------------------------------------|-----------------------------------------------|----------------------------------|------------------|-----------------------|-------|
|                  |                             |                                                    |       |                          |                   |                                               |                                               |                                  |                  |                       |       |
|                  |                             | Priprava letnega poročila zavezanca                |       |                          |                   |                                               |                                               |                                  |                  |                       |       |
| Zavezanec:       |                             |                                                    |       |                          |                   | 32 Testní zbíralec KIDRIČEVA ULICA 2. MARIBOR |                                               |                                  |                  |                       |       |
|                  |                             |                                                    |       |                          |                   |                                               |                                               |                                  |                  |                       |       |
| lizbi <i>l</i> a | ID                          | <b>Naziv</b>                                       |       | $\frac{Za}{\text{leto}}$ | <b>Datum</b>      | <b>Status</b>                                 | Način porovanja                               | Datum<br>zakliučitve             | Datum<br>vnosa   | <b>Uporabnik</b> Veza |       |
| രി               |                             | 305647 Letno poročilo - zbiranje<br>odpadkov_2017  |       | 2017                     |                   |                                               | 14.02.2018 ZAKLJUCEN AVTOMATSKO_V0 13.02.2018 |                                  | 13.02.2018 -1    |                       |       |
|                  | 309501                      | Letno poročilo-izpolni nosilec<br>sk.načta IV_2017 |       | 201                      |                   |                                               | ZAKLJUCEN VNOS_ZAVEZANEC 14.02.2018           |                                  | 14.02.2018 24341 |                       |       |
|                  | 75501                       | Letno poročilo - zbiranje<br>odpadkov_2016         |       | 2016                     | 21.02.2017 V DELU |                                               | VNOS ZAVEZANEC                                |                                  | 21.02.2017 1     |                       | 65941 |
|                  | 65941                       | Letno poročilo - zbiranje<br>odpadkov_2016         |       | 2016                     |                   |                                               | 1.02.2017 POPRAVLIEN VNOS_ARSO                |                                  | 26.01.2017 1     |                       |       |
|                  |                             | Število najdenih zapisov 4, prikazujem vse zapise. |       |                          |                   |                                               |                                               |                                  |                  |                       |       |
| 1                |                             |                                                    |       |                          |                   |                                               |                                               |                                  |                  |                       |       |
|                  |                             |                                                    |       |                          |                   |                                               |                                               |                                  |                  |                       |       |
|                  |                             |                                                    |       |                          |                   |                                               |                                               |                                  |                  |                       |       |
|                  |                             | Opombe                                             |       | <b>PDF</b>               |                   | Dopolni ali popravi                           |                                               | Poročanie po specialnem predpisu |                  |                       |       |

Klik na gumb Dopolni ali popravi:

Letn

*Slika 49 Kreiranje kopije poročila (za dopolnjevanje ali/in popravljanje)*

S tem se je kreirala kopija poročila, ki ima status V\_DELU. Poročilo verzije V0 je dobilo status POPRAVLJEN.

| Zavezanec: |        |                                                            |      |                        | 32 Testni zbiralec KIDRIČEVA ULICA 2, MARIBOR |                                                     |                             |                       |                  |        |
|------------|--------|------------------------------------------------------------|------|------------------------|-----------------------------------------------|-----------------------------------------------------|-----------------------------|-----------------------|------------------|--------|
| Izbira     | ID     | <b>Naziv</b>                                               |      | <b>Datum</b>           | <b>Status</b>                                 | Način poročanja                                     | <b>Datum</b><br>zakliučitve | Datum<br><b>Vnosa</b> | <b>Uporabnik</b> | Veza   |
| u          |        | Letno poročilo - zbiranje<br>309502 utility political 2017 | 2017 | 14.02.2018 V_DELU      |                                               | AVTOMATSKO_V0                                       |                             | 14.02.2018            | 24341            | 305647 |
|            |        | 305647 Letno poročilo - zbiranje<br>odpadkov 2017          |      |                        |                                               | 2017 14:02.2018 POPRAVLJEN AVTOMATSKO_V0 13:02.2018 |                             | 13.02.2018 -1         |                  |        |
| . .        | 309501 | Letno poročilo-izpolni nosilec<br>sk.načta IV 2017         | 2017 |                        |                                               | ZAKLJUCEN VNOS_ZAVEZANEC 14.02.2018                 |                             | 14.02.2018            | 24341            |        |
|            | 75501  | Letno poročilo - zbiranje<br>odpadkov_2016                 |      | 2016 21.02.2017 V_DELU |                                               | VNOS ZAVEZANEC                                      |                             | 21.02.2017 1          |                  | 65941  |
|            | 65941  | Letno poročilo - zbiranje<br>odpadkov 2016                 |      |                        | 2016 21.02.2017 POPRAVLJEN VNOS_ARSO          |                                                     |                             | 26.01.2017 1          |                  |        |
|            |        | Število naidenih zapisov 5 . prikazujem vse zapise.        |      |                        |                                               |                                                     |                             |                       |                  |        |
| 1          |        |                                                            |      |                        |                                               |                                                     |                             |                       |                  |        |

*Slika 50 Prvotno poročilo ima status POPRAVLJEN, kopija zgoraj pa status V\_DELU*

Poročilo s statusom V\_DELU (kopija poročila s statusom POPRAVLJEN) se lahko dopolni oziroma popravi. Postopek je opisan v naslednjem poglavju Popravljanje in dodajanje podatkov na letnih poročilih.

### **Popravljanje in dodajanje podatkov na letnih poročilih**

Na zaslonski maski ODP100 je mogoče podatke za že obstoječe letno poročilo popravljati ali dodajati, če ima poročilo status V\_DELU.

To se naredi s klikom na ID letnega poročila (podčrtano številko letnega poročila), ki naj bi ga popravljali.

Če je obrazec aktiven, se pojavi vnosna maska, kjer je tip letnega poročila že izbran in ga ni mogoče spremeniti (izbran tip je označen s sivo):

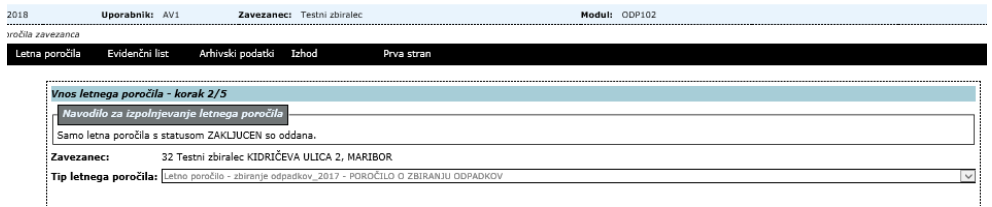

#### *Slika 51 prikaz vrste poročila*

Letn

Če je obrazec ni aktiven, se pojavi vnosna maska, kjer je tip letnega poročila ni prikazan (prazno polje) in ga ni mogoče izbrati:

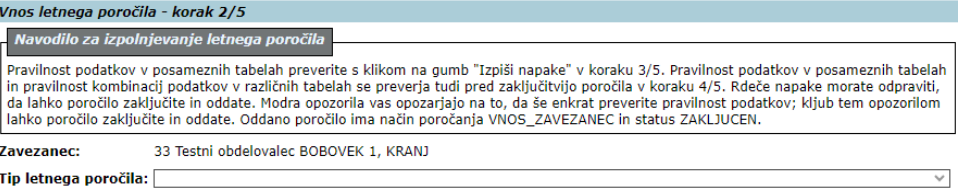

#### *Slika 52 prikaz praznega polja pod Tipom letnega poročila*

Sledi klik na gumb Naprej>>, kar odpre novo zaslonsko masko:

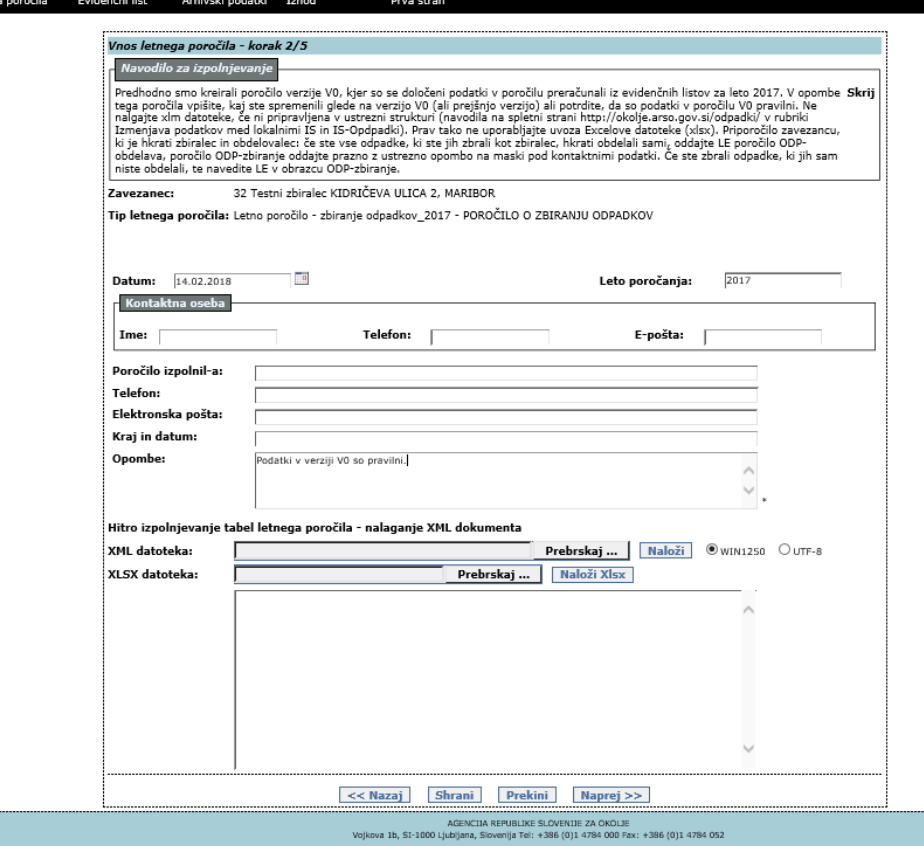

*Slika 53 2/5- prvi korak pri spreminjanju podatkov obstoječega letnega poročila*

V primeru letnih poročil za nastajanje, zbiranje ali obdelavo odpadkov se v opombe obvezno vpiše spremembe glede na avtomatsko kreirano verzijo V0 poročila ali vpiše, da so podatke iz verzije V0 pravilni. **Vpis v polje Opombe je obvezen, drugače uporabnika program ne spusti naprej.**

Za uvoz podatkov za letna poročila o nastajanju zbiranju in obdelavi odpadkov iz lastnih sistemov je potrebno najprej pripraviti ustrezne xml datoteke (Navodila za uvažanje iz lastnih sistemov so na spletnem mestu Informacijski sistem o ravnanju z [odpadki in aplikacija IS-Odpadki | GOV.SI](https://www.gov.si/zbirke/storitve/informacijski-sistem-o-ravnanju-z-odpadki-aplikacija-is-odpadki/) v Navodilih za razvijalce). Na vnosni maski je potrebno izbrati xml datoteko, kjer se nahajajo podatki o odpadkih in količinah za določeno lokacijo in klikniti gumb Naloži. V primeru vsebinskih napak, se podatki ne bodo naložili, pojavilo se bo sporočilo o napaki (Slika 54 oz. Slika 55). Ob uspešnem uvozu podatkov se bo prav tako pojavilo sporočilo o uspešnem shranjevanju podatkov v poročilo. Že obstoječi podatki se bodo prepisali z novimi iz xml, prav tako pa se bodo dodali tudi podatki o odpadkih, ki so dodatno navedeni v xml datoteki. Če katera od količin odpadkov ne bo podana, se bo o tem izpisalo sporočilo. Manjkajoča količina ne bo preprečila uspešnega shranjevanja drugih količin odpadkov v letno poročilo. (Pri letnih poročilih po specialnih uredbah možnosti uvoza iz xml datoteke ni).

Če so v podatkih v xml datoteki vsebinske napake, se pojavi obvestilo:

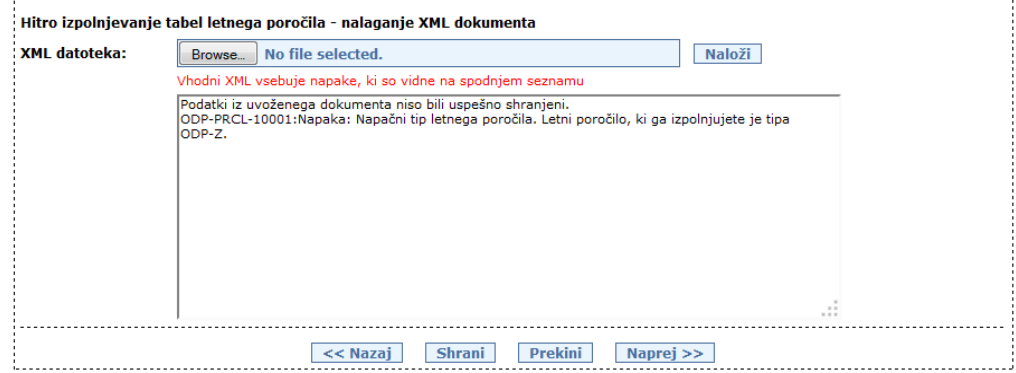

*Slika 54: Vsebinske napake v XML datoteki*

V primeru strukturnih napak v xml datoteki, pa je obvestilo v naslednji obliki:

| : XML datoteka: | <b>Naloži</b><br>No file selected.<br>Browse                                                                                                    |  |
|-----------------|----------------------------------------------------------------------------------------------------|--|
|                 | Vhodni XML vsebuje napake, ki so vidne na spodnjem seznamu                                                                                                    |  |
|                 | Exception:<br>ORA-31011: XML parsing failed<br>ORA-19202: Error occurred in XML processing<br>LPX-00225: end-element tag "ODPADEK" does not match start-element tag<br>"TABELA ZBRANIODPNACINRAVNANJA"<br>Frror at line 28<br>ORA-06512: at "SYS.XMLTYPE", line 272<br>ORA-06512: at line 1<br>ORA-06512: at "ODPADKI_PROD_TEST.ODP_VLGA_ODLC_XML", line 62<br>ORA-06512; at "ODPADKI_PROD_TEST.ODP_VLGA_ODLC_XML", line 3277<br>ORA-06512: at line 1<br>$=$ |  |
|                 |                                                                                                    |  |

*Slika 55: Strukturne napake v XML datoteki*

Če napak pri uvozu podatkov iz xml datoteke ni, je obvestilo v naslednji obliki:

|               | : Hitro izpolnjevanje tabel letnega poročila - nalaganje XML dokumenta                                                                                                    |
|---------------|----------------------------------------------------------------------------------------------------|
| XML datoteka: | <b>Naloži</b><br>No file selected.<br>Browse                                                                                                    |
|               | Podatki iz uvoženega dokumenta so bili uspešno shranjeni.<br>ODP-PRCL-20001:Sporočilo: Pri odpadku 01 01 01 vrednost za <odp_prevzeti_eu> ni bila<br/>loodana in tako ni bila shranjena v poročilo.<br/>ODP-PRCL-20001:Sporočilo: Pri odpadku 01 01 01 vrednost za <odp_prevzeti_tujina> ni bila<br/>podana in tako ni bila shranjena v poročilo.<br/>ODP-PRCL-20001:Sporočilo: Pri odpadku 01 01 01 vrednost za <odp_oddani_v_skladisca>_ni<br/>bila podana in tako ni bila shranjena v poročilo.<br/>ODP-PRCL-20002:Opozorilo: Pri odpadku 01 01 01 vrednost za <odp_oddani_drugim_slo> ni<br/>bila podana (vrednost <odp_oddani_drugim_slo> se sicer izračuna pri avtomatskem kreiranju<br/>letnega poročila).<br/>ODP-PRCL-20001:Sporočilo: Pri odpadku 01 01 01 vrednost za <odp drugim="" eu="" oddani=""> ni<br/>bila podana in tako ni bila shranjena v poročilo.<br/>ODP-PRCL-20001:Sporočilo: Pri odpadku 01 01 01 vrednost za <odp_oddani_drugim_tujina><br/>ni bila podana in tako ni bila shranjena v poročilo.<br/>ODP-PRCL-20001:Sporočilo: Pri odpadku 19 12 03 vrednost za <odp_prevzeti_eu>_ni_bila</odp_prevzeti_eu></odp_oddani_drugim_tujina></odp></odp_oddani_drugim_slo></odp_oddani_drugim_slo></odp_oddani_v_skladisca></odp_prevzeti_tujina></odp_prevzeti_eu> |
|               | Prekini<br><< Nazai<br><b>Shrani</b><br>Naprej >>                                                                                                    |
|               | AGENCIJA REPUBLIKE SLOVENIJE ZA OKOLJE<br>Vojkova 1b, SI-1000 Ljubljana, Slovenija Tel: +386 (0)1 4784 000 Fax: +386 (0)1 4784 052                                                                                                    |

*Slika 56: Uspešen uvoz podatkov v letno poročilo*

# **Vnos tabel pri letnem poročanju – korak 3/5 (ODP103) (V2)**

Navodila za spreminjanje in brisanje obstoječih podatkov v tabeli se praktično ne razlikuje od vnosa v tabelo na novem poročilu, zato jih tukaj ne bomo še enkrat navajali. Veljajo informacije, ki so glede vnosa v tabele letnih poročil navedene zgoraj.

### **Izpis letnih poročil v pdf obliki**

Na zaslonski maski ODP100 lahko pripravimo izpis v pdf obliki za vse vrste letnih poročil. To se izvede tako, da se v stolpcu Izbira označi ustrezno letno poročilo in klikne na gumb PDF pod seznamom letnih poročil.

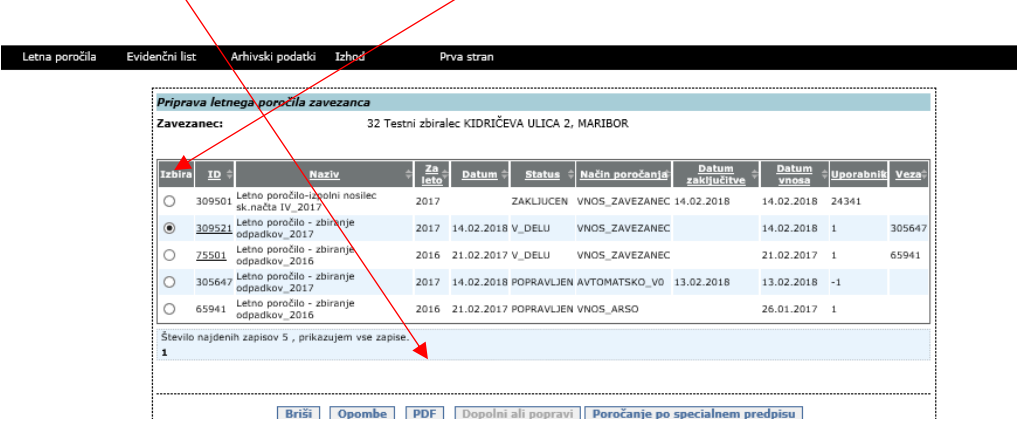

*Slika 57: Izpis poročila v PDF obliki*

PDF datoteka s poročilom se prikaže desno zgoraj v oknu Prenosi.

Izpis je namenjen le za lastno evidenco, saj se izpolnjen obrazec letnega poročila odda s klikom na gumb Zaključi in oddaj poročilo, s čimer dobi poročilo status ZAKLJUCEN.

Izpis se kreira v naslednji obliki:

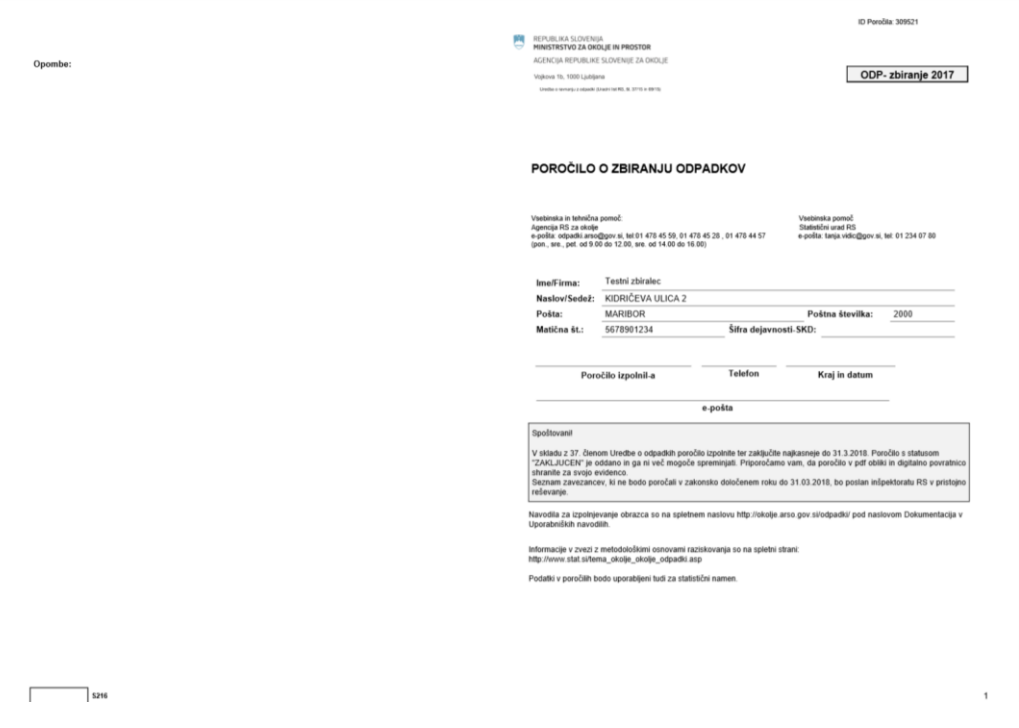

#### Tabela 2: ZBRANI ODPADKI V LETU 2017 (izpolnijo vsi zbiralci)

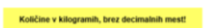

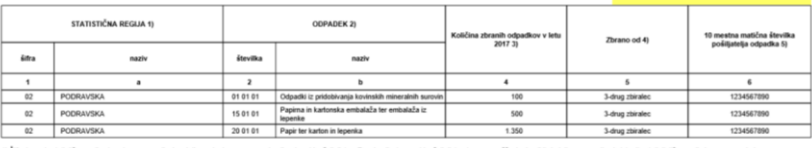

.<br>Hevilko odpadka iz vaše evidence o zbiranju odpadkov.<br>I odpadkov iz vaše evidence o zbiranju odpadkov, in v stolpcu 5 izberite številko 1.

.<br>Ing ody - Zhiralei (hudi US) m

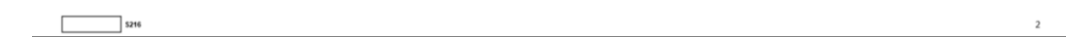

### *Slika 58 Primer izpisa poročila ODP-zbiranje v PDF obliki*

Pozor: v poglavju Mehanizem za kreiranje dolgih izpisov na koncu dokumenta je navedeno, kako mehanizem za kreiranje deluje v primeru, da izpis potrebuje zelo veliko časa za dokončanje.

# **Popravljanje zaključenih (oddanih) letnih poročil**

Na zaslonski maski ODP100 se lahko oddano letno poročilo s statusom ZAKLJUCEN popravi. To se izvede tako, da se v stolpcu izbira označi ustrezno letno poročilo in klikne na gumb Dopolni ali popravi:

| Letna poročila | Evidenčni list                                              |       | Arhivski podatki<br>Izhod                                 |                      |      | Prva stran        |                     |                                                                                                    |                      |                  |                  |       |
|----------------|-------------------------------------------------------------|-------|-----------------------------------------------------------|----------------------|------|-------------------|---------------------|----------------------------------------------------------------------------------------------------|----------------------|------------------|------------------|-------|
|                |                                                             |       | Priprava letnega poročila zavezanca                       |                      |      |                   |                     |                                                                                                    |                      |                  |                  |       |
|                | 32 Testni zbiralec KIDRIČEVA ULICA 2, MARIBOR<br>Zavezanec: |       |                                                           |                      |      |                   |                     |                                                                                                    |                      |                  |                  |       |
|                | Izbira                                                      | سمد   | <b>Naziv</b>                                              |                      |      | Datum             | <b>Status</b>       | Način poročanja                                                                                                    | Datum<br>zaključitve | <b>Datum</b>     | <b>Uporabnik</b> |       |
|                |                                                             |       | 305647 Letno poročilo - zbiranje<br>odpadkov_2017         |                      | 2017 |                   |                     | 14.02.2018 ZAKLJUCEN AVTOMATSKO V0 13.02.2018                                                                                      |                      | 13.02.2018 -1    |                  |       |
|                |                                                             |       | 309501 Letno poročilo-izpolni nosilec<br>sk.načta IV_2017 |                      | 2017 |                   |                     | ZAKLJUCEN VNOS_ZAVEZANEC 14.02.2018                                                                                                |                      | 14.02.2018 24341 |                  |       |
|                |                                                             | 75501 | Letno poročilo - zbiranje<br>odpadkov_2016                |                      | 2016 | 21.02.2017 V_DELU |                     | VNOS ZAVEZANEC                                                                                                    |                      | 21.02.2017 1     |                  | 65941 |
|                |                                                             | 65941 | Letno poročilo - zbiranje<br>odpadkov_2016                |                      | 2016 |                   |                     | 21.02.2017 POPRAVLJEN VNOS ARSO                                                                                                    |                      | 26.01.2017 1     |                  |       |
|                | 1                                                           |       | Število najdenih zapisov 4 , prikazujem vse zapise.       |                      |      |                   |                     |                                                                                                    |                      |                  |                  |       |
|                |                                                             |       |                                                           |                      |      |                   |                     |                                                                                                    |                      |                  |                  |       |
|                |                                                             |       |                                                           | <b>PDF</b><br>Opombe |      |                   | Dopolni ali popravi | Poročanie po specialnem predpisu                                                                                                   |                      |                  |                  |       |
|                |                                                             |       |                                                           |                      |      |                   |                     | AGENCIJA REPUBLIKE SLOVENIJE ZA OKOLJE<br>Vojkova 1b, SI-1000 Ljubijana, Slovenija Tel: +386 (0)1 4784 000 Fax: +386 (0)1 4784 052 |                      |                  |                  |       |

*Slika 59 Kreiranje popravka za oddano letno poročilo*

Po potrditvi v pogovornem oknu se kreira kopija prvotnega poročila s statusom V\_DELU, v stolpcu Veza pa je prikazana ID številka kopiranega poročila, ki ima status POPRAVLJEN.

| Zavezanec:                                                   | 32 Testni zbiralec KIDRIČEVA ULICA 2, MARIBOR                   |                                            |
|--------------------------------------------------------------|-----------------------------------------------------------------|--------------------------------------------|
|                                                              |                                                                 |                                            |
| ID<br><b>Naziv</b><br><b>Izbira</b>                          | ⋇<br>Datum<br>Način poročanja<br>Datum<br>Status<br>zakliučitve | Datum<br><b>Uporabnik</b><br>Voz.<br>vnosa |
| Letno poročilo - zbiranje<br>309503 odpadkov_2017            | 2017<br>14.02.3018 V DELU<br>AVTOMATSKO V0                      | 14.02.2018<br>24341<br>305647              |
| Letno poročilo - zbiranje<br>305647<br>odpadkov_2017         | 2017 14.02.2018 POPRAVLJEN AVTOMATSKO_V0 13.02.2018             | 13.02.2018 -1                              |
| Letno poročilo-izpolni nosilec<br>309501<br>sk.načta IV_2017 | 2017<br>ZAKLJUCEN VNOS_ZAVEZANEC 14.02.2018                     | 14.02.2018 24341                           |
| Letno poročilo - zbiranje<br>75501<br>odpadkov_2016          | 2016 21.02.2017 V DELU<br>VNOS ZAVEZANEC                        | 21.02.2017 1<br>65941                      |
| Letno poročilo - zbiranje<br>65941<br>odpadkov_2016          | 2016 21.02.2017 POPRAVLJEN VNOS_ARSO                            | 26.01.2017 1                               |
| Število najdenih zapisov 5, prikazujem vse zapise.           |                                                                 |                                            |
| 1                                                            |                                                                 |                                            |

*Slika 60 Prikaz seznama poročil po kreiranju popravka poročila*

Novo letno poročilo s statusom V\_DELU se ustrezno popravi in zaključi (odda). V popravljenem letnem poročilu naj bodo vsi podatki, ne le spremembe. Postopek popravljanja je opisan v prejšnjih poglavjih.

V primeru, ko se določeno letno poročilo izdela popravek (kot je opisano zgoraj) se za letna poročila ODP, ODP-Z in ODP-P v PDF izpisu označi, kateri zapisi v tabelah so bili dodani ali spremenjeni.

Če je bil v novi verziji poročila določen zapis v tabeli dodan povsem na novo, je celoten zapis označen s pastelno rumeno barvo. Če pa je spremenjen določen podatek na obstoječem zapisu, je označen s pastelno rumeno barvo samo tisti podatek.

∠« v ризне тназо тваелалоv in овох, кі зве јin v розворки озазематја in razstavijanja оозвалан iz prevzetin i v in see jin<br>25. Vpišite štavilo razstavljenih IV, ki ste jih v opazovanem letu oddali v drobljenje kot odpadk

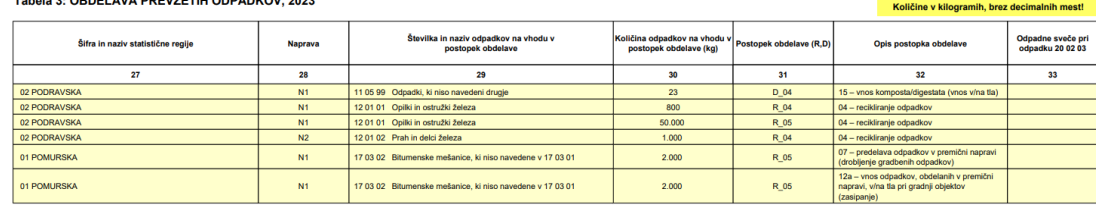

# **Brisanje letnih poročil**

Na zaslonski maski ODP100 se lahko letno poročilo s statusom V\_DELU izbriše. To se izvede tako, da se v stolpcu Izbira označi ustrezno letno poročilo in klikne na gumb Briši.

# **Urejanje opomb na letnem poročilu (ODP106)**

Modul je namenjen urejanju opomb k posameznemu letnemu poročilu. Te opombe **niso vsebovane** v zaključenem poročilu, prav tako ne bodo prikazane v pdf izpisu. Namenjene so le uporabnikom. Prikaz obstoječih opomb se izvede tako, da se izbere letno poročilo v modulu ODP100. Prikaže se seznam in vnosna maska za urejanje:

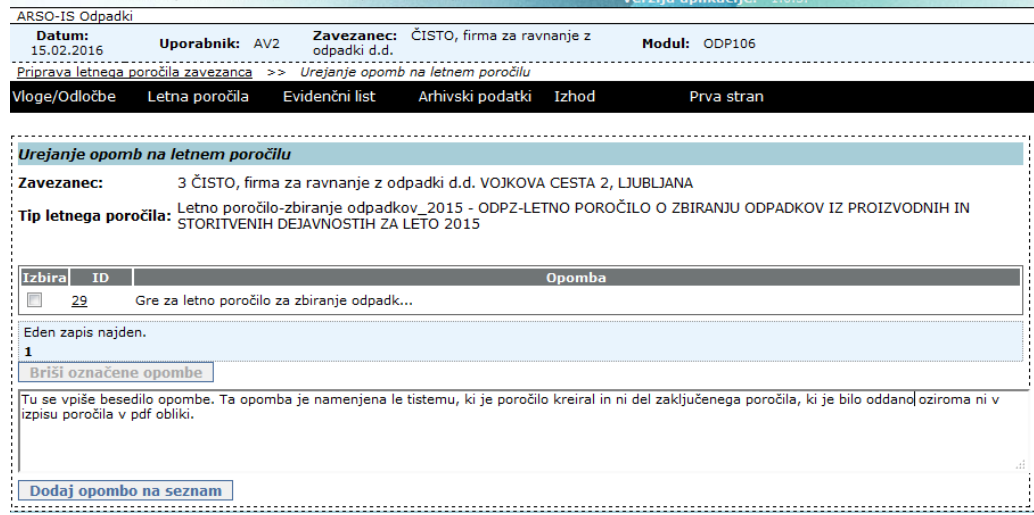

### *Slika 61 Dodajanje opombe k letnemu poročilu*

Uporabnik lahko izbere naslednje aktivnosti:

- vnese novo opombo tako, da se vnese ustrezno besedilo opombe v vnosno polje pod gumbom Briši označene opombe ter izbere gumb Dodaj opombo na seznam,
- uredi obstoječo opombo. To se izvede tako, da se opombo izbere s pomočjo spletne povezave v koloni ID. Ta napolni vnosno polje z besedilom izbrane opombe. Nato se besedilo ustrezno popravi in klikne na gumb Shrani opombo na seznam. Če uporabnik želi prekiniti urejanje obstoječe opombe, izbere gumb Nova opomba, ki sprazni vnosno polje,
- odstrani opombe. To se izvede tako, da se izbere neželene opombe s pomočjo stolpca Izbira in klikne na gumb Briši označene opombe.

# **Modul Arhivski podatki – Letna poročila**

Letno poročilo izberemo iz seznama s klikom na radio gumb Izbira pred ID številko želenega poročila. Izpis dobimo tako, da kliknemo na gumb PDF. Tudi tu lahko letno poročilo odpremo z ustreznim programom ali shranimo na lokalni disk računalnika.

| 18            | Uporabnik: Admin                                              |                | Zavezanec: |                                                                                          |                  |                                        | Modul: ODP108                  |               |                       |                  |
|---------------|---------------------------------------------------------------|----------------|------------|------------------------------------------------------------------------------------------|------------------|----------------------------------------|--------------------------------|---------------|-----------------------|------------------|
|               | ja zavezancev >> Zavezanci - urejanje                         |                |            | Evidenčni list                                                                           |                  |                                        |                                |               |                       |                  |
| ia            | Vloge/Odločbe                                                 | Letna poročila |            |                                                                                          | Arhivski podatki |                                        | Interni izpisi                 | Nastavitve    | Izhod                 | Prva stran       |
|               | Arhiv letnih poročil                                          |                |            |                                                                                          |                  |                                        |                                |               |                       |                  |
|               | Zavezanec:                                                    |                |            | 3 ČISTO, firma za ravnanje z odpadki d.d. VOJKOVA CESTA 2, LJUBLJANA                     |                  |                                        |                                |               |                       |                  |
|               |                                                               |                |            |                                                                                          |                  |                                        |                                |               |                       |                  |
| <b>Izbira</b> | $ID+$                                                         | <b>Naziv</b>   |            | za<br>leta                                                                               | Datum            | Status $\hat{=}$                       | <b>Način</b><br>poročania      | Datum<br>GPTC | Datum<br>vnosa        | <b>Uporabnil</b> |
|               | 1661 Letno poročilo-predelava/odstranje<br>1661 odpadkov_2015 |                |            | 2013                                                                                     |                  |                                        | ZAKLJUCEN NNOS ARSO            | 10.03.2014    | 14.02.2014            | 110              |
|               | 1662 Letno poročilo-predelava/odstranje<br>odpadkov 2015      |                |            | 2013                                                                                     |                  |                                        | ZAKLJUCEN VNOS ARSO            | 17.02.2014    | 14.02.2014            | 110              |
| O             | 1241 Letno poročilo-nastajanje odpadkov_2015                  |                |            | 2012                                                                                     |                  |                                        | ZAKLJUCEN VNOS ARSO            | 14.02.2014    | 17.12.2013            | $-1$             |
| C             | 1583 Letno poročilo-nastajanje odpadkov 2015                  |                |            | 2013                                                                                     |                  |                                        | ZAKLOUCEN VNOS ARSO            | 14.02.2014    | 27.01.2014            | $\mathbf{1}$     |
|               | 1601 Letno poročilo-zbiranje odpadkov 2015                    |                |            | 2013                                                                                     |                  |                                        | 28.01.2014 ZAKLJUCEN VNOS ARSO | 29.01.2014    | 28.01.2014            | 116              |
|               | 1582 Letno poročilo-nastajanje odpadkov_2015                  |                |            | 2013                                                                                     |                  |                                        | ZAKLJUCEN VNOS ARSO            |               | 27.01.2014 27.01.2014 | $\mathbf{1}$     |
| 1             | Število najdenih zapisov 6, prikazujem vse zapise.            |                |            |                                                                                          |                  |                                        |                                |               |                       |                  |
|               |                                                               |                |            |                                                                                          |                  |                                        |                                |               |                       |                  |
|               |                                                               |                |            |                                                                                          |                  |                                        |                                |               |                       |                  |
|               |                                                               |                |            |                                                                                          | <b>PDF</b>       |                                        |                                |               |                       |                  |
|               |                                                               |                |            |                                                                                          |                  | AGENCIJA REPUBLIKE SLOVENIJE ZA OKOLJE |                                |               |                       |                  |
|               |                                                               |                |            | Voikova 1b, SI-1000 Liubliana, Sloveniia Tel: +386 (0)1 4784 000 Fax: +386 (0)1 4784 052 |                  |                                        |                                |               |                       |                  |

 *Slika 62 Seznam poročil v arhivu*
## **Mehanizem za kreiranje dolgih izpisov**

Na uporabniškem vmesniku aplikacije IS-Odpadki se med drugim izvaja tudi generiranje izpisov in poganjanje obdelav, ki jih uporabnik tipično sproži s klikom na gumb in počaka, da se izvedejo ter za tem nadaljuje svoje delo.

V preteklosti se je dogajalo, da v primeru nekaj podjetij, ki v IS-Odpadki vpisujejo zelo veliko število podatkov, izdelava takih izpisov in obdelav lahko traja kar nekaj časa (odvisno tudi od siceršnje zasedenosti/odzivnosti računalniške infrastrukture na ARSO). Zaradi narave spletnih aplikacij se lahko zgodi, da čas za končanje izpisa/obdelave preseže čas, ki ga računalniška infrastruktura še tolerira za čakanje na odziv iz strežnika. V takem primeru spletni strežnik prekine komunikacijo med brskalnikom uporabnika in aplikacijskim strežnikom, kje se izvaja izpis/obdelava.

Zaradi tega nekateri uporabniki niso mogli izdelati izpisov, izvesti zaključitve, … in je moral te stvari izvesti skrbnik IS-Odpadki izven aplikacije, kar je povzročalo zamude in slabo voljo.

Zato je izdelan mehanizem, ki zaobide te omejitve tako, da izvaja generiranje izpisa na asinhron način v ozadju.

## **Kako vidi uporabnik generiranje izpisa na uporabniškem vmesniku**

## **Generiranje izpisov**

Ko uporabnik požene recimo generiranje nekega izpisa, je sedaj obveščen, da se je proces generiranja začel.

| Zavezanec:    |                                                                                                    | 34288 DINOS, družba za pripravo sekundarnih surovin, d.o.o. ŠLANDROVA ULICA 6 , LJUBLJANA - ČRNUČE |             |              |                     |                                                      |                                  |                  |                  |             |  |  |
|---------------|----------------------------------------------------------------------------------------------------|----------------------------------------------------------------------------------------------------|-------------|--------------|---------------------|------------------------------------------------------|----------------------------------|------------------|------------------|-------------|--|--|
| <b>Izbira</b> | ID.                                                                                                    | <b>Naziv</b>                                                                                       | <u>za</u>   | <b>Datum</b> | <b>Status</b>       | Način poročanja                                      | <b>Datum</b><br>zakliučitve      | Datum<br>vnosa   | <b>Uporabnik</b> | <b>Veza</b> |  |  |
|               | 1069901 RS                                                                                                    | Poročilo DROE o emb., dani na trg v                                                                | 2023        |              | <b>V DELU</b>       | <b>VNOS ARSO</b>                                     |                                  | 28.07.2023 83158 |                  |             |  |  |
|               | 1069911                                                                                                    | Letno poročilo - obdelava<br>odpadkov 2021                                                         |             |              |                     | 2021 28.07.2023 ZAKLJUCEN VNOS ARSO                  | 07.09.2023                       | 28.07.2023 83158 |                  | 875521      |  |  |
| ۹             | 1068341                                                                                                    | Letno poročilo - obdelava<br>odpadkov 2022                                                         |             |              |                     | 2022 17.05.2023 ZAKLJUCEN VNOS ZAVEZANEC 31.07.2023  |                                  | 17.05.2023 83158 |                  | 1060341     |  |  |
|               | 1069922                                                                                                    | Letno poročilo - nastajanje<br>odpadkov 2021                                                       |             |              |                     | 2021 28.07.2023 ZAKLJUCEN VNOS ZAVEZANEC 28.07.2023  |                                  | 28.07.2023 83158 |                  | 838756      |  |  |
| D             | 338756                                                                                                    | Letno poročilo - nastajanje<br>odpadkov 2021                                                       |             |              |                     | 2021 28.07.2023 POPRAVLJEN VNOS ZAVEZANEC 28.03.2022 |                                  | 14.03.2022 83158 |                  | 823853      |  |  |
|               | 875521                                                                                                    | Letno poročilo - obdelava<br>odpadkov 2021                                                         |             |              |                     | 2021 28.07.2023 POPRAVLJEN VNOS_ZAVEZANEC 28.10.2022 |                                  | 07.10.2022 83158 |                  | 838758      |  |  |
|               | 1060341                                                                                                    | Letno poročilo - obdelava<br>odpadkov 2022                                                         |             |              |                     | 2022 17.05.2023 POPRAVLJEN VNOS ZAVEZANEC            |                                  | 01.03.2023 83158 |                  | 1050605     |  |  |
|               | 1067364 <sub>RS</sub>                                                                                                    | Poročilo DROE o emb., dani na trg v                                                                |             |              |                     | 2023 26.04.2023 ZAKLJUCEN VNOS ZAVEZANEC 26.04.2023  |                                  | 18.04.2023 83158 |                  |             |  |  |
|               |                                                                                                    | 1061221 IV_obrati_izven_nacrta_2022                                                                |             |              |                     | 2022 31.03.2023 ZAKLJUCEN VNOS_ZAVEZANEC 31.03.2023  |                                  | 02.03.2023 83158 |                  |             |  |  |
|               |                                                                                                    | 1056962 Lemo poročilo - zbiranje<br>odpedkov 2022                                                  |             |              |                     | 2022 27.03.2023 ZAKLJUCEN VNOS ZAVEZANEC 27.03.2023  |                                  | 17.02.2023 83158 |                  | 1050263     |  |  |
|               |                                                                                                    | 1062655 Letnoporočilo - nastajanje<br>odpadkov 2022                                                |             |              |                     | 2022 09.03.2023 ZAKLJUCEN VNOS ZAVEZANEC 27.03.2023  |                                  | 09.03.2023 83158 |                  | 1049828     |  |  |
|               |                                                                                                    | 1049828 Letno poročilo - nastajanje<br>odpadkov 2022                                               |             |              |                     |                                                      |                                  |                  | $-1$             |             |  |  |
|               | 1050605 Letno poročilo - obdelava<br>Generiranje dokumenta<br>odpadkov_\022<br>Letno poročilo - zbiranje<br>1050263<br>odpadkov 2032 |                                                                                                    |             |              |                     |                                                      |                                  |                  | $-1$             |             |  |  |
|               |                                                                                                    |                                                                                                    |             |              |                     |                                                      |                                  |                  | $-1$             |             |  |  |
|               | Počakajte, v ozadju se izvaja generiranje dokumenta.<br>1051281 Poročilo DROE emb., dar                                              |                                                                                                    |             |              |                     |                                                      |                                  |                  |                  | 83158       |  |  |
|               |                                                                                                    | Število najdenih zapisov 38, prikaz <b>k</b> jem 1<br>[Prva/Prejšnja] 1, 2, 3 [Naslednja/Zadnja]   |             |              |                     |                                                      |                                  |                  |                  |             |  |  |
|               |                                                                                                    | æ<br><b>Brist</b><br>Opombe                                                                        | Excel (XLS) |              | Dopolni ali popravi |                                                      | Poročanje po specialnem predpisu |                  |                  |             |  |  |

 *Slika 63 Generiranje izpisa v PDF obliki*

V običajnem primeru se bo tak izpis generiral v nekaj sekundah in uporabniku se ponudi prenos dokumenta (recimo PDF datoteke z izpisom) na običajni način kot se je že pred to nadgradnjo.

Če pa generiranje traja več od nekega časa (to lahko nastavlja skrbnik aplikacije), dobi uporabnik na zaslonski maski naslednje obvestilo:

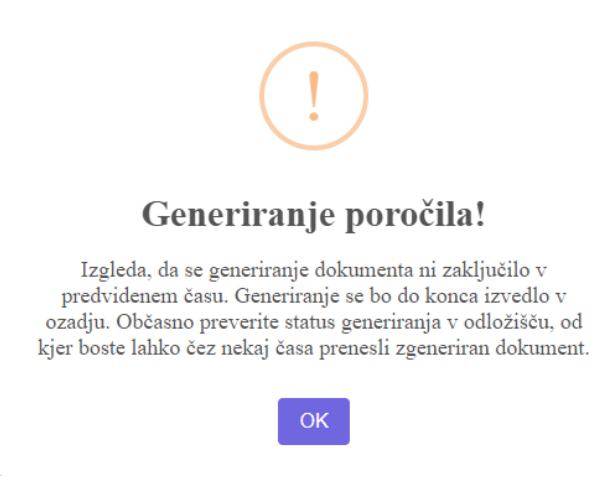

V tem primeru se generiranje izpisa nadaljuje v ozadju, uporabnik pa lahko nadaljuje delo v aplikaciji. Pred to nadgradnjo se bi približno v tem času zgodilo, da bi vstopni strežnik na ARSO nekontrolirano prekinil povezavo med brskalnikom in aplikacijskim strežnikom.

Kako pa sedaj uporabnik lahko pride do dokumenta, ki se je zgeneriral v ozadju:

Na zaslonski maski aplikacije je vpeljana nova menujska postavka z imenom Odložišče:

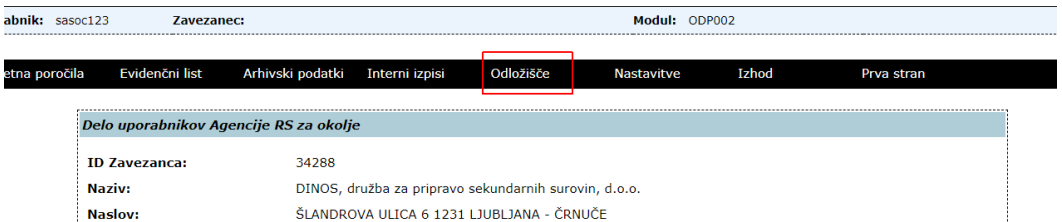

Zaslonska maska vsebuje seznam dokumentov, ki se še generirajo (Status=V\_IZVAJANJU) in takih, ki so že zgenerirani (Status = ZAKLJUCEN\_USPESNO). To je vidno na naslednji sliki:

| Odložišče         |                                                                                |                      |                                     |                   |                     |                |               |
|-------------------|--------------------------------------------------------------------------------|----------------------|-------------------------------------|-------------------|---------------------|----------------|---------------|
| Pomoč             |                                                                                |                      |                                     |                   |                     |                |               |
|                   | Če generirane dokumente ne boste odstranili sami, bodo odstranjeni po 30 dneh. |                      |                                     |                   |                     |                |               |
|                   | Izpis se še generira                                                           |                      | <del>Izpis je że zgenerıran</del>   |                   |                     |                |               |
|                   |                                                                                |                      |                                     |                   |                     |                | <b>Osveži</b> |
| <b>ID Procesa</b> | Vrsta dokumenta                                                                | <b>Identifikator</b> | Chatue<br><b>The Second Seconds</b> | Opis nazal<br>ke- | Datum/čas zaključka | $\Box$ Prenesi | Odstrani      |
| 167               | PDF izpis letnega poročila                                                     | 1056962              | V_IZVAJANJU                         |                   |                     |                | Odstrani      |
| 163               | PDF izpis letnega poročila                                                     | 1056962              | ZAKLJUCEN USPESNO                   |                   | 07.10.2023 10:47:40 | Prenesi        | Odstrani      |
| 162               | PDF izpis letnega poročila                                                     | 1056962              | ZAKLJUCEN USPESNO                   |                   | 07.10.2023 10:46:50 | Prenesi        | Odstrani      |
| 161               | PDF izpis letnega poročila                                                     | 1068341              | ZAKLJUCEN USPESNO                   |                   | 07.10.2023 10:43:49 | Prenesi        | Odstrani      |
| 142               | PDF izpis letnega poročila                                                     | 1067364              | ZAKLJUCEN USPESNO                   |                   | 03.10.2023 17:29:38 | Prenesi        | Odstrani      |
| 141               | PDF izpis letnega poročila                                                     | 1067364              | ZAKLJUCEN USPESNO                   |                   | 03.10.2023 17:27:56 | Prenesi        | Odstrani      |
| 140               | PDF izpis letnega poročila                                                     | 1067364              | ZAKLJUCEN USPESNO                   |                   | 03.10.2023 17:25:57 | Prenesi        | Odstrani      |
| 139               | PDF izpis letnega poročila                                                     | 1061221              | ZAKLJUCEN USPESNO                   |                   | 03.10.2023 17:25:19 | Prenesi        | Odstrani      |

 *Slika 64 Prikaz podatkov v meniju Odložišče*

Za dokumente, ki so že generirani (izdelani) do konca, ja na voljo povezava Prenesi, s katero uporabnik prenese dokument na svoj računalnik.

Za vsak dokument je na voljo še povezava **Odstrani**, s katero uporabnik odstrani dokument iz seznama. Priporoča se, da uporabnik čisti stare dokumente, torej da jih sproti odstranjuje. Skrbnik aplikacijskega strežnika bo sproti odstranjeval dokumente, ki so starejši od nekaj dni.

V seznamu se na vrhu nahaja dokument, ki je bil nazadnje v generiran. Če se generira enak dokument večkrat (ista vrsta dokumenta z istim identifikatorjem … recimo isto poročilo), se za vsako generiranje ustvari nov zapis.

Čas, v katerem se bo generiranje dokumenta končalo, ni mogoče napovedati in je odvisno od obsežnosti/zahtevnosti izpisa iz zasedenosti računalniške infrastrukture kot celote. Uporabniki naj upoštevajo pravilo, da počakajo, da se njihov zadnji izpis zaključi, preden začnejo izvajati nov izpis.

Na zgornjem seznamu se nahajajo vsi izpisi, ki jih uporabnik pognal v zadnjih nekaj dneh (in jih ni odstranil), torej tudi taki, ki so se izdelali v predvidenem času.